# MŲC LỤC

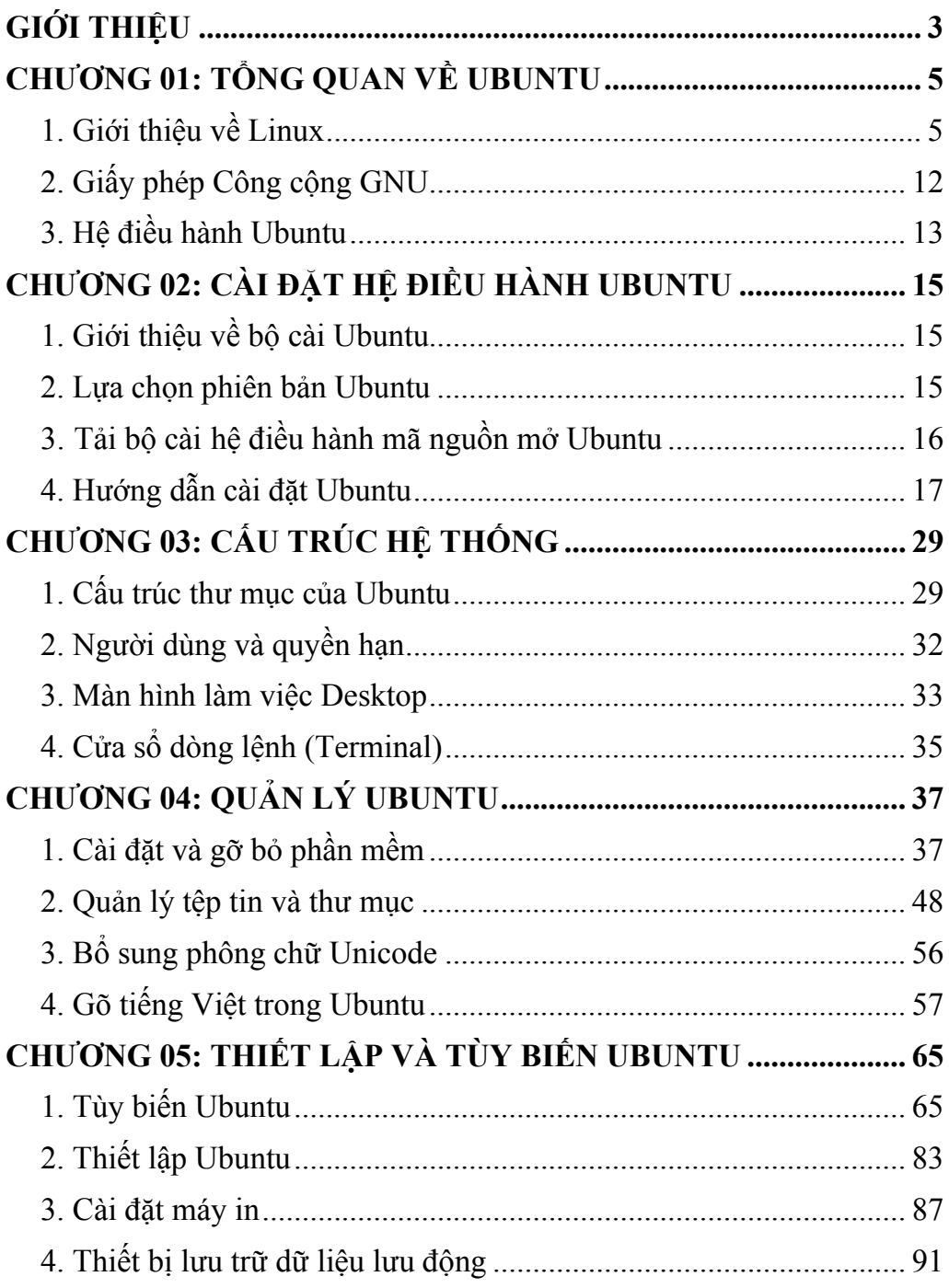

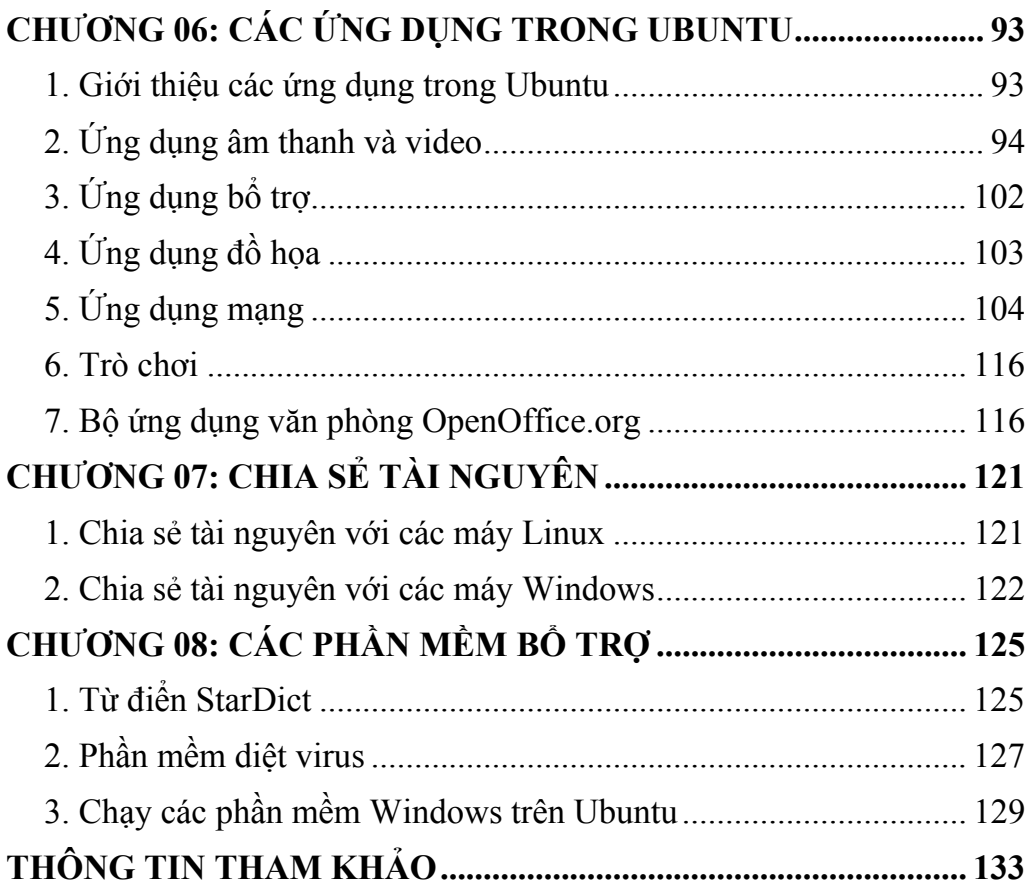

### **GIỚI THIỆU**

<span id="page-2-0"></span>Hệ điều hành là một phần mềm quản lý phần cứng của máy tính, cung cấp nền tảng cho các phần mềm ứng dụng và đóng vai trò trung gian giao tiếp giữa người dùng máy tính và phần cứng của máy tính đó. Ubuntu là hệ điều hành máy tính nguồn mở tuân theo giấy phép GNU General Public License có tính năng tương tự như hệ điều hành Windows của Microsoft.

Ubuntu thích hợp với các công việc văn phòng, lập trình, thiết kế, giải trí, kết nối mạng... Đặc biệt khi dùng Ubuntu sẽ không phải lo ngại những nguy cơ bị nhiễm virus hay spyware nữa. Cách sử dụng Ubuntu hết sức đơn giản, tương tự như Windows và đặc biệt Ubuntu hỗ trợ rất nhiều ngôn ngữ, trong đó có cả tiếng Việt. Khi phân phối Ubuntu, thường cài sẵn những phần mềm thông dụng dùng trong văn phòng như: bộ phần mềm soạn thảo văn phòng OpenOffice.org; trình duyệt Web Mozilla Firefox; Mozilla Thunderbird; trình biên tập đồ hoạ GIMP; và một số trò chơi giải trí.

Ubuntu cung cấp một tập hợp đầy đủ các tính năng có thể hoạt động ngay từ bản cài đặt chuẩn, nhưng lại vừa vặn trong một đĩa CD-ROM. Có đĩa chạy trực tiếp và đĩa cài đặt truyền thống cho mỗi lần phát hành. CD-ROM chạy trực tiếp cho phép người dùng xem xét phần cứng của họ có tương thích với hệ điều hành hay không trước khi cài đặt lên đĩa cứng.

Từ phiên bản đầu tiên cho đến phiên bản 8.04. Hàng loạt tính năng mới cộng thêm khả năng hỗ trợ mạng không dây đã được nâng cấp đáng kể. Cụ thể Ubuntu Linux 8.04 được nâng cấp tổng thể về khả năng kết nối mạng không dây, bao gồm cả khả năng hỗ trợ mạng di động 3G nhằm mang đến cho người dùng nhiều lựa chọn và tạo sự thuận lợi hơn trong việc dò tìm và kết nối vào các hệ thống mạng không dây.

Một điểm đáng chú ý khác là phiên bản Ubuntu 8.04 có thêm tính năng tạo tài khoản "Guest". Tương tự như trong hệ điều hành Windows, tài khoản "Guest" sẽ chỉ có thể thực hiện được một số tác vụ cơ bản. Khi đăng nhập bằng tài khoản Guest, người dùng không thể can thiệp vào thiết lập cũng như các phần mềm được cài đặt lên hệ thống. Một ưu điểm vượt trội nữa là hệ điều hành này có thể được cài đặt lên thẻ nhớ USB cho phép người dùng lúc nào cũng có thể mang theo hệ điều hành ưa thích với những thiết lập cá nhân của riêng. Mọi dữ liệu hoàn toàn có thể được lưu trực tiếp trên thẻ nhớ USB đó.

Ngoài ra Ubuntu Linux 8.04 còn được nhà sản xuất tích hợp sẵn các nội dung đa phương tiện chất lượng cao từ đài truyền hình BBC. Người dùng phiên bản 8.04 có thể xem những nội dung này thông qua ứng dụng Totem Movie Player và Rhythmbox tích hợp sẵn.

Bộ Khoa học và Công nghệ lần đầu cho biên soạn tài liệu Hướng dẫn sử dụng hệ điều hành Ubuntu 8.04, Phiên bản dành cho máy trạm kèm theo đĩa cài đặt, với mong muốn phổ biến và cung cấp cho người sử dụng một lựa chọn mới, một hệ điều hành có tính ổn định cao, linh hoạt, nhiều tính năng, đáp ứng tốt yêu cầu sử dụng trong các cơ quan nhà nước, các doanh nghiệp và cộng đồng.

# **CHƯƠNG 01: TỔNG QUAN VỀ UBUNTU**

#### <span id="page-4-0"></span>**Sau khi hoàn thành chương này, bạn có thể nắm được**:

- $\triangleright$  Giới thiệu về Linux
- ¾ Giấy phép Công cộng GNU
- ¾ Hệ điều hành Ubuntu

# **1. Giới thiệu về Linux**

### **1.1. Linux là gì?**

Linux là tên gọi của một hệ điề[u hành](http://vi.wikipedia.org/wiki/H%E1%BB%87_%C4%91i%E1%BB%81u_h%C3%A0nh) [máy tính](http://vi.wikipedia.org/wiki/M%C3%A1y_t%C3%ADnh) và cũng là tên hạ[t](http://vi.wikipedia.org/w/index.php?title=H%E1%BA%A1t_nh%C3%A2n_%28khoa_h%E1%BB%8Dc_m%C3%A1y_t%C3%ADnh%29&action=edit&redlink=1)  [nhân](http://vi.wikipedia.org/w/index.php?title=H%E1%BA%A1t_nh%C3%A2n_%28khoa_h%E1%BB%8Dc_m%C3%A1y_t%C3%ADnh%29&action=edit&redlink=1) của hệ điều hành. Nó có lẽ là một ví dụ nổi tiếng nhất của [ph](http://vi.wikipedia.org/wiki/Ph%E1%BA%A7n_m%E1%BB%81m_t%E1%BB%B1_do)ần mề[m t](http://vi.wikipedia.org/wiki/Ph%E1%BA%A7n_m%E1%BB%81m_t%E1%BB%B1_do)ự do và của việc phát triển [mã ngu](http://vi.wikipedia.org/wiki/M%C3%A3_ngu%E1%BB%93n_m%E1%BB%9F)ồn mở.

Phiên bản Linux đầu tiên do Linus Torvalds viết vào năm [1991](http://vi.wikipedia.org/wiki/1991), lúc ông còn là một sinh viên của Đại họ[c Helsinki](http://vi.wikipedia.org/w/index.php?title=%C4%90%E1%BA%A1i_h%E1%BB%8Dc_Helsinki&action=edit&redlink=1) tại Phầ[n Lan.](http://vi.wikipedia.org/wiki/Ph%E1%BA%A7n_Lan) Ông làm việc một cách hăng say trong vòng 3 năm liên tục và cho ra đời phiên bản Linux 1.0 vào năm 1994. Bộ phận chủ yếu này được phát triển và tung ra trên thị trường dưới bản quyền [GNU General Public License.](http://vi.wikipedia.org/wiki/Gi%E1%BA%A5y_ph%C3%A9p_C%C3%B4ng_c%E1%BB%99ng_GNU) Do đó mà bất cứ ai cũng có thể tải và xem mã nguồn của Linux.

Một cách chính xác, thuật ngữ "Linux" được sử dụng để chỉ [Nhân](http://vi.wikipedia.org/wiki/Nh%C3%A2n_Linux)  [Linux,](http://vi.wikipedia.org/wiki/Nh%C3%A2n_Linux) nhưng tên này được sử dụng một cách rộng rãi để miêu tả tổng thể một hệ điều hành giố[ng Unix](http://vi.wikipedia.org/w/index.php?title=Gi%E1%BB%91ng_Unix&action=edit&redlink=1) (còn được biết đến dưới tên GNU/Linux) được tạo ra bởi việc đóng gói nhân Linux cùng với các thư viện và công cụ [GNU,](http://vi.wikipedia.org/wiki/GNU) cũng như là các bả[n phân ph](http://vi.wikipedia.org/w/index.php?title=B%E1%BA%A3n_ph%C3%A2n_ph%E1%BB%91i_Linux&action=edit&redlink=1)ối Linux. Thực tế thì đó là tập hợp một số lượng lớn các phần mềm như [máy ch](http://vi.wikipedia.org/w/index.php?title=M%C3%A1y_ch%E1%BB%A7_web&action=edit&redlink=1)ủ web, các [ngôn ng](http://vi.wikipedia.org/wiki/Ng%C3%B4n_ng%E1%BB%AF_l%E1%BA%ADp_tr%C3%ACnh)ữ lập trình, các hệ quả[n tr](http://vi.wikipedia.org/wiki/H%E1%BB%87_qu%E1%BA%A3n_tr%E1%BB%8B_c%C6%A1_s%E1%BB%9F_d%E1%BB%AF_li%E1%BB%87u)ị cơ sở dữ liệu, các môi trườ[ng làm vi](http://vi.wikipedia.org/w/index.php?title=M%C3%B4i_tr%C6%B0%E1%BB%9Dng_l%C3%A0m_vi%E1%BB%87c_desktop&action=edit&redlink=1)ệc [desktop](http://vi.wikipedia.org/w/index.php?title=M%C3%B4i_tr%C6%B0%E1%BB%9Dng_l%C3%A0m_vi%E1%BB%87c_desktop&action=edit&redlink=1) như [GNOME](http://vi.wikipedia.org/wiki/GNOME) và [KDE,](http://vi.wikipedia.org/wiki/KDE) và các ứng dụng thích hợp cho công việc văn phòng như [OpenOffice.org.](http://vi.wikipedia.org/wiki/OpenOffice)

Ban đầu, Linux được phát triển và sử dụng bởi những người say mê. Tuy nhiên, hiện nay Linux đã có được sự hỗ trợ bởi các công ty lớn như [IBM](http://vi.wikipedia.org/wiki/IBM) và [Hewlett-Packard,](http://vi.wikipedia.org/wiki/Hewlett-Packard) đồng thời nó cũng bắt kịp được các phiên bản [Unix](http://vi.wikipedia.org/wiki/Unix) độc quyền và thậm chí là một thách thức đối với sự thống trị của Microsoft [Windows](http://vi.wikipedia.org/wiki/Windows) trong một số lĩnh vực. Sở dĩ Linux đạt được những thành công một cách nhanh chóng là nhờ vào các đặc tính nổi bật so với các hệ thống khác: chi phí phần cứng thấp, tốc độ cao (khi so sánh với các phiên bản Unix độc quyền) và khả năng bảo mật tốt, độ tin cậy cao (khi so sánh với Windows) cũng như là các đặc điểm về giá thành rẻ, không bị phụ thuộc vào nhà cung cấp. Một đặc tính nổi trội của nó là được phát triển bởi một mô hình phát triển phần mề[m ngu](http://vi.wikipedia.org/wiki/Ph%E1%BA%A7n_m%E1%BB%81m_ngu%E1%BB%93n_m%E1%BB%9F)ồn mở hiệu quả.

Tuy nhiên, hiện tại số lượng phần cứng được hỗ trợ bởi Linux vẫn còn rất khiêm tốn so với Windows vì các trình điều khiển thiết bị tương thích với Windows nhiều hơn là Linux. Nhưng trong tương lai số lượng phần cứng được hỗ trợ cho Linux sẽ tăng lên.

# **1.2. Linux có gì hấp dẫn?**

Có lẽ bạn đã quá quen với hệ điều hành Windows cũng như quá quen lập trình trên hệ điều hành này. Windows có thể nói là một hệ điều hành khá "hoàn hảo", dễ sử dụng, với rất nhiều tiện ích đáp ứng gần như mọi yêu cầu của người dùng. Vậy thì tại sao chúng ta lại phải tìm đến một hệ điều hành mới như Linux? Điều đó liệu có thực sự cần thiết không? Nhất là đối với sinh viên như chúng ta, những người mới chập chững bước vào con đường làm tin học? Câu trả lời là CÓ.

# *1. Vấn đề bản quyền*

Trong bối cảnh nền kinh tế thế giới đang có xu hướng toàn cầu hóa như hiện nay thì đây là một vấn đề nổi cộm. Ở Việt Nam, vấn đề vi phạm bản quyền phần mềm là rất phổ biến (nước ta dẫn đầu thế giới về số lượng phần mềm dùng không có bản quyền).Tuy nhiên, theo báo cáo của LHQ, trong những năm tới nếu Việt Nam không có biện pháp giải quyết vấn đề này thì sẽ khó lòng gia nhập vào WTO, thậm chí sẽ có thể bị trả đũa quyết liệt trong các quan hệ kinh tế thương mại với các nước. Nếu tình trạng đánh cắp bản quyền phần mềm của Việt Nam là 100 triệu USD mỗi năm thì sẽ có một lượng hàng hóa có giá trị tương đương không bán được ở Mỹ và các nước phát triển khác (vụ kiện cá Tra - cá Basa là một ví dụ). Và như vậy người thiệt hại đầu tiên sẽ chính là người lao động Việt Nam. Trước tình hình đó, việc tự xây dựng cho mình những phần mềm thương hiệu Việt Nam đang trở nên một vấn đề cấp bách. Phần mềm mã nguồn mở được xem là một giải pháp hữu hiệu nhất cho bài toán bản quyền ở nước ta hiện nay. Phần mềm mã nguồn mở một mặt có chi phí rẻ hơn so với các phần mềm truyền thống, mặt khác rất dễ nâng cấp, cải tiến (do cung cấp mã nguồn kèm theo). Chính vì thế, phát triển phần mềm mã nguồn mở chúng ta có thể tận dụng được những công nghệ tiên tiến có sẵn trên thế giới, cải tiến cho phù hợp với người Việt Nam, tiết kiệm được rất nhiều công sức so với việc phát triển từ đầu. Linux là một hệ điều hành mã nguồn mở như vậy!!!

### *2. Những ưu điểm kỹ thuật nổi bật của Linux*

Kinh tế, đó là một đặc điểm không thể bỏ qua của Linux (ít nhất là đối với nước ta hiện nay). Tuy nhiên đối với Linux đó vẫn chưa là tất cả. Hệ điều hành này còn rất nhiều ưu điểm khác mà không một hệ điều hành nào có. Chính những đặc điểm này mới là nguyên nhân khiến cho Linux ngày càng trở nên phổ biến không chỉ ở Việt Nam mà cả ở trên thế giới.

### **\* Linh hoạt, uyển chuyển**

Như tôi đã trình bày ở trên, Linux là một hệ điều hành mã nguồn mở nên bạn có thể tùy ý sửa chữa theo như mình thích (miễn là bạn có đủ kiến thức). Bạn có thể chỉnh sửa Linux và các ứng dụng trên đó sao cho phù hợp với mình nhất. Việc Việt hóa Windows được xem là không thể nếu như bạn không có sự đồng ý và hỗ trợ của Microsoft. Tuy nhiên với Linux thì bạn có thể làm được điều này một cách đơn giản hơn (tham khảo thêm sản phẩm Vietkey Linux đã đoạt giải nhất TTVN 2002). Mặt

khác do Linux được một cộng đồng rất lớn những người làm phần mềm cùng phát triển trên các môi trường, hoàn cảnh khác nhau nên tìm một phiên bản phù hợp với yêu cầu của bạn sẽ không phải là một vấn đề quá khó khăn.

Tính linh hoạt của Linux còn được thể hiện ở chỗ nó tương thích được với rất nhiều môi trường. Hiện tại, ngoài Linux dành cho server, máy tính để bàn nhân Linux (Linux kernel) còn được nhúng vào các thiết bị điều khiển như máy tính palm, robot.... Phạm vi ứng dụng của Linux được xem là rất rộng rãi.

#### **\* Độ an toàn cao**

Trước hết, trong Linux có một cơ cấu phân quyền hết sức rõ ràng. Chỉ có "root" (người dùng tối cao) mới có quyền cài đặt và thay đổi hệ thống. Ngoài ra Linux cũng có cơ chế để một người dùng bình thường có thể chuyển tạm thời chuyển sang quyền "root" để thực hiện một số thao tác. Điều này giúp cho hệ thống có thể chạy ổn định và tránh phải những sai sót dẫn đến đổ vỡ hệ thống. Trong những phiên bản Windows gần đây, cơ chế phân quyền này cũng đã bước đầu được áp dụng, nhưng so với Linux thì vẫn kém chặt chẽ hơn.

Ngoài ra chính tính chất "mở" cũng tạo nên sự an toàn của Linux. Nếu như một lỗ hổng nào đó trên Linux được phát hiện thì nó sẽ được cả cộng đồng mã nguồn mở cùng sửa và thường thì chỉ sau 24h sẽ có thể cho ra bản sửa lỗi. Mặt khác đối với những hệ điều hành mã nguồn đóng như Windows, bạn không thể biết được người ta viết gì, và viết ra sao mà chỉ biết được chúng chạy như thế nào. Vì vậy nếu như Windows có chứa những đoạn mã cho phép tạo những "back door" để xâm nhập vào hệ thống của bạn thì bạn cũng không thể biết được. Đối với người dùng bình thường như chúng ta vấn đề này có vẻ như không quan trọng nhưng đối với một hệ thống tầm cỡ như hệ thống quốc phòng thì vấn đề như thế này lại mang tính sống còn. Các nhân viên an ninh không được phép để lộ một kẽ hở nào, dù là nhỏ nhất vì nó liên quan đến an ninh của cả một quốc gia.Và một lần nữa các phần mềm mã nguồn mở nói chung và Linux nói riêng lại là sự lựa chọn số một. Trong Linux mọi thứ đều công khai, người quản trị có thể tìm hiểu tới mọi ngõ ngách của hệ điều hành. Điều đó cũng có nghĩa là độ an toàn được nâng cao.

### **\* Thích hợp cho quản trị mạng**

Được thiết kế ngay từ đầu cho chế độ đa người dùng, Linux được xem là một hệ điều hành mạng rất giá trị. Nếu như Windows tỏ ra là một hệ điều hành thích hợp với máy tính Desktop thì Linux lại là hệ điều hành thống trị đối với các Server. Đó là do Linux có rất nhiều ưu điểm thỏa mãn đòi hỏi của một hệ điều hành mạng: tính bảo mật cao, chạy ổn định, các cơ chế chia sẻ tài nguyên tốt… Giao thức TCP/IP mà chúng ta vẫn thấy ngày nay chính là một giao thức truyền tin của Linux (sau này mới được đưa vào Windows)

### **\* Chạy thống nhất trên các hệ thống phần cứng**

Dù cho có rất nhiều phiên bản Linux được các nhà phân phối khác nhau ban hành nhưng nhìn chung đều chạy khá ổn định trên mọi thiết bị phần cứng, từ Intel 486 đến những máy Pentium mới nhất, từ những máy có dung lượng RAM chỉ 4MB đến những máy có cấu hình cực mạnh (tất nhiên là tốc độ sẽ khác nhau nhưng về nguyên tắc vẫn có thể chạy được). Nguyên nhân là Linux được rất nhiều lập trình viên ở nhiều môi trường khác nhau cùng phát triển (không như Windows chỉ do Microsoft phát triển) và bạn sẽ bắt gặp nhiều người có "cùng cảnh ngộ" như mình và dễ dàng tìm được các driver tương ứng với thiết bị của mình . Tính chất này hoàn toàn trái ngược với Windows. Mỗi khi có một phiên bản Windows mới ra đời thì bao giờ kèm theo đó cũng là một cơn khát về phần cứng vì hệ điều hành mới thường không hỗ trợ các thiết bị quá cũ.

# *3. Một vài nhược điểm cố hữu của Linux*

Nói qua thì cũng phải nói lại. Dù cho hiện nay Linux đang có tốc độ phát triển nhanh hơn hẳn Windows nhưng khách quan mà nói so với Windows Linux vẫn chưa thể đến với người sử dụng cuối. Đó là do Linux vẫn còn có những nhược điểm cố hữu.

**\*** *Đòi hỏi người dùng phải thành thạo*: Trước kia việc sử dụng và cấu hình Linux được xem là một công việc chỉ dành cho những chuyên gia. Hầu như mọi công việc đều thực hiện trên các dòng lệnh và phải cấu hình nhờ sửa trực tiếp các file. Mặc dù trong những phiên bản gần đây, các hệ điều hành Linux đã có những cải tiến đáng kể, nhưng so với Windows tính thân thiện của Linux vẫn còn là một vấn đề lớn. Đây là một trong những nguyên nhân chủ yếu khiến Linux mặc dù có rất nhiều đặc tính kỹ thuật tốt nhưng vẫn chưa đến được với người dùng cuối.

\* *Tính tiêu chuẩn hóa*: Linux được phát hành miễn phí nên bất cứ ai cũng có thể tự mình đóng gói, phân phối theo những cách riêng. Hiện tại có khá nhiều bản Linux phát triển từ một nhân ban đầu cùng tồn tại như: RedHat, SuSE, Knoppix..... Người dùng phải tự so sánh xem bản nào là phù hợp với mình. Điều này có thể gây khó khăn cho người dùng, nhất là những người còn có kiến thức về tin học hạn chế.

\* *Số lượng các ứng dụng chất lượng cao trên Linux còn hạn chế*: Mặc dù Windows có sản phẩm nào thì Linux cũng gần như có phần mềm tương tự. (Ví dụ: OpenOffice.org trên Linux tương tự như MS Office, hay GIMP tương tự như Photoshop...). Tuy nhiên chất lượng những sản phẩm này là chưa thể so sánh được với các sản phẩm viết cho Windows.

\* *Một số nhà sản xuất phần cứng không có driver hỗ trợ Linux*: Do hiện nay Linux chưa phổ biến bằng Windows nên nhiều nhà sản xuất không hỗ trợ các driver chạy trên Linux. Tuy nhiên bạn vẫn có thể tìm thấy các driver này do ai đó trong cộng đồng mã nguồn mở viết.

Linux có một số nhược điểm mang tính cố hữu như vậy nhưng bạn vẫn có thể chạy được một số phần mềm Windows trên nền Linux thông qua phần mềm Wine. (một phần mềm giả lập để chạy các ứng dụng Windows trên Linux). Hoặc bạn có thể giả lập một môi trường máy ảo để chạy Windows trong Linux. Do đó bạn có thể tận dụng được các ưu điểm của Windows lẫn Linux. Ngoài ra bạn vẫn có thể cài đặt song song Linux và Windows trên cùng một máy tính cá nhân, như bạn vẫn thường cài chung Windows XP và Windows 98 (chú ý là do hệ thống file khác nhau nên một số file của Linux, Windows không đọc được). Như vậy cũng có nghĩa là các nhược điểm của Linux cũng đã phần nào được giải quyết.

Trên cơ sở nhìn nhận một cách khách quan các ưu nhược điểm của hệ điều hành Linux cũng như xem xét xu hướng phát triển tin học ở nước ta có thể thấy: Đối với người dùng thông thường việc chuyển từ Windows sang Linux trong ngày một ngày hai là chưa thể. Linux dẫu sao vẫn là một hệ điều hành rất có giá trị: chi phí thấp, linh hoạt, ổn định, và bảo mật cao. Nhưng trong tương lai gần, Linux sẽ dần dần trở thành một trong những hệ điều hành hàng đầu trên thế giới.

### **1.3. Các bản phân phối Linux**

Linux hiện nay có nhiều bản phân phối khác nhau, một phần là bởi vì tính chất nguồn mở của nó. Sau đây là một số bản phân phối chủ yếu:

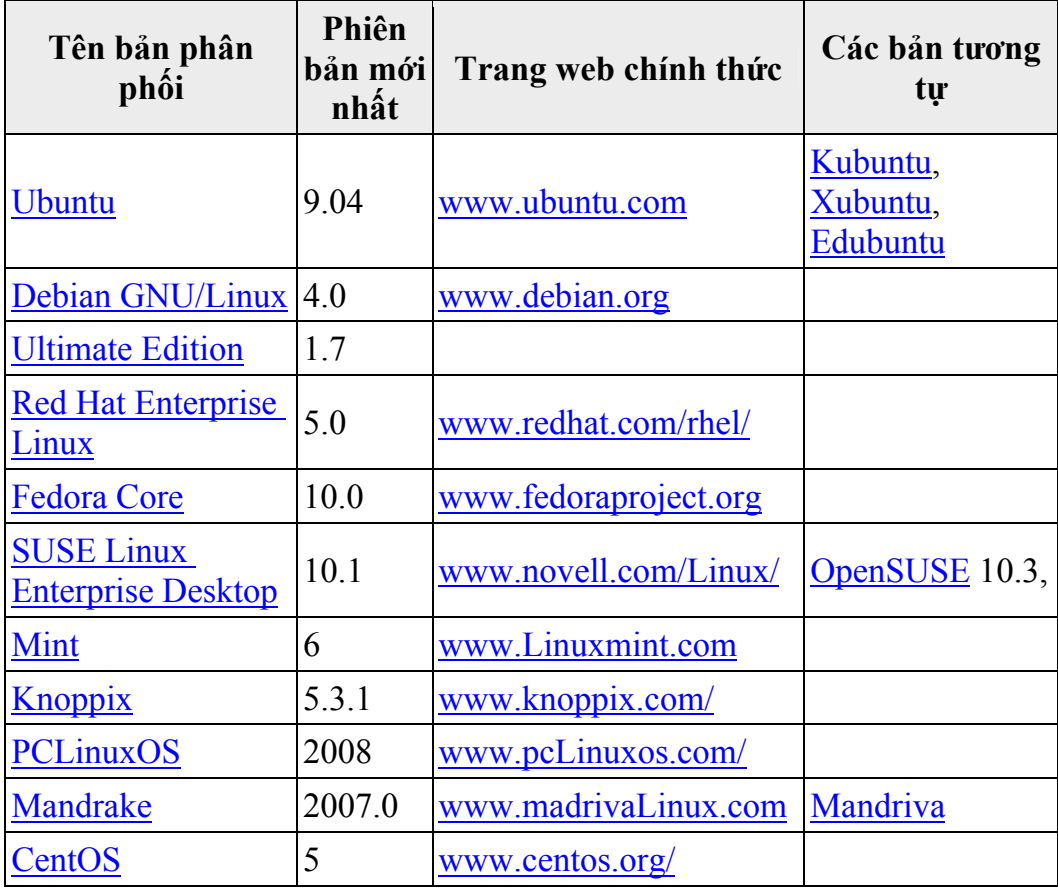

<span id="page-11-0"></span>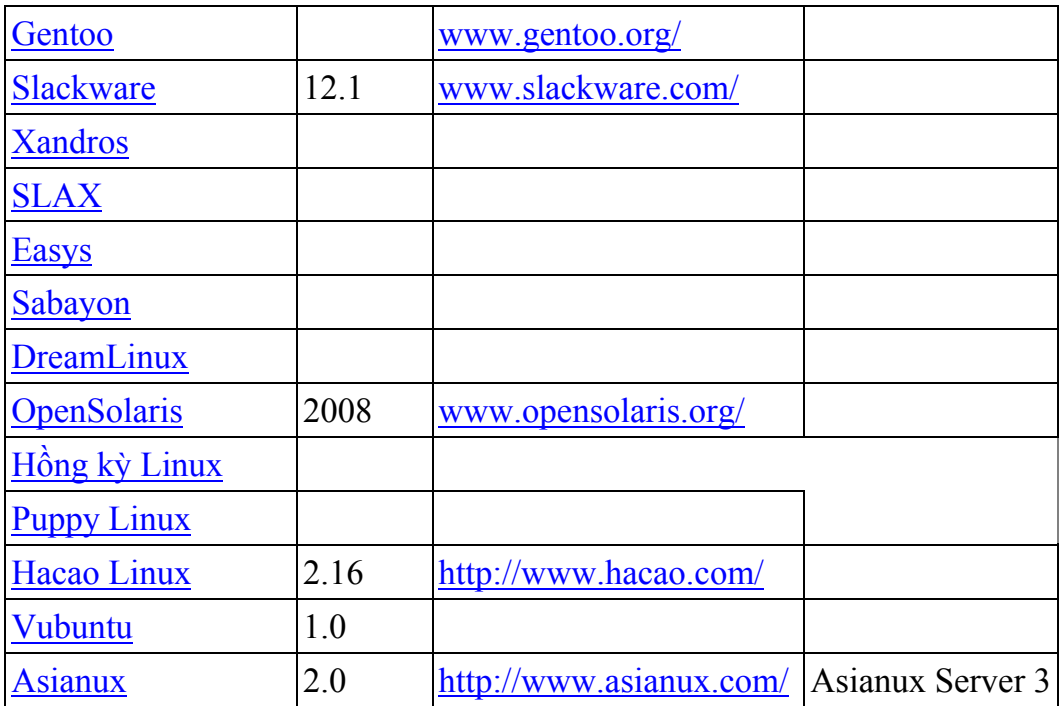

# **2. Giấy phép Công cộng GNU**

# *Tại sao lại có giấy phép GPL (GNU General Public License)?*

Hầu hết các phần mềm bạn sử dụng trên Microsoft Windows (ngay chính Windows) đều phải mua bản quyền. Mỗi khi bạn trả tiền mua một phần mềm, bạn đều được cấp một giấy phép để sử dụng phần mềm đó (có thể có cả mã nguồn của phần mềm), còn bằng sáng chế sở hữu phần mềm đó đều do một tổ chức hoặc công ty phát triển phần mềm đó sở hữu, bạn không thể mua được hoặc nếu có thì với một giá trị rất lớn. Nhưng song song với giấy phép bản quyền còn có một loại giấy phép sử dụng phổ biến trong thế giới mã nguồn mở đó là GPL – Giấy phép mã nguồn mở. Đây là loại giấy phép được dùng cho tất cả các loại phần mềm sử dụng mã nguồn mở. Theo quy định trong giấy phép thì mọi người đều có quyền được sử dụng, sửa đổi hoặc phát hành lại các phần mềm hoặc mã nguồn của phần mềm mà không phải trả một khoản phí nào, nhưng không được phép sở hữu riêng mã nguồn hoặc phần mềm

<span id="page-12-0"></span>tuân theo giấy phép mã nguồn mở này. Ta có thể hiểu đơn giản là không một ai được phép đăng kí bản quyền đối với mã nguồn mở hoặc phần mềm biến đổi từ mã nguồn mở tuân theo giấy phép này.

# **3. Hệ điều hành Ubuntu**

# **3.1. Nguồn gốc của Ubuntu**

Ubuntu là tên của bản phân phối, đại thể bắt nguồn từ quan niệm "Ubuntu" của Nam Phi - "con người hướng đến con người". Bản phân phối Ubuntu mang tinh thần của quan niệm đó vào thế giới phần mềm.

# **3.2. Giới thiệu về Ubuntu**

Ubuntu là một hệ điều hành mã nguồn mở được phát triển bởi cộng đồng chung dựa trên nền tảng Debian GNU/Linux, nó được tài trợ bởi Canonical Ltd (chủ sở hữu là Mark Shuttleworth), rất phù hợp cho máy tính để bàn, máy tính xách tay và máy chủ. Dù bạn dùng cho máy tính ở nhà, ở trường hay trong công sở, Ubuntu có đầy đủ các chường trình bạn cần, từ phần mềm soạn thảo văn bản và gửi nhận thư, đến các phần mềm máy chủ web và các công cụ lập trình.

Ubuntu hoàn toàn miễn phí. Bạn không phải trả tiền bản quyền cho bất cứ ai. Bạn có thể tải về, sử dụng và chia sẻ với bạn bè, gia đình hoặc đồng nghiệp mà không mất một khoản phí nào cả.

Mỗi phiên bản Ubuntu đều được cập nhật 6 tháng một lần, điều đó có nghĩa là bạn luôn luôn có các ứng dụng mới nhất trong thế giới phần mềm mã nguồn mở.

Ubuntu được thiết kế với tiêu chí chuyên về bảo mật. Bạn có thể lấy về các bản cập nhật về bảo mật ít nhất là 18 tháng trên máy để bàn và máy chủ. Với phiên bản Hỗ trợ dài hạn (Long Term Support - LTS), bạn sẽ có 3 năm hỗ trợ với máy để bàn và 5 năm hỗ trợ đối với máy chủ. Bạn không phải trả thêm một khoản phí nào cho phiên bản LTS. Việc nâng cấp lên phiên bản mới hơn của Ubuntu hoàn toàn miễn phí.

Mọi thứ bạn cần đều nằm trong một đĩa CD, đã cung cấp cho bạn một môi trường làm việc đầy đủ. Những phần mềm mở bổ sung, bạn có thể lấy về trực tiếp từ kho phần mềm miễn phí trên Internet.

Ubuntu hướng đến người dùng phổ thông nên được bản địa hóa với sự giúp đỡ của cộng đồng người dùng mã mở các loại ngôn ngữ trên thế giới (trong đó có tiếng Việt). Bạn có thể tùy chỉnh ngôn ngữ sử dụng trong giao diện hiển thị bất kì lúc nào.

Giao diện cài đặt cho phép bạn thực hiện các thao tác cài đặt một cách nhanh chóng và dễ dàng. Quá trình cài đặt tiêu chuẩn thường mất không quá 25 phút.

Sau khi bạn cài đặt xong, hệ thống của bạn hoàn toàn có thể dùng được ngay mà không cần phải cấu hình, bổ sung thêm gì cả. Một loạt các ứng dụng cần thiết đã được cài đặt kèm theo trong quá trình cài đặt Ubuntu.

# **3.3. Yêu cầu phần cứng**

Ubuntu có thể cài đặt trên các loại máy tính để bàn, máy tính mini có cấu trúc dựa trên nền tảng Intel-based Mac architectures (dành cho chíp 64bit có phiên bản riêng). Yêu cầu tối thiểu để chạy Ubuntu là 256MB RAM (384MB RAM để chạy trực tiếp Ubuntu từ đĩa CD), nhưng chúng tôi khuyến cáo nên cài đặt trên máy có 512MB RAM trở lên. Ubuntu khi cài đặt vào ổ đĩa cứng cần ít nhất 4GB trống (bao gồm cả phân vùng trao đổi). Nên có card đồ họa mạnh để sử dụng các hiệu ứng trên giao diện đồ họa.

# <span id="page-14-0"></span>**CHƯƠNG 02: CÀI ĐẶT HỆ ĐIỀU HÀNH UBUNTU**

**Sau khi hoàn thành chương này, bạn có thể nắm được**:

- $\triangleright$  Giới thiệu về bộ cài Ubuntu
- ¾ Lựa chọn phiên bản Ubuntu
- ¾ Tải bộ cài hệ điều hành mã nguồn mở Ubuntu
- ¾ Hướng dẫn cài đặt Ubuntu

### **1. Giới thiệu về bộ cài Ubuntu**

Bộ cài Ubuntu cung cấp một tập hợp đầy đủ các tính năng có thể hoạt động ngay lập tức từ bản cài đặt chuẩn, nhưng lại vừa vặn trong một đĩa CD. Có một đĩa chạy trực tiếp và một đĩa cài đặt truyền thống cho mỗi lần phát hành. CD chạy trực tiếp cho phép người dùng xem xét phần cứng của họ có tương thích với hệ điều hành hay không trước khi cài đặt lên đĩa cứng. Đĩa CD Ubuntu được tải miễn phí từ trang chủ của Ubuntu. Yêu cầu về phần cứng của Ubuntu khá đơn giản, khi chạy cần 256MB RAM, và khi cài đặt lên đĩa cứng, chiếm 3GB dung lượng đĩa trống. Để chạy với hiệu suất tốt nhất, cấu hình phần cứng nên có 512MB RAM trở lên, ổ cứng trống 10GB.

#### **2. Lựa chọn phiên bản Ubuntu**

Hiện nay Ubuntu có rất nhiều phiên bản để cài đặt. Phiên bản dành cho máy tính để bàn, cho netbook, cho máy chủ.... Các phiên bản mới hơn thường được nâng cấp tính năng, sửa các lỗi về phần mềm, các lỗi về bảo mật, tích hợp thêm trình điều khiển thiết bị (phiên bản mới nhất hiện nay là 9.04...). Tuy vậy, không phải phiên bản nào mới cũng tốt hơn các phiên bản cũ vì thường chưa ổn định (giống như phiên bản Windows XP đầu tiên thường chạy không ổn định, chỉ đến phiên bản Windows SP2 mới chạy ổn định). Trong quyển sách này, chúng tôi khuyến cáo các

<span id="page-15-0"></span>bạn nên sử dụng phiên bản dành cho máy tính để bàn 8.04 là phiên bản ổn định nhất cho máy trạm tại thời điểm này, mặc dù đã có phiên bản 9.04 nhưng chưa được ổn định lắm. Nếu bạn muốn có thể tải về hoàn toàn miễn phí để dùng và trải nghiệm, việc đó hoàn toàn tùy thuộc vào đánh giá của bạn.

### **Tải bộ cài hệ điều hành mã nguồn mở Ubuntu 3.**

B ạn có thể truy cập vào địa chỉ sau:

> <http://www.ubuntu.com/getubuntu/download>

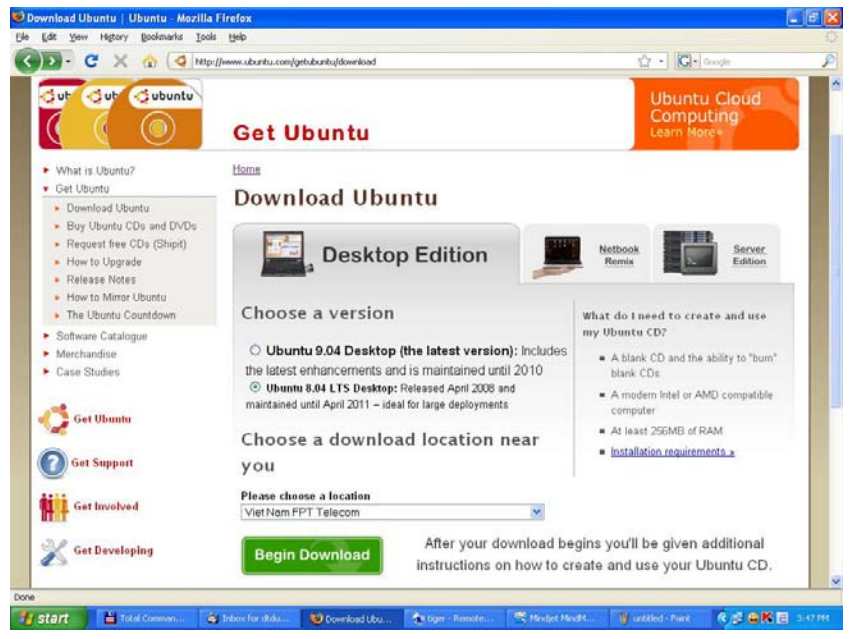

*Hình 2.1: Trang Web tải bộ cài Ubuntu* 

- Trong mục **Please choose a location**, chọn **Viet Nam FPT Telecom**, rồi nhấn nút <<**Begin Download>>** để tải về tệp đĩa ảnh CD cài Ubuntu.
- Sau khi, tải về tệp ảnh đĩa CD cài Ubuntu. Bạn có thể sử dụng tệp ảnh này cài vào máy ảo hoặc sử dụng phần mềm ghi đĩa CD/DVD (VD: Nero Burning Rom, UltraISO,...) để ghi tệp ảnh ra đĩa CD (chế độ Burn image to disc).

<span id="page-16-0"></span>- Nếu bạn đã cài Nero Burning ROM và có ổ đĩa ghi CD/DVD (CDRW), thì việc ghi đĩa rất đơn giản, bạn làm như sau: cho một đĩa CD trắng vào ổ đĩa CDRW, tiếp đó khởi động phần mềm Nero Burning ROM, vào trình đơn **File**, chọn **Open**, trỏ đến tệp tin ảnh CD Ubuntu vừa tải về. Phần mềm Nero sẽ tự động chuyển sang chế độ ghi tệp ảnh đĩa CD ra đĩa CD trắng. Nhấn nút **<<Burn>>** để bắt đầu ghi đĩa. Sau khi quá trình ghi đĩa kết thúc, nhấn nút **<<Close>>**. Bây giờ bạn có thể sử dụng đĩa CD này để cài đặt.

#### **4. Hướng dẫn cài đặt Ubuntu**

#### **4.1. Chạy trực tiếp Ubuntu trên đĩa CD**

Để chạy trực tiếp Ubuntu từ đĩa CD, ta làm như sau:

1. Khởi động máy tính lên, cho đĩa CD Ubuntu vào ổ CD trước khi máy Boot vào hệ điều hành. Màn hình chọn lựa ngôn ngữ cài đặt hiện lên, chọn **English** rồi nhấn nút **<<Enter>>** (Nếu muốn bạn có thể chọn cài đặt bằng ngôn ngữ tiếng Việt).

|            | Language            |             |
|------------|---------------------|-------------|
| Arabic     | Hindi               | Português   |
| Беларуская | Hrvatski            | Română      |
| Български  | Magyarul            | Русский     |
| Bengali    | Bahasa Indonesia    | Sámegillii  |
| Bosanski   | Italiano            | Slovenčina  |
| Català     | 日本語                 | Slovenščina |
| Ceština    | ქართული             | Shqip       |
| Dansk      | Khmer               | Svenska     |
| Deutsch    | 한국어                 | Tamil       |
| Dzongkha   | Kurdî               | Thai        |
| Ελληνικά   | Lietuviškai         | Tagalog     |
| English    | Latviski            | Türkçe      |
| Esperanto  | Македонски          | Українська  |
| Español    | Malayalam           | Tiếng Việt  |
| Eesti      | Norsk bokmål        | Holof       |
| Euskaraz   | Nepali              | 中文(简体)      |
| Suomi      | Nederlands          | 中文(繁體)      |
| Français   | Norsk nynorsk       |             |
| Galego     | Punjabi (Gurmukhi)  |             |
| Gujarati   | Polski              |             |
| Hebrew     | Português do Brasil |             |

*Hình 2.2: Lựa chọn ngôn ngữ cài đặt* 

**2.** Chọn **Try Ubuntu without any change to your computer** rồi nhấn phím **Enter.** 

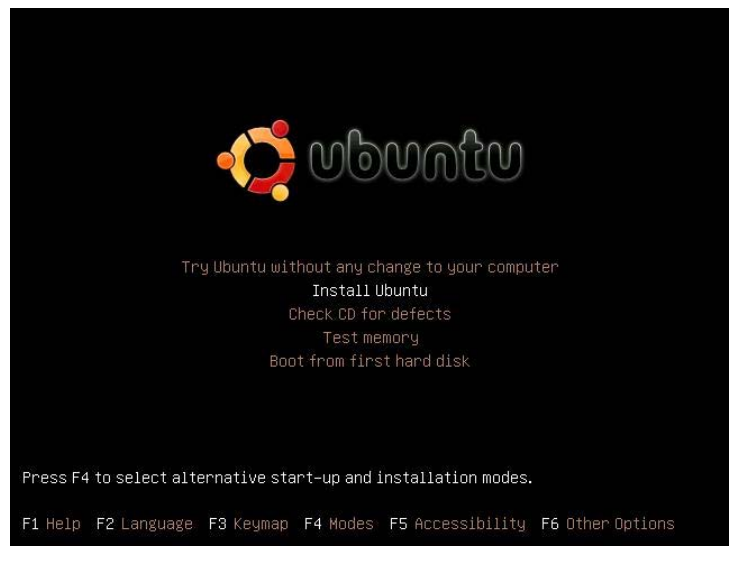

*Hình 2.3: Chọn chế độ cài đặt* 

3. Và bây giờ ta hoàn toàn có thể dùng Ubuntu.

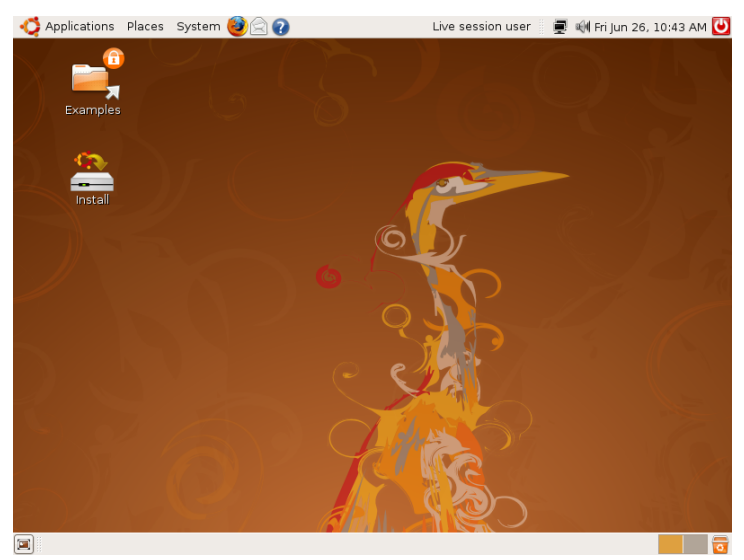

*Hình 2.4: Giao diện Ubuntu dùng thử*

### **4.2. Cài đặt hệ điều hành Ubuntu như một ứng dụng trên Windows**

1. Đầu tiên bạn đưa đĩa Ubuntu vào ổ sau khi đã khởi động Windows (Hoặc nếu là file ISO thì bạn cần một trình quản lý ổ đĩa ảo nào đó rồi gắn (Mount) file ISO này vào). Bấm đúp vào ổ đĩa nếu không thấy bảng như sau hiện ra.

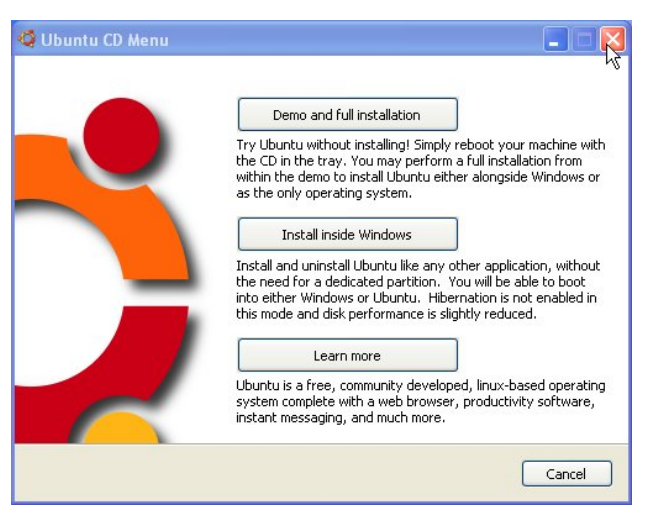

*Hình 2.5: Chọn chế độ cài Ubuntu trong Windows* 

2. Các bạn nhấn nút **<<Install Inside Windows>>**. Tiếp đó bảng cài đặt của Ubuntu hiện ra. Các bạn điền đầy đủ thông tin theo yêu cầu rồi nhấn nút **<<Install>>**.

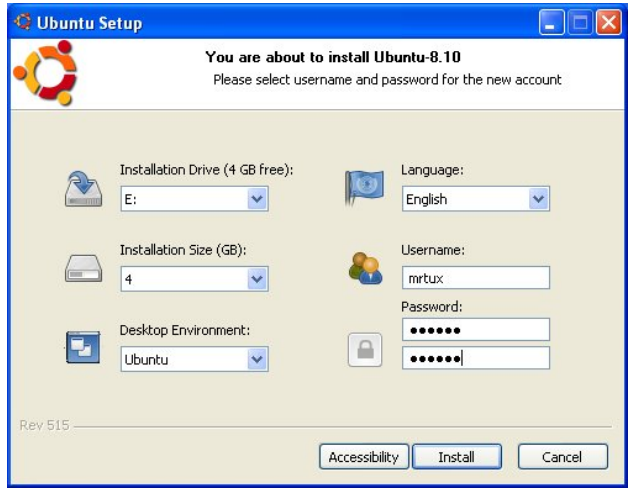

*Hình 2.6: Tạo tài khoản cài đặt Ubuntu* 

3. Các bạn đợi khoảng vài phút để Ubuntu kiểm tra xem đĩa CD có lỗi không

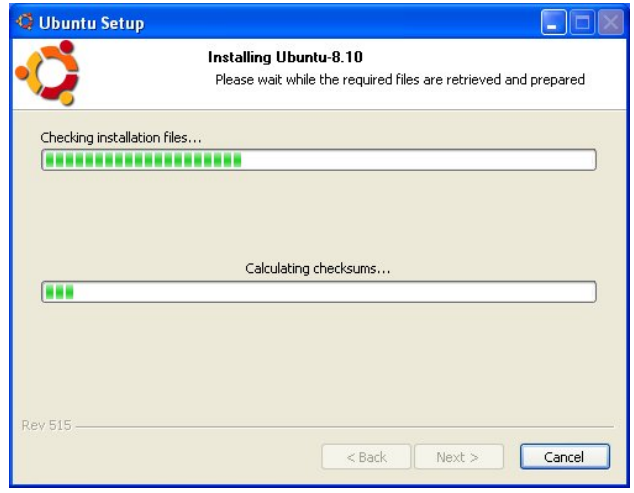

*Hình 2.7: Ubuntu kiểm tra đĩa CD* 

4. Sau khi kiểm tra CD xong Ubuntu sẽ Copy đĩa vào máy để chuẩn bị cho quá trình cài đặt

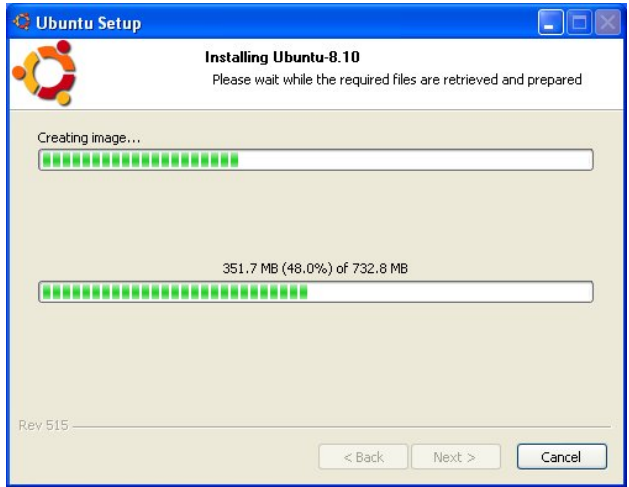

*Hình 2.8: Ubuntu chuẩn bị bộ cài vào máy* 

5. Sau khi việc chuẩn bị đã xong (bao gồm copy các file MBR và chuẩn bị các file disk ảo cho quá trình cài ...) bạn bỏ CD ra khỏi ổ CD rồi nhấn nút **<<Finish>>** để khởi động lại.

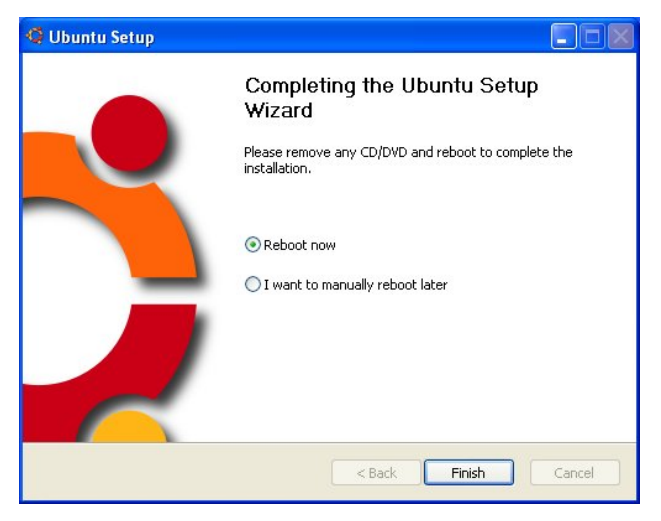

*Hình 2.9: Khởi động lại* 

6. Sau khi khởi động lại vào màn hình Boot bạn chọn Ubuntu.

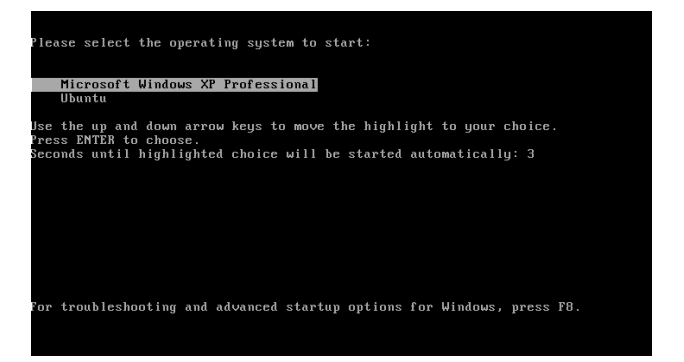

*Hình 2.10: Màn hình chọn hệ điều hành* 

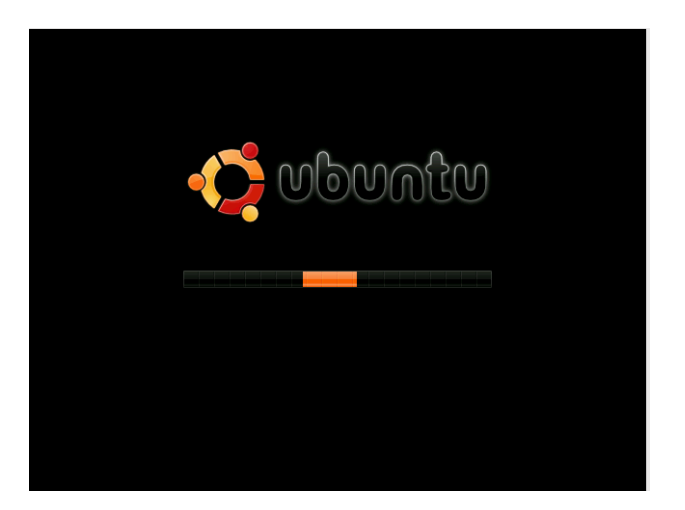

*Hình 2.11: Ubuntu đang khởi động* 

7. Khi Boot vào được rồi mọi việc cài đặt gần như là tự động

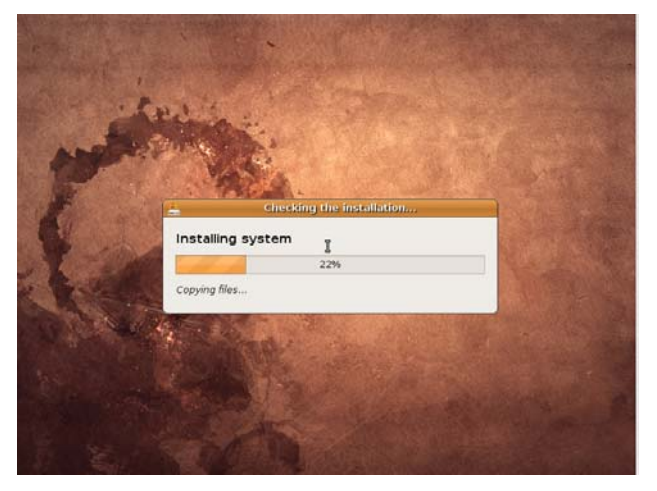

*Hình 2.12: Ubuntu đang cài đặt* 

8. Ubuntu hoàn thành nốt các thao tác cài đặt cuối cùng và sẽ khởi động lại máy lần nữa. Sau bước này, bạn có thể tùy thích sử dụng hệ điều hành nào mà bạn muốn.

### **4.3. Cài đặt hệ điều hành Ubuntu chạy độc lập**

Bản cài đặt hệ điều hành Ubuntu cũng rất thông minh, nếu bạn cài nó sau khi đã cài đặt Windows rồi thì nó sẽ tự tạo ra một phân vùng mới (nó tạo ra một ổ cứng ảo và được tệp tin hệ thống của Windows đồng ý cho thực hiện) có kích cỡ phù hợp cho hệ điều hành Ubuntu sử dụng. Sau khi cài xong bạn sẽ có thể khởi động tùy chọn 2 hệ điều hành

1. Khởi động máy bằng chế độ khởi động CD-ROM đầu tiên, màn hình chọn ngôn ngữ cài đặt hiện ra, chọn **English** rồi nhấn phím **Enter**.

|                       | Language           |                                            |
|-----------------------|--------------------|--------------------------------------------|
| Amharic               | Hebrew             | Polski                                     |
| Arabic                | Hindi              | Português do Brasil                        |
| Беларуская            | Hrvatski           | Português                                  |
| Български             | Magyar             | Română                                     |
| Bengali               | Bahasa Indonesia   | Русский                                    |
| Bosanski              | Italiano           | Sámegillii                                 |
| Català                | 日本語                | Slovenčina                                 |
| Čeština               | ქართული            | Slovenščina                                |
| Dansk                 | Khmer              | Shqip                                      |
| Deutsch               | 한국어                | Svenska                                    |
| Dzongkha              | Kurdî              | Tamil                                      |
| Ελληνικά              | Lietuviškai        | Thai                                       |
| English               | Latviski           | Tagalog                                    |
| Esperanto             | Македонски         | Türkce                                     |
| Español               | Malayalam          | Українська                                 |
| Eesti                 | Marathi            | Tiếng Việt                                 |
| Euskaraz              | Norsk bokmål       | Wolof                                      |
| Suomi                 | Nepali             | 中文(简体)                                     |
| Français              | Nederlands         | 中文(繁體)                                     |
| Galego                | Norsk nynorsk      |                                            |
| Gujarati              | Punjabi (Gurmukhi) |                                            |
| F2 Language F3 Keymap |                    | F4 Modes F5 Accessibility F6 Other Options |

*Hình 2.13: Lựa chọn ngôn ngữ cài đặt* 

2. Sau đó là màn hình chọn lựa các chế độ cài đặt Ubuntu, chọn **Install Ubuntu**.

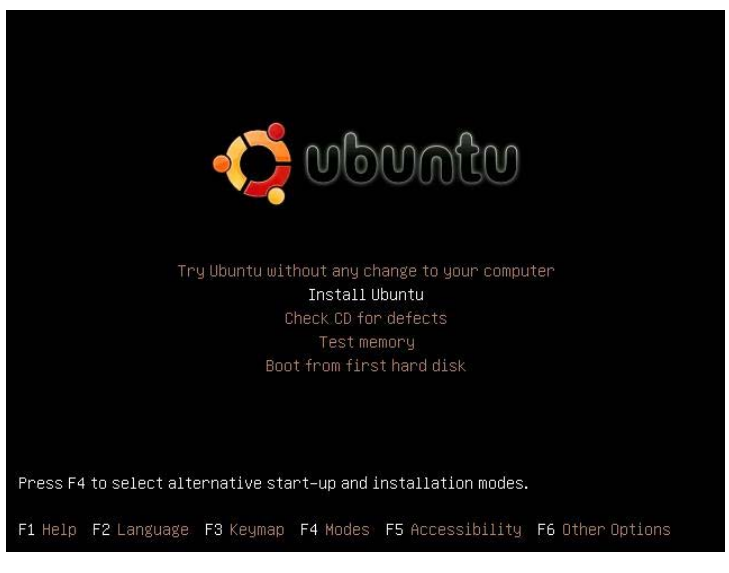

*Hình 2.14: Lựa chọn chế độ cài đặt* 

3. Màn hình **Welcome** xuất hiện, nhấn nút **<<Forward>>**.

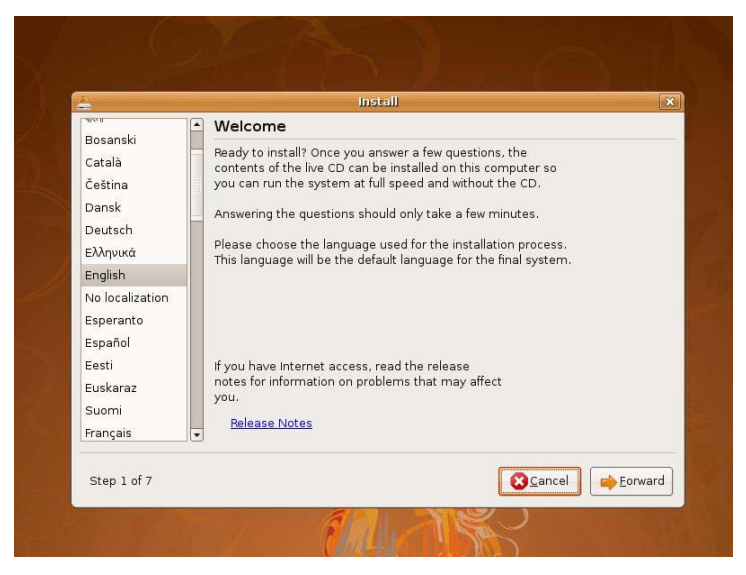

*Hình 2.15: Chào mừng* 

4. Trong màn hình **Keyboard Layout**, Ubuntu sẽ chọn lựa mặc định bàn phím phù hợp nhất với máy tính của bạn, nhấn nút **<<Forward>>**.

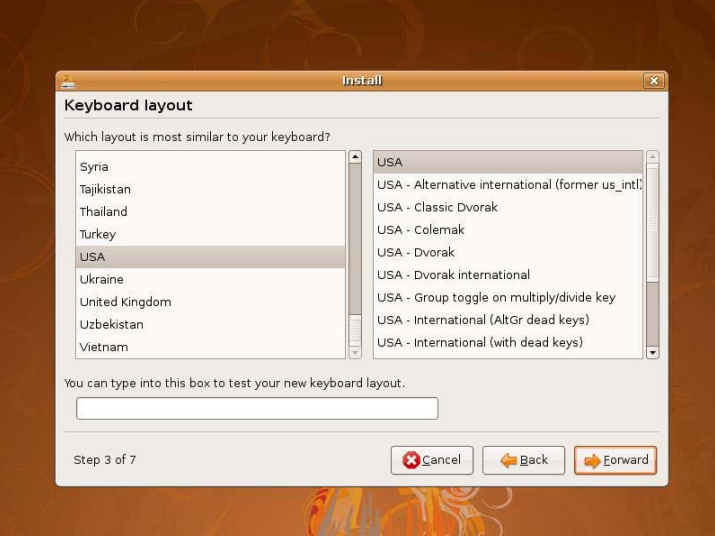

*Hình 2.16: Lựa chọn kiểu bàn phím* 

5. Trên màn hình **Prepare disk space**, bạn hãy chọn kiểu phân vùng phù hợp. Mặc định Ubuntu chọn dùng toàn bộ đĩa trống còn lại, nếu như ổ cứng của bạn chưa cài hệ điều hành nào hoặc sẽ tự động điều chỉnh phân vùng ổ cứng khác thu nhỏ lại để lấy vùng đĩa cứng khác để cài Ubuntu, bạn có thể bấm vào thanh ở giữa 2 phân vùng để thay đổi dung lượng phân vùng, sau đó nhấn nút **<<Forward>>,** cảnh báo hiện ra nhấn nút **<<Continue>>**.

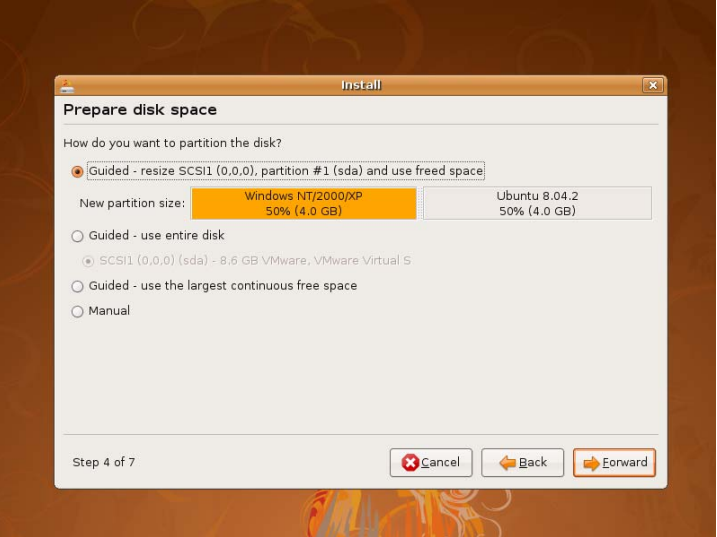

*Hình 2.17: Phân vùng đĩa cứng* 

6. Trên màn hình **Who are you?**, bạn nhập thông tin tài khoản mới. Mật khẩu của tài khoản này cũng chính là mật khẩu tài khoản quản trị **ROOT**. Sau khi nhập xong, bạn nhấn nút **<<Forward>>**.

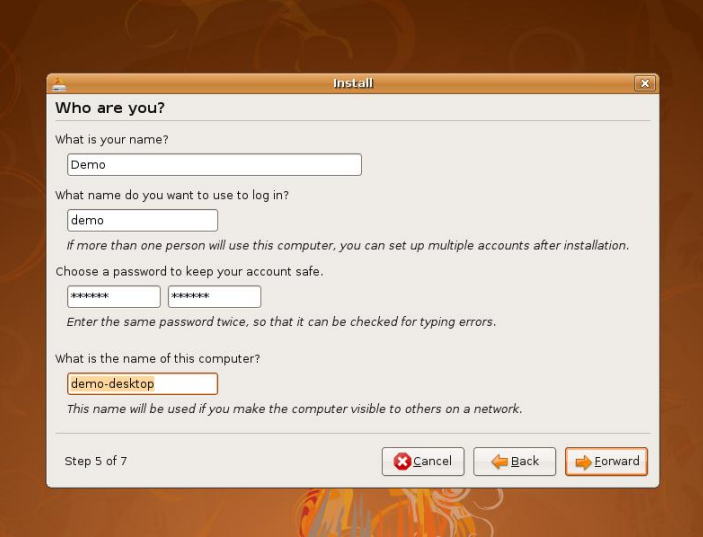

*Hình 2.18: Đặt tên người dùng quản trị*

7. Trong màn hình **Ready to install**, các thông tin tóm tắt về những thiết lập mà bạn vừa thực hiện sẽ xuất hiện, nếu cần sửa đổi gì nhấn nút **<<Back>>**, nhấn nút **<<Install>>** để bắt đầu tiến trình cài đặt Ubuntu.

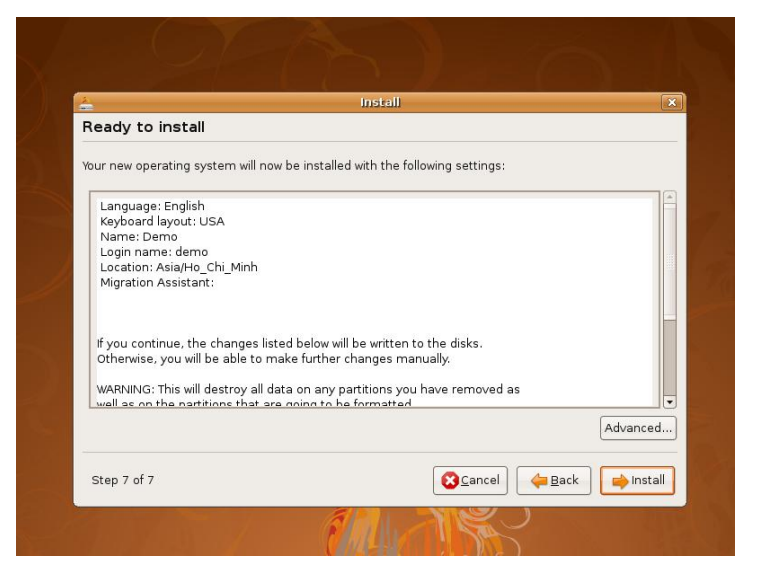

*Hình 2.19: Kiểm tra thông tin trước khi cài đặt* 

8. Quá trình cài đặt kết thúc, bạn nhấn nút **<<Restart now>>** để khởi động lại máy tính.

Lưu ý: Trước khi khởi động lại, bạn bỏ đĩa CD Ubuntu ra ngoài.

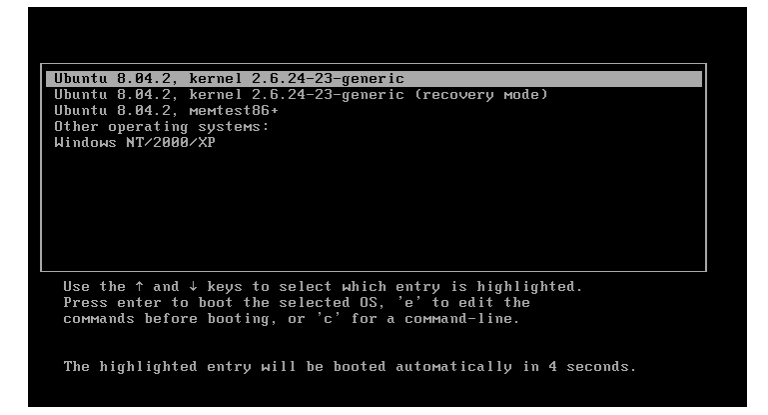

*Hình 2.20: Chọn lựa khởi động hệ điều hành* 

9. Lựa chọn hệ điều hành cần khởi động rồi nhấn phím **Enter**.

# **CHƯƠNG 03: CẤU TRÚC HỆ THỐNG**

<span id="page-28-0"></span>**Sau khi hoàn thành chương này, bạn có thể nắm được**:

- $\triangleright$  Cấu trúc thư mục của Ubuntu
- ¾ Người dùng và quyền hạn
- ¾ Màn hình làm việc Desktop
- $\triangleright$  Cửa sổ dòng lệnh (Terminal)

### **1. Cấu trúc thư mục của Ubuntu**

Lần đầu tiên bước vào khám phá thế giới của các "chú chim cánh cụt" có lẽ các bạn sẽ ngạc nhiên khi thấy Ubuntu có khá nhiều thư mục và không có khái niệm ổ đĩa như trên Windows. Nhìn "bề nổi" thì cấu trúc và cách tổ chức file của Ubuntu cũng không khác DOS/Windows và

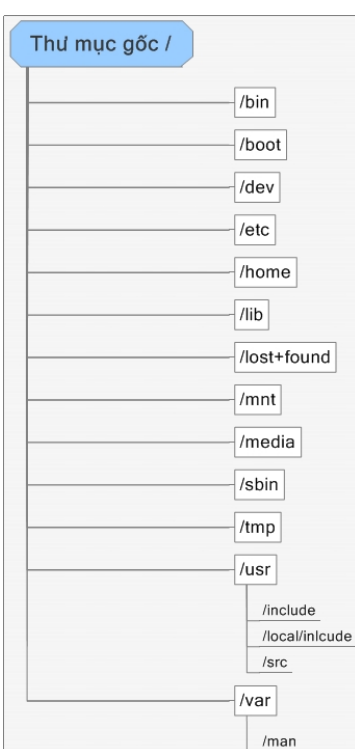

các hệ điều hành khác là mấy. Chỉ có một điểm khác biệt lớn mà bạn cần phải chú ý là cấu trúc thư mục của Ubuntu KHÔNG phân chia thành các ổ đĩa. Cho dù bạn có bao nhiêu ổ đĩa thì tất cả đều bắt đầu từ một thư mục gốc có tên là "/" (root directory).

Một hệ thống Ubuntu thường có những thư mục sau:

**/bin**: Thư mục này chứa các file phần mềm thực thi dạng nhị phân và các phần mềm khởi động của hệ thống.

**/boot**: Các file ảnh (image file) của kernel dùng cho quá trình khởi động thường đặt trong thư mục này.

**/dev**: Thư mục này chứa các file thiết bị. Trong thế giới Linux và Ubuntu các thiết bị phần cứng (device) được xem như là các file. Đĩa cứng và phân vùng cũng là file như hda1, hda2, hdb1, hdb2, đĩa mềm thì mang tên fd0... các file thiết bị này thường được đặt trong này.

**/etc**: Thư mục này chứa các file cấu hình toàn cục của hệ thống. Có thể có nhiều thư mục con trong thư mục này nhưng nhìn chung chúng chứa các file script để khởi động hay phục vụ cho mục đích cấu hình phần mềm trước khi chạy.

**/home**: Thư mục này chứa các thư mục con đại diện cho mỗi user khi đăng nhập. Nơi đây là thư viện làm việc thường xuyên của người dùng. Khi người quản trị tạo tài khoản cho bạn họ sẽ cấp cho bạn một thư mục cùng tên với tên tài khoản nàm trong thư mục /home. Bạn có mọi quyền thao tác trên thư mục của mình và mà không ảnh hưởng đến người dùng khác.

**/lib**: Thư mục này chứa các file thư viện .so (shared object) hoặc .a. Các thư viện C và liên kết động cần cho phần mềm chạy và cho toàn hệ thống. Thư mục này tương tự như thư mục SYSTEM32 của Windows.

**/lost+found**: Cái tên nghe lạ lạ phải không các bạn? nhưng mang đúng nghĩa của nó. Khi hệ hệ thống khởi động hoặc khi bạn chạy trình fsck, nếu tìm thấy một chuỗi dữ liệu nào thất lạc trên đĩa cứng và không liên quan đến đến các tập tin, Ubuntu sẽ gộp chúng lại và đặt trong thư mục này để nếu cần bạn có thể đọc và giữ lại dữ liệu bị mất.

**/mnt**: Thư mục này chứa các kết gán (mount) tạm thời đến các ổ đĩa hoặc thiết bị khác. Bạn có thể tìm thấy trong /mnt các thư mục con như cdrom hoặc floppy.

**/media**: Tương tự như /mnt (các phiên bản Linux mới mới có thư mục này).

**/sbin**: Thư mục này chứa các file thực thi của hệ thống dành cho người quản trị (root).

**/tmp**: Thư mục tạm dùng để chứa các file tạm mà phần mềm tạo ra trong lúc chạy. Các file này sẽ được hệ thống dọn dẹp khi các phần mềm kết thúc.

**/usr**: Thư mục này chứa rất nhiều thư mục con như /usr/bin, /usr/local... Và đây cũng là một trong những thư mục con quan trọng của hệ thống, bên trong thư mục con này (/usr/local) cũng chứa đầy đủ các thư mục con tương tự ngoài thư mục gốc như sbin, lib, bin... Nếu nâng cấp hệ thống thì các phần mềm bạn cài đặt trong thư mục /usr/local vẫn giữ nguyên và bạn không phải sợ các phần mềm bị mất mát. Thư mục này tương tự như thư mục C:\Program Files của Windows.

**/var**: Thư mục này chứa các file biến thiên bất thường như các file dữ liệu đột nhiên tăng kích thước trong một thời gian ngắn sau đó lại giảm kích thước xuống còn rất nhỏ. Điển hình là các file dùng làm hàng đợi chứa dữ liệu cần đưa ra máy in hoặc các hàng đợi chứa mail.

Ngoài ra các bạn quan tâm đến lập trình thì tìm hiểu thêm một số thư mục khác như:

**/usr/include, /usr/local/inlcude**: Chứa các file header cần dùng khi biên dịch các phần mềm nguồn viết bằng C/C++.

**/usr/src**: Thư mục chứa mã nguồn kể cả mã nguồn của Ubuntu (Linux).

**/usr/man**: Chứa tài liệu hướng dẫn (manual).

Các thiết bị phần cứng có kí hiệu riêng

- **/dev/hda** Ổ đĩa cứng IDE thứ nhất
- **/dev/hdb**  $\hat{O}$  đĩa cứng IDE thứ hai
- **/dev/sda** Ổ đĩa cứng SCSI thứ nhất
- **/dev/sdb**  $\hat{O}$  đĩa cứng SCSI thứ hai
- **/dev/cdrom** Ổ đĩa CDROM
- **/dev/fd0** Ổ đĩa mềm đầu tiên (Chính)

# *Có 3 điểm lưu ý nhỏ mà bạn cần phải để ý là*:

- Trong đường dẫn của Ubuntu, các thư mục được phân cách nhau bằng ký hiệu '/' (trong khi với DOS/Windows là ký hiệu '\');

- Các tham số của lệnh trong Ubuntu được bắt đầu bằng dấu trừ '-' (VD: ls -l) trong khi với DOS/Windows là ký hiệu / (VD: dir /a); các tham số của Ubuntu có thể được dùng kết hợp với nhau bằng cách viết liền (VD:

<span id="page-31-0"></span> $ls$  -al,  $ls$  -ls...)

- Ubuntu khác với Windows ở chỗ trong tên file Ubuntu phân biệt chữ hoa và chữ thường. Trong Ubuntu: abc.txt và Abc.txt là hai tên file khác nhau, còn trong Windows hai tên file đó đều là một.

# **2. Người dùng và quyền hạn**

Ubuntu là hệ điều hành đa người dùng, nghĩa là nhiều người có thể truy cập và sử dụng một máy tính cài Ubuntu. Mỗi người muốn sử dụng được máy tính cài Ubuntu thì phải có một tài khoản (account) đã được đăng ký. Một tài khoản gồm có một tài khoản người dùng (username) và một mật khẩu (pasword). Hai người khác nhau sẽ có hai tài khoản khác nhau (nhưng mật khẩu thì có thể trùng nhau). Để có thể bắt đầu thao tác và sử dụng, người dùng phải thực hiện thao tác đăng nhập (login và hệ thống). Quá trình này tóm gọn lại là hai thao tác nhập vào tên tài khoản và mật khẩu.

**\* Lưu ý**: tên tài khoản và mật khẩu cũng phân biệt chữ hoa và chữ thường. Và đặc biệt trong hệ thống Ubuntu là khi bạn nhập vào mật khẩu, trên màn hình sẽ không hiển thị bất cứ ký tự nào.

Ubuntu có một tài khoản đặc biệt có tên là "root". Đây là tài khoản quản trị, có quyền hạn cao nhất, dùng thiết lập và thay đổi thông số của toàn bộ hệ thống Ubuntu (cấu hình mạng, cài đặt...).

Mỗi người dùng trên Ubuntu được cấp một thư mục riêng (gọi là home directory), thực chất là một thư mục con của /usr. Có dạng /usr/username; nghĩa là nếu username bạn là nbthanh thì home directory của bạn là /usr/nbthanh. Riêng đối với accout root thì home directory là /root. Các user có thể cùng thuộc một nhóm (group) hoặc là khác nhóm; các user trong cùng một nhóm thì có quyền hạn như nhau. Thường thì tất cả các user đều thuộc vào nhóm User (trừ root và các account dành riêng cho hệ thống).

Mỗi người dùng chỉ có quyền thao tác trong thư mục riêng của mình (và những thư mục khác được phép của hệ thống) mà thôi. Người dùng <span id="page-32-0"></span>này không thể truy cập vào thư mục riêng của user khác (trừ trường hợp được chính người dùng đó hoặc root cho phép). Mỗi tập tin (file) và thư mục trên Ubuntu đều được "đăng ký chủ quyền", nghĩa là thuộc về một người dùng và nhóm nào đó. Thường thì tập tin và thư mục được tạo bởi người dùng nào thì sẽ thuộc về người dùng đó. VD: username của bạn là nbthanh, bạn thuộc nhóm User và bạn tạo ra một tập tin có tên là myfile.txt thì tập tin myfile.txt sẽ được đánh dấu là "người sử hữu: nbthanh; thuộc về nhóm: user". Những người dùng khác không thể truy cập được myfile.txt nếu không được phép của bạn. Bạn hoàn toàn có thể thay đổi "chủ sở hữu" của tập tin/thư mục bằng các lệnh của Ubuntu. Bạn hoàn toàn có thể đặt myfile.txt thuộc về user nbthanh nhưng lại thuộc về nhóm guests (mặc dù user nbthanh không nằm trong nhóm guests).

#### **3. Màn hình làm việc Desktop**

Đây là không gian làm việc chính sau khi bạn đăng nhập. Từ màn hình này bạn sử dụng để làm việc với các phần mềm, ứng dụng cũng như theo dõi các trạng thái làm việc của hệ thống thông qua các Windows (cửa sổ). Bố cục của màn hình Desktop khá gọn gàng và thuận tiện với 2 bảng điều khiển nằm ở góc trên và góc dưới màn hình. Bạn có thể thay đổi vị trí của các bảng điều khiển này bằng cách nhấn nút bảng điều khiển đó rồi kéo ra các góc màn hình.

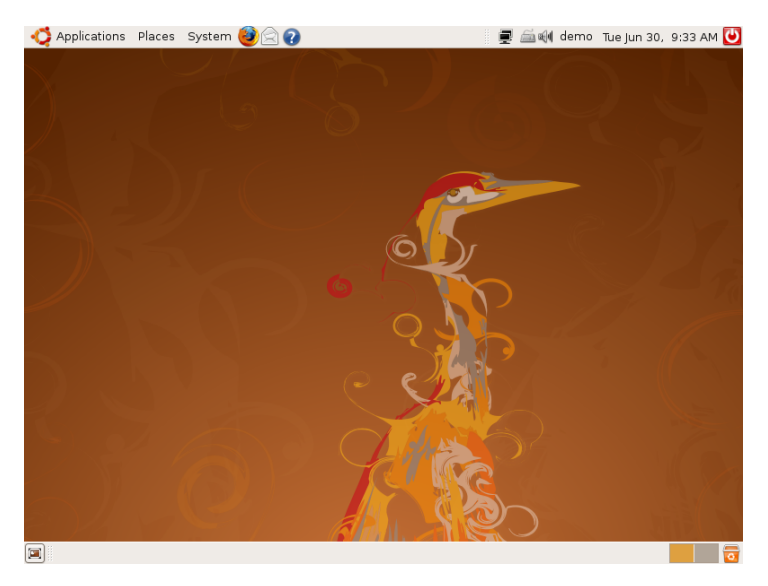

*Hình 3.1: Màn hình làm việc Desktop* 

Bảng điều khiển phía trên có mục được phân chia rõ ràng để tiện cho việc quản lý và truy cập.

- Góc trái có các mục chức năng chứa các liên kết đến các ứng dụng, các địa chỉ truy cập, các chức năng tùy chỉnh và thiết lập hệ thống và một số ứng dụng liên kết nhanh.
- Góc phải thanh điều khiển là các biểu tượng của một số phần mềm chạy ở chế độ nền<sup>(1)</sup>, đồng hồ và các thông báo của hệ thống. Ngoài cùng là biểu tượng shutdown màu đỏ.
- Bảng điều khiển dưới có các thẻ tiêu đề của các ứng dụng, bạn nhấn nút các thẻ đó để chuyển qua lại giữa các ứng dụng.
- Góc trái ngoài cùng của bảng điều khiển dưới có một nút để thu nhỏ các phần mềm lại, hiện ra thư mục và tệp tin trên nền của Desktop
- Góc phải của bảng điều khiển này là các vùng làm việc (Workspace) và sọt rác (Trash). Các bạn có thể tùy biến bảng điều khiển theo ý thích của mình.
- (1) Chế độ nền là chế đô các phần mềm vẫn hoạt đông nhưng không hiện ra cửa *sổ màn hình, bạn có thể thấy trình làm việc (process) các phần mềm này khi*

<span id="page-34-0"></span>*đánh lệnh ps trong cửa sổ dòng lệnh hoặc trong trình theo dõi hệ thống (System monitor), các dịch vụ của Ubuntu thường chạy ở chế độ này..* 

Phần không gian ở giữa của Desktop chính là thư mục \desktop trong thư mục chính của bạn. Tất cả các thư mục con và tệp tin nằm trong thư mục \desktop sẽ hiện ra trên không gian ở giữa màn hình.

### **4. Cửa sổ dòng lệnh (Terminal)**

Đây thực chất là màn hình xử lý các lệnh của Ubuntu, khi chạy ở chế độ Text. Trong chế độ đồ họa, nó là trình Cửa sổ dòng lệnh, nằm ở menu Application (Ứng dụng) trong mục Accessories (Bổ trợ). Đôi khi có những lệnh phải thực hiện qua thao tác dòng lệnh. Về sau có nhưng chỗ nào cần nhập các lệnh thì bạn chú ý những lệnh này phải nhập trong cửa sổ dòng lệnh, và được chúng tôi bôi màu xám nhạt.

Các lưu ý khi nhập lệnh:

Các lệnh, tên thư mục và tên tệp tin phải được gõ chính xác từng chữ cái (trong Ubuntu phân biệt chữ hoa và chữ thường). Sau khi gõ xong một lệnh bạn đừng quên nhấn phím Enter để Ubuntu bắt đầu thực hiện lệnh đó.

- Trong cửa sổ dòng lệnh có một số tổ hợp phím hay sử dụng, bạn hãy nhớ kỹ tổ hợp phím này

+ Ctrl-C: Trong trường hợp bạn cảm thấy "có cái gì đó bất ổn" xảy ra, hay là phần mềm bạn chạy không chiu dừng thì bạn hãy thử nhấn tổ hợp phím này. 99% phần mềm của Ubuntu chạy trên chế độ text đều có thể được/bị kết thúc bằng tổ hợp phím này.

+ Ctrl-Alt-Del: tương tự như trong DOS. Tổ hợp phím này sẽ khởi động lại máy tính.

+ Ctrl-D: khi một phần mềm yêu cầu bạn nhập dữ liệu từ bàn phím, bạn có thể nhấn tổ hợp phín này để báo cho phần mềm biết là quá trình nhập dữ liệu đã kết thúc. Tổ hợp phím này sẽ gửi tín hiệu EOF (End Of File) đến phần mềm.. Nếu nhấn Ctrl-D mà không thấy "xi nhê", bạn thử gõ vào EOF (ba chữ cái E, O và F) rồi nhấn phím Enter.

+ ESC: đây là phím Esc ở góc trái, phía trên của bàn phìm, trước khi nhấn Ctrl-C để kết thúc phần mềm, bạn hãy thử nhấn ESC trước xem sao.

+ ENTER: đây là phím Enter trên bàn phím, chắc là tôi khỏi phải giới thiệu về chức năng của phím này nữa chứ nhỉ?

Sau đây là một số lệnh thường dùng trong cửa sổ dòng lệnh:

#sudo: chuyển từ tài khoản hiện tại sang tài khoản khác

#sudo –i: chuyển sang tài khoản quyền quản trị

#ten\_ung\_dung: khởi động ứng dụng từ cửa sổ dòng lệnh

#wget <địa chỉ download file>: download file từ Internet về thư mục hiện thời trên Ubuntu.

#man <lệnh cần tham khảo>: Hiện thông tin tham khảo về lệnh.

VD: man wget

#ls: hiện danh sách các file và thư mục trong thư mục hiện hành #ps: hiện danh sách các phần mềm đang chạy

#cd: chuyển thư mục

#cd / : chuyển ra thư mục gốc

\*Lưu ý: đường dẫn sử dụng trong các lệnh phân biệt chứ hoa chữ thường.
# **CHƯƠNG 04: QUẢN LÝ UBUNTU**

**Sau khi hoàn thành chương này, bạn có thể nắm được**:

- ¾ Cài đặt và gỡ bỏ phần mềm
- ¾ Quản lý tệp tin và thư mục
- ¾ Bổ sung phông chữ Unicode
- ¾ Gõ tiếng Việt trong Ubuntu

# **1. Cài đặt và gỡ bỏ phần mềm**

Cài đặt phần mềm trên Ubuntu là rất dễ dàng. Hướng dẫn này sẽ hướng dẫn bạn cách để thực hiện nó.

Mặc định, rất nhiều phần mềm có ích đã được cài khi bạn cài đặt Ubuntu. Tuy vậy có thể bạn cần một bộ phận của phần mềm để phục vụ cho một mục đích riêng, hoặc cũng có thể bạn muốn cài đặt một phần mềm tương ứng với phần mềm đã có. Tóm lại là bạn cần một phần mềm mới.

# **1.1. Gói là gì?**

Phần mềm là một từ rất rộng, thường thường chúng có nghĩa là các phần mềm bạn có thể chạy trên máy tính của mình. Tuy vậy những phần mềm đó cần những tài nguyên khác nhau để hoạt động. Khi bạn cài đặt một phần mềm, để phần mềm chạy được thì có thể cần tới hàng nghìn tệp. Nó thật sự phức tạp khi bạn nghĩ rằng, các tệp này phải được đặt chính xác vào vị trí của nó, và một số tệp sẽ được thay đổi cho phù hợp với cấu trúc máy tính mà bạn có. Thật may mắn Ubuntu sẽ thực hiện toàn bộ những việc phức tạp này.

Ubuntu sử dụng những gói để chứa mọi thứ mà một phần mềm đặc thù cần để chạy. Một "gói" về bản chất là tập hợp các tệp được gói lại trong một tệp đơn, tệp này có thể được quản lý dễ dàng hơn rất nhiều. Những tệp cần thiết để phần mềm có thể cài đặt là những tệp đặc biệt, được gọi là những "script cài đặt", những tệp này sẽ chép các tệp tới nơi mà chúng cần đến.

# **1.2. Nguồn hay nhị phân?**

Thường thường, khi một ai đó tạo ra một gói cho một phần mềm, họ sẽ đặt tất cả mã nguồn của phần mềm vào gói đó. Mã nguồn được viết bởi các lập trình viên, về cơ bản, nó là những chỉ thị mà con người có thể đọc và viết được để máy tính thực hiện. Máy tính chỉ có thể hiểu được những đoạn mã này nếu chúng được thông dịch thành những dạng mà máy tính có thể sử dụng trực tiếp. Một trong những cách thông dịch mã nguồn như vậy là dịch hoặc biên dịch thành nhị phân, cái mà máy tính có thể hiểu.

Vậy tại sao mọi người không làm thành các gói nhị phân ngay từ ban đầu? Vì mỗi loại máy tính khác nhau sử dụng các kiểu nhị phân khác nhau, điều đó có nghĩa là một gói nhị phân chạy được trên một máy tính Intel thì sẽ không chạy được trên máy tính loại khác, ví dụ như Apple Macintosh.

Những gói nguồn, là những gói chỉ chứa mã nguồn, có thể được dùng chung cho tất cả các kiểu máy nếu chúng được biên dịch đúng cách.

Những gói nhị phân, là những gói được tạo ra cho một kiểu hoặc kiến trúc máy tính xác định. Ubuntu hỗ trợ các kiểu kiến trúc x86 (i386 hoặc i686), AMD64 hoặc PPC. Để xem bạn đang dùng kiểu nào, có thể vào Terminal, rồi dùng lệnh:

uname -m

# **1.3. Các gói phụ thuộc**

Các phần mềm thường sử dụng cùng một số tệp với những phần mềm khác. Tốt hơn là đặt những tệp đó vào mỗi gói, một gói riêng này có thể cài đặt để cung cấp cho những phần mềm nào cần chúng. Vì vậy, để cài đặt một phần mềm, cần một trong những tệp này, gói chứa những tệp cần thiết này cần phải được cài đặt khi cài đặt phần mềm. Khi một gói phụ thuộc vào gói khác, trong trường hợp này được gọi là một gói phụ thuộc. Bằng việc xác định sự phụ thuộc, các gói làm ra sẽ nhỏ hơn và đơn giản hơn, hầu hết các tệp trùng nhau sẽ được gỡ bỏ.

Khi bạn cài đặt một phần mềm, những phụ thuộc của nó phải được cài đặt cùng lúc đó. Thường thường, hầu hết các gói phụ thuộc đã được cài đặt, cũng không ngoại trừ một số gói mở rộng vẫn cần cài thêm rất nhiều gói phục thuộc. Vì vậy, bạn đừng ngạc nhiên khi cài đặt một gói mà có hàng tá gói khác được cài cùng, nó đơn giản chỉ là những gói cần thiết cho phần mềm bạn định cài.

# **1.4. Quản lý gói**

Một quản lý gói là một ứng dụng xử lý việc tải về và cài đặt gói, Ubuntu đi cùng một vài phần mềm quản lý gói mặc định, và sử dụng phần mềm nào là tùy vào bạn cần những chức năng xử lý gói nào. Hầu hết mọi người đều sử dụng những phần mềm quản lý gói đơn giản, trực quan ví dụ như trình quản lý cài đặt [Add/Remove...](http://wiki.ubuntu-vn.com/index.php?title=C%C3%A0i_%C4%91%E1%BA%B7t#C.C3.A1ch_c.C3.A0i_.C4.91.E1.BA.B7t_c.C6.A1_b.E1.BA.A3n_-_Add.2FRemove) hay nâng cao hơn một chút là trình quản lý gói cài đặt [Synaptic.](http://wiki.ubuntu-vn.org/index.php/Tr%C3%ACnh_qu%E1%BA%A3n_tr%E1%BB%8B_c%C3%A1c_g%C3%B3i_ph%E1%BA%A7n_m%E1%BB%81m)

# **1.5. Kênh/Kho phần mềm**

# Bạn có thể tải các gói ở đâu?

Ubuntu chứa tất cả các gói của nó ở nơi gọi là Kênh phần mềm hay Kho. Một kênh phần mềm đơn giản là một nơi chứa các gói cùng kiểu, những gói này có thể dễ dàng tải về và cài đặt nhờ các phần mềm quản lý gói. Một quản lý gói sẽ chứa tất cả các chỉ mục của các gói trên kênh phần mềm. Thỉnh thoảng nó sẽ đánh chỉ mục lại các gói, để chắc chắn các gói đều được cập nhật, nhờ vậy nó có thể biết gói nào đã được nâng cấp hoặc thêm mới từ lần kiểm tra trước. Ubuntu có 4 kênh phần mềm cho mỗi cấu trúc - Main, Restricted, Universe và Multiverse. Mỗi kênh có những mục đích riêng. Mặc định chỉ có các gói ở các kênh Main và Restricted là có thể cài đặt. Nếu bạn muốn cài đặt các phần mềm ở Universe và Multiverse, hãy xem trang Quả[n lý kho ph](http://wiki.ubuntu-vn.org/index.php/Qu%E1%BA%A3n_l%C3%BD_c%C3%A1c_kho_ph%E1%BA%A7n_m%E1%BB%81m_trong_Ubuntu)ần mềm để biết cách làm.

Ngoài các kho chính thức của Ubuntu, còn có các kho phần mềm của bên thứ ba. Hãy cẩn thận khi cài đặt những gói từ các kho này, nó có thể không tương thích với Ubuntu, làm cho phần mềm của bạn ngừng hoạt động, hoặc có thể dẫn tới các vấn đề về bảo mật. Cách cài đặt các gói từ kho này xem trong trang Quả[n lý kho ph](https://help.ubuntu.com/community/Repositories/Ubuntu)ần mềm.

# **1.6. Cài đặt một gói**

Phần này sẽ giới thiệu cách cài đặt các gói sử dụng hàng loạt công cụ có sẵn của Ubuntu và KUbuntu.

# **Cách cài đặt cơ bản - Add/Remove**

Cách dễ dàng nhất đề cài đặt một phần mềm là vào **Applications** → **Add/Remove**....Sau đó tìm gói hoặc những gói bạn muốn cài đặt. Bạn có thể tìm kiếm với một từ khóa liên quan tới phần mềm trong mục **Search**, sau đó tìm trong các mục ở bên trái cửa sổ. Nếu gặp vấn đề trong lần tìm kiếm đầu tiên, bạn có thể thay đổi mục **Show** ở bên cạnh ô tìm kiếm để tìm kiếm ở các vị trí khác. Khi đã tìm thấy gói cần cài đặt, bạn đánh dấu vào ô bên cạnh biểu tượng của phần mềm đó.

*Hướng dẫn sử dụng hệ điều hành Ubuntu* 

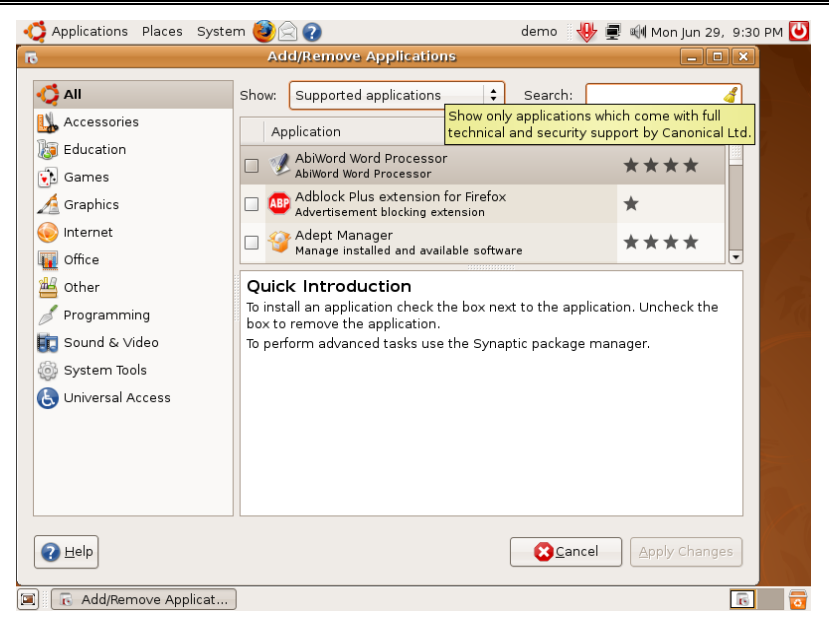

*Hình 4.1: Cài đặt bằng Add/Remove* 

Các ứng dụng đã được Ubuntu phân loại ra thành nhiều mục khác nhau, các bạn có thể nhấn nút các mục để xem các ứng dụng đã được phân loại. Để thay đổi cách hiển thị, trong phần Show, bạn chọn:

**All available applications**: Tất cả các loại ứng dụng

**All Open Source applications:** tất cả các ứng dụng mã nguồn mở (có cả mã nguồn để những người biết về lập trình thay đổi theo ý muốn của họ)

**Canonical-maintained Applications:** các ứng dụng được hỗ trợ trong Ubuntu

**Third party applications:** các ứng dụng không được hỗ trợ của Ubuntu mà từ một hãng khác

#### **Installed applications only:** các ứng dụng đã cài đặt

Sau khi lựa chọn tất cả những gói muốn cài, bạn nhắp vào **<<Apply>>** Changes. Một cửa sổ khác sẽ hiện ra thông báo các gói sẽ được cài đặt, sau đó bạn nhắp **<<Apply>>** để cài đặt chúng. Một cửa sổ hiện lên, bạn điền vào mật khẩu người dùng của bạn, sau đó phần mềm

sẽ hiện lên quá trình cài đặt phần mềm. Khi nó kết thúc, phần mềm của bạn đã sẵn sàng để chạy.

# **Sử dụng GDebi để cài đặt gói**

GDebi là một ứng dụng đồ họa để cài đặt các tệp .deb. Nó tự động xác định những gói phụ thuộc và tải chúng từ các kho phần mềm của Ubuntu nếu có. Để Bạn chỉ việc bấm đúp vào các tệp .deb. GDebi sẽ hiển thị thông tin về gói và các gói phụ thuộc, sau đó bạn nhấn nút **<<Install package>>** để cài đặt gói.

# **Cài đặt nâng cao - Synaptic**

Phần mềm quả[n lý gói Synaptic](http://wiki.ubuntu-vn.org/index.php/Tr%C3%ACnh_qu%E1%BA%A3n_tr%E1%BB%8B_c%C3%A1c_g%C3%B3i_ph%E1%BA%A7n_m%E1%BB%81m) cung cấp các chức năng nâng cao để cài đặt các gói. Nếu bạn không tìm thấy các gói trong Add/Remove... bạn có thể tìm trong Synaptic. Không như Add/Remove... Synaptic chỉ đưa ra các gói, không đưa ra phần mềm.

| Applications Places System                                                                      |                                                    |                         |                   | V A I I AM Ved Jul 1, 9:11 AM V |                  |  |  |
|-------------------------------------------------------------------------------------------------|----------------------------------------------------|-------------------------|-------------------|---------------------------------|------------------|--|--|
| <b>Synaptic Package Manager</b><br>喬                                                            |                                                    |                         |                   |                                 |                  |  |  |
| Eile<br>Edit<br>Package                                                                         | Settings Help                                      |                         |                   |                                 |                  |  |  |
| 5<br>$\alpha$<br>$\circledcirc$<br>Mark All Upgrades<br>Reload<br>Properties<br>Apply<br>Search |                                                    |                         |                   |                                 |                  |  |  |
| All                                                                                             | S                                                  | Package                 | Installed Version | Latest Version                  | Description      |  |  |
| Installed                                                                                       | П                                                  | 2vcard                  |                   | $0.5 - 2$                       | perl script to c |  |  |
| Installed (local or obsolet                                                                     | In                                                 | 3270-common             |                   | 3.3.4p6-3.3                     | Common files     |  |  |
| Installed (upgradable)                                                                          | П                                                  | 3dchess                 |                   | $0.8.1 - 13$                    | 3D chess for X   |  |  |
| Not installed                                                                                   | П                                                  | 4digits                 |                   | $0.8 - 1$                       | A quess-the-nu   |  |  |
| Not installed (residual co                                                                      | П                                                  | 4q8                     |                   | $1.0 - 3$                       | Packet Capture   |  |  |
|                                                                                                 | П                                                  | 6tunnel                 |                   | $0.11$ rc $2-2$                 | TCP proxy for n  |  |  |
|                                                                                                 | П                                                  | 915resolution           |                   | $0.5.3 - 1$ ubuntu $1$          | resolution mod   |  |  |
| $\left  \cdot \right $<br>¥                                                                     | $\overline{\phantom{0}}$<br>$\left  \cdot \right $ |                         |                   |                                 | ¥                |  |  |
|                                                                                                 |                                                    | No package is selected. |                   |                                 |                  |  |  |
| Sections                                                                                        |                                                    |                         |                   |                                 |                  |  |  |
| Status                                                                                          |                                                    |                         |                   |                                 |                  |  |  |
| Origin                                                                                          |                                                    |                         |                   |                                 |                  |  |  |
| <b>Custom Filters</b>                                                                           |                                                    |                         |                   |                                 |                  |  |  |
| Search Results                                                                                  |                                                    |                         |                   |                                 |                  |  |  |
| 25261 packages listed, 1155 installed, 0 broken. 0 to install/upgrade, 0 to remove              |                                                    |                         |                   |                                 |                  |  |  |
| Synaptic Package Ma<br>圓                                                                        |                                                    |                         |                   |                                 | SB.              |  |  |

*Hình 4.2: Trình quản lý gói Synaptic* 

Mục bên trái là phân loại gói theo các mục bên dưới: để tiện việc quản lý các gói đã cài đặt, ta chọn mục Status:

- Installed: Đã cài đặt có sẵn cùng Ubuntu

- Installed (local or obsolete): các gói được cài đặt bằng dòng lệnh hoặc GDebi
- Installed (upgradable): các gói có phiên bản nâng cấp
- Not installed: chưa cài đặt
- Not installed (residual config): các gói cấu hình phần mềm còn sót lại sau khi gỡ bỏ 1 phần mềm nhưng chưa gỡ bỏ hết hoàn toàn

Phía bên phải là danh sách các gói phần mềm. Mỗi dòng là thông tin về gói cài đặt:

*Cột S*: tình trạng gói cái đặt (sẫm màu: đã cài đặt, để trắng: chưa cài đặt)

*Cột bên cạnh*: là do cộng đồng Ubuntu chứng nhận hỗ trợ

*Cột Package*: tên gói cài đặt

*Installed Version*: phiên bản đã cài đặt (nếu đã cài đặt)

*Latest Version*: phiên bản cập nhật mới nhất từ Internet (chưa cài đặt) *Description*: mô tả về gói cài đặt

Khi bấm chuột phải vào gói cài đặt có các mục chọn tượng ứng:

Unmark: Bỏ chọn gói cài đặt

Mark for Installation: đánh dấu để cài đặt

Mark for Reinstallation: đánh dấu để cài đặt lại

Mark for Upgrade: đánh dấu để nâng cấp phiên bản

Mark for Removal: đánh dấu để gỡ bỏ khỏi hệ thống

Mark for Complete Removal: đánh dấu để gỡ bỏ khỏi hệ thống cùng cả bộ cài

Properties: Thông tin chi tiết về gói cài đặt

Mark Recommended for Installation: đánh dấu các gói khuyến cáo nên cài đặt

Mark Suggested for Installation: đánh dấu các gói gợi ý để cài đặt

Khi bạn đánh dấu, đôi khi có cảnh báo về việc có các gói cài đặt phụ thuộc cần phải cài đặt/gỡ bỏ với gói bạn vừa đánh dấu, nhấn nút **<<Mark>>**.

Sau khi đánh dấu để cài đặt/gỡ bỏ gói cái đặt, bạn nhấn nút **<<Apply>>** để tiến hành việc cài đặt/gỡ bỏ. Một hộp thoại xác nhận việc cài đặt/gỡ bỏ, nhấn nút **<<Apply>>.** 

Kết thúc việc cài đặt/gỡ bỏ, nhấn nút **<<Close>>**, đóng trình quản lý gói Synaptic.

# **Cài đặt sử dụng dòng lệnh** *Giới thiệu về APT*

Là phần mềm quản lý gói chạy ở chế độ dòng lệnh. Bạn có thể dùng nó nếu gặp vấn đề khi sử dụng các phần mềm Add/Remove..., Synaptic. Nó là phần mềm quản lý gói cơ sở của Ubuntu, những người quen thuộc với Ubuntu thấy rằng nó cài đặt, tìm kiếm tốt hơn những phần mềm có giao diện đồ họa ở trên.

Lúc bắt đầu có .tar.gz. Người dùng phải biên dịch mỗi phần mềm họ muốn sử dụng trên hệ thống GNU/Linux. Khi Debian được tạo ra, nó đã cho thấy cần phải có một hệ thống bao gồm một phương thức quản lý các gói được cài đặt trên máy tính. Và hệ thống đó được đặt tên là dpkg. Như vậy, 'package' nổi tiếng đầu tiên xuất hiện trong GNU/Linux, một thời gian trước khi Red Hat quyết định tạo ra hệ thống 'rpm' của chính họ.

Một tình huống mới nhanh chóng nảy sinh trong suy nghĩ của những người làm ra GNU/Linux. Họ cần một cách nhanh, thực tế, và hữu ích để cài các gói, cái mà sẽ quản lý tự động các phụ thuộc và lưu giữ những tệp cấu hình khi nâng cấp. Một lần nữa, Debian lại đi đầu và cho ra đời APT, viết tắt của Advanced Packageing Tool.

# *Các lệnh*

Tất cả các lệnh được nói đến đều phải chạy với tài khoản root hoặc với quyền siêu người dùng, xem [sudo](http://wiki.ubuntu-vn.org/index.php/Sudo) để biết thêm thông tin. Thay têngói trong các lệnh bằng tên của gói bạn muốn cài đặt.

*Lệnh cài đặt:* 

sudo apt-get install tên-gói

*Lệnh này sẽ cài đặt một gói mới:* 

sudo apt-get build-dep tên-gói

Lệnh này sẽ tìm kiếm trên kho và cài đặt những gói phụ thuộc cần thiết để có thể cài đặt gói từ mã nguồn. Nếu gói không có trong kho, lệnh sẽ trả về một lỗi.

apt-get chấp nhận một danh sách các gói làm tham số cài đặt, ví dụ: sudo apt-get install tên-gói-1 tên-gói-2 tên-gói-3 ...

Dùng tùy chọn -s để giả lập một hành động. "sudo apt-get -s install tên-gói" sẽ giả lập việc cài đặt một gói, cho bạn biết nơi gói sẽ được cài đặt và cấu hình của nó.

*Lệnh tìm gói* 

Lệnh này sẽ giúp chúng ta tìm một gói, hoặc một phần mềm nào đó trong Ubuntu. Ví dụ tôi không nhớ chính xác tên gói cài đặt của phần mềm amarok làm sao để cài đặt bằng lệnh, việc này thực hiện rất đơn giản

sudo apt-cache search tham số

Tham số có thể là tên phần mềm hay là ghi chú .... nó sẽ trả về tên  $g\dot{\theta}$ i + ghi chú kế bên sau đó ban chỉ cần sử dụng lệnh apt-get install để cài đặt

*Lệnh nâng cấp, cập nhật gói* 

sudo apt-get update

Chạy lệnh này sau khi thay đổi /etc/apt/sources.list hoặc /etc/apt/preferences. lệnh này thường xuyên giúp danh sách nguồn của bạn được cập nhật. Nó tương đương với "Reload" trong Synaptic hoặc "Fetch updates" trong Adept.

sudo apt-get upgrade

Lệnh này nâng cấp tất cả các gói đã cài đặt. Nó tương đương với "Mark all upgrades" trong Synaptic.

sudo apt-get dist-upgrade

Lệnh này nâng cấp toàn hệ thống tới một phiên bản mới hơn. Nó tương tự như ở trên, ngoại trừ thêm đánh dấu thêm "smart upgrade". Nó báo APT sử dụng hệ thống giải quyết xung đột thông minh, và nó sẽ thử nâng cấp những gói quan trọng nhất. Khuyến cáo: không nên sử dụng để nâng cấp bản phân phối.

sudo apt-get check

Lệnh này là một công cụ để chẩn đoán. Nó không cập nhật danh sách nguồn, mà chỉ kiểm tra lỗi phụ thuộc của các gói.

sudo apt-get -f install

Lệnh này tương tự như Edit -> Fix Broken Packages trong Synaptic. Chạy nó nếu bạn nếu bạn gặp phải lỗi phụ thuộc của các gói.

sudo apt-get autoclean

Lệnh này gỡ bỏ các tệp cài đặt .deb đã cũ trong hệ thống của bạn. Phụ thuộc vào thói quen cài đặt của ban, xóa bỏ các tệp trong /var/cache/apt/archives có thể thu hồi một lượng không gian đĩa đáng kể.

sudo apt-get clean

Lệnh này tương tự như trên nhưng nó sẽ xóa bỏ tất cả các gói trong nơi lưu trữ. Nó không tốt lắm nếu bạn đang sở hữu một đường truyền Internet chậm, vì khi cài đặt sẽ phải tải lại các gói (đáng ra có sẵn tại nơi lưu trữ).

Nơi lưu trữ các gói đã được cài đặt vào /var/cache/apt/archives. Lệnh:

du -sh /var/cache/apt/archives

# *Sử dụng dpkg*

dpkg là một công cụ chạy trên dòng lệnh dùng để cài đặt các gói .deb. Để cài đặt các gói từ chế độ dòng lệnh, bạn sử dụng lệnh:

sudo dpkg -i tên-gói.deb

# **1.7. Tự động cập nhật: Update Manager**

Mỗi khi có một phiên bản cập nhật cho một gói phần mềm trong Ubuntu, một thông báo tự động hiện ra ở cạnh góc màn hình thông báo về việc cập nhật phần mềm. Ubuntu Update Manager là một phần mềm rất dễ sử dụng để giúp cho hệ thống của bạn luôn luôn được cập nhật.

Đơn giản chỉ việc nhắp vào biểu tượng cập nhật (Hiện ở vùng thông báo trên thanh công cụ) hình mũi tên xuống.

Ở Windows, mỗi khi có một phiên bản mới ra, bạn phải bỏ tiền ra mua bản quyền cho phiên bản mới, sau đó sẽ được cấp giấy phép và một đĩa CD hoặc DVD để bạn tiến hành nâng cấp hệ điều hành. Nhưng ở Ubuntu, bạn có thể dễ dàng nâng cấp hệ điều hành lên phiên bản mới hơn rất đơn giản.

- 1. Nhấn nút **<<Check>>** để kiểm tra phiên bản mới
- 2. Nếu như có các phần mềm mới, nhấn nút **<<Install Update>>** để cài đặt.
- 3. Nếu có phiên bản nâng cấp cho hệ điều hành, một thông báo nhỏ phía trên cùng thông báo về việc có một phiên bản mới đã sẵn sàng để cập nhật.

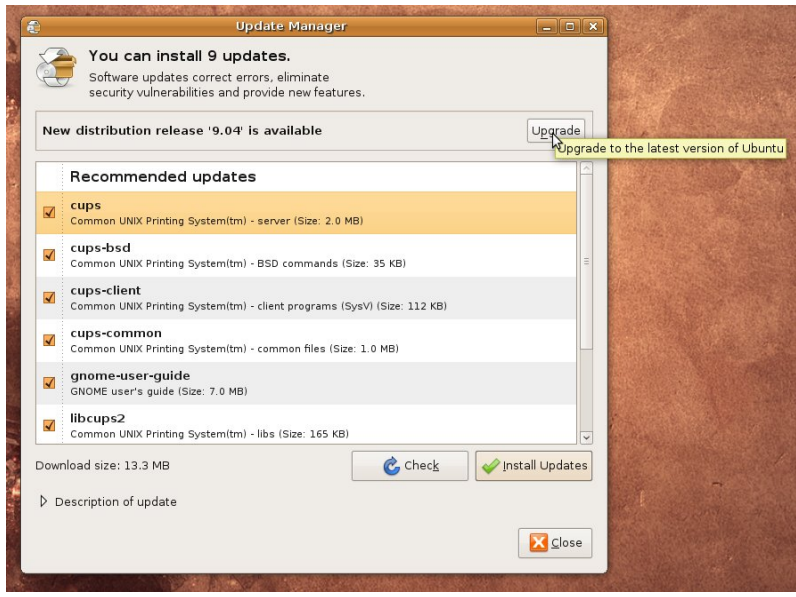

*Hình 4.3: Nâng cấp phiên bản hệ điều hành* 

4. Nhấn nút **<<Upgrade>>** để nâng cấp hệ điều hành lên phiên bản mới.

5. Màn hình tiếp theo thông báo về các nâng cấp trong phiên bản này, các lỗi có thể phát sinh.

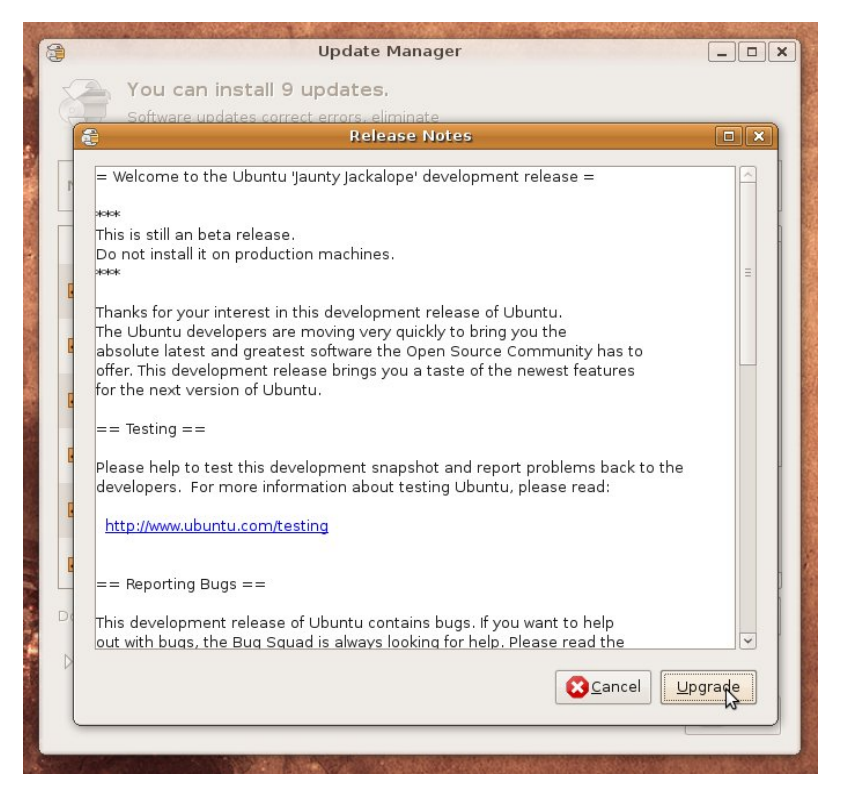

*Hình 4.4: Xác nhận nâng cấp hệ điều hành* 

- 6. Nhập mật khẩu quản trị vào và quá trình nâng cấp hệ điều hành bắt đầu. (Trong quá trình tải về các gói cài đặt, yêu cầu đường truyền Internet phải liên tục, không bị ngắt quãng)
- 7. Kết thúc quá trình nâng cấp hệ điều hành, bạn khởi động lại máy.

## **2. Quản lý tệp tin và thư mục**

## **2.1. Trình quản lý tệp tin Nautilus File Browser**

Việc quản lý trong Ubuntu tương tự như trên Windows, phần mềm duyệt có tên là **Nautilus** (tương tự trên Microsoft Windows là Explorer).

Bố cục trong Nautilus cũng khá đơn giản và thuận tiện

*Hướng dẫn sử dụng hệ điều hành Ubuntu* 

| Applications Places System               | 2                           |                                | demo < → ■ < + → ■ + Mon Jun 29, 9:31 PM |             |  |
|------------------------------------------|-----------------------------|--------------------------------|------------------------------------------|-------------|--|
| <b>I</b>                                 |                             | demo - File Browser            | $\Box$ $\Box$ $\Box$                     |             |  |
| Eile                                     | Edit View Go Bookmarks Help |                                |                                          |             |  |
| $\leftarrow$<br>Back<br>Forward          | Up<br>Stop                  | $\mathcal C$<br>Reload<br>Home | $\odot$<br>Ë<br>Computer<br>Search       |             |  |
| <b>demo</b><br>Þ<br>$\blacktriangleleft$ |                             |                                | View as Icons $\div$<br>Q 100% Q         |             |  |
| Places<br>図<br>demo                      | Т.                          |                                |                                          |             |  |
| <b>Desktop</b>                           | Desktop                     | Documents                      | Examples                                 |             |  |
| File System                              |                             |                                |                                          |             |  |
| Floppy Drive                             |                             |                                |                                          |             |  |
| 4.2 GB Media                             | Music                       | Pictures                       | Public                                   |             |  |
| <b>Network Servers</b>                   |                             |                                |                                          |             |  |
| <b>a</b> Trash                           |                             |                                |                                          |             |  |
| Documents                                | Templates                   | Videos                         |                                          |             |  |
| Music                                    |                             |                                |                                          |             |  |
| <b>Pictures</b>                          |                             |                                |                                          |             |  |
| Videos                                   |                             |                                |                                          |             |  |
| 8 items, Free space: 1.6 GB              |                             |                                |                                          |             |  |
| demo - File Browser<br>۰                 |                             |                                |                                          | <b>FEED</b> |  |

*Hình 4.5: Trình quản lý File Browser* 

\* Phía trên cùng là trình đơn với các nhóm chức năng được sắp xếp trong các trình đơn nhỏ.

\* Phía dưới là các nút công cụ để thuận tiện cho việc quản lý.

\* Phía bên trái là mục định hướng (Navigate).

\* Khoảng không gian bên phải là phần liệt kê danh sách các thư mục và tệp tin.

Một số thao tác sử dụng trong Nautilus như sau:

\* Để mở một thư mục, bạn kích đúp vào thư mục hoặc bấm chuột phải vào thư mục tin rồi chọn **<<Open>>.** Các thư mục con và tệp tin sẽ được liệt kê trong cùng cửa sổ đó.

\* Để mở một tệp tin, bạn cũng kích đúp vào tệp tin đó. Nếu tệp tin đó có định dạng mà ứng dụng trong máy bạn đã cài đặt có thể xử lý, phần mềm ứng dụng tương ứng sẽ được khởi động và mở tập tin đó để xử lý.

\* Để chọn nhiều thư mục hoặc tệp tin cùng một lúc, bạn giữ phím **Ctrl** để chọn thư mục/tệp tin không liền mạch, giữ phím **Shift** để chọn thư mục/tệp tin liền mạch.

Trên thanh trình đơn là các chức năng được phân loại theo nhóm chức năng. Một số trình đơn chính thường dùng là:

- **File (Tệp tin)** là một số chức năng thường dùng liên quan đến thư mục/tệp tin, kèm theo các phím tắt bạn có thể bấm trực tiếp trên bàn phím thay vì chọn trên trình đơn:

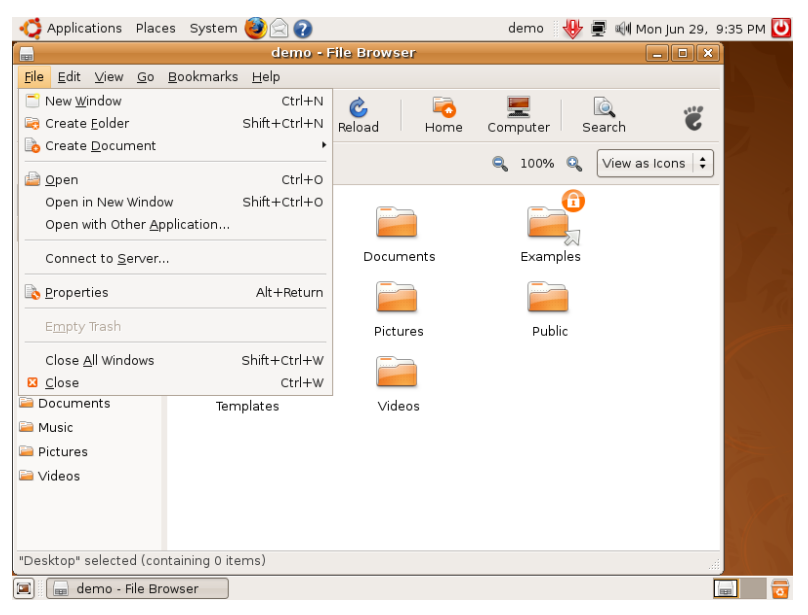

*Hình 4.6: Trình quản lý File Browser* 

- *New Window:* mở thư mục trên một cửa sổ mới
- *Create folder:* tạo thêm thư mục con
- *Create document:* tạo thêm tệp tin mới
- *Open*: mở thư mục/tệp tin
- *Open in New Window*: mở thư mục/tệp tin trong cửa sổ mới
- *Connect to serve:* kết nối đến máy chủ dịch vụ (VD: FTP, Samba, Webdav...)
- **Properties:** xem thuộc tính của thư mục/tệp tin đang chọn
- *Empty trash:* xóa tất cả các thư mục/tệp tin trong Trash (thùng rác)
- *Close all Windows:* đóng tất cả các cửa sổ của ứng dụng Nautilus đang mở
- *Close:* Đóng cửa sổ hiện hành

- **Edit** (Sửa đổi): là các chức năng để sửa đổi thư mục/tệp tin:

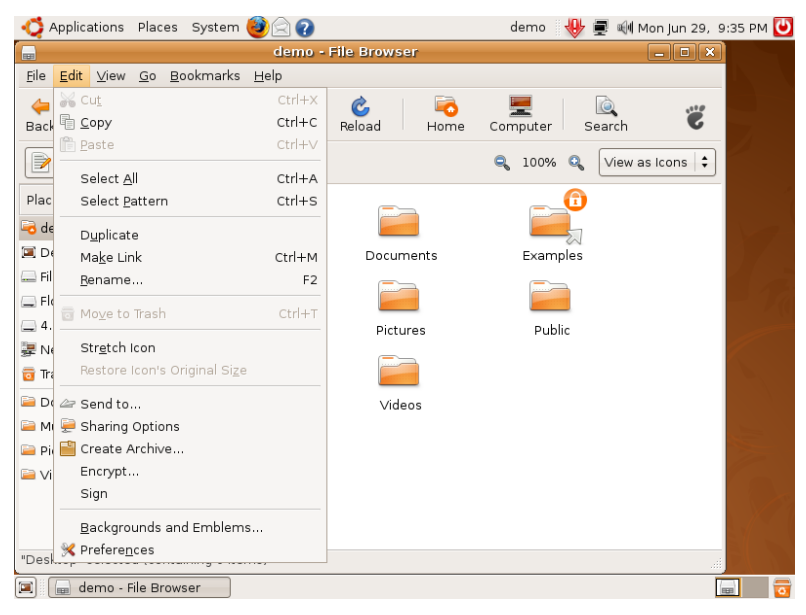

*Hình 4.7: Trình quản lý File Browser* 

- *Cut:* Di chuyển thư mục/tệp tin sang vị trí khác
- *Copy:* Sao chép thư mục/tệp tin đến vị trí khác
- *Paste:* Dán thư mục/tệp tin vào thư mục hiện hành mà bạn đã thực hiện cắt/sao chép từ vị trí khác
- *Select all:* Chọn tất cả các thư mục/tệp tin trong thư mục hiện hành
- *Select pattern:* Chọn các thư mục/tệp có điều kiện
- *Duplicate:* Tạo bản sao của thư mục/tệp và thêm chữ copy
- *Invert:* Đảo các thư mục/tệp tin được chọn với các thư mục/tệp tin chưa chọn
- **Make link:** Tao một liên kết nhanh đến vị trí của thư muc/tệp tin này, bạn có thể mang tệp tin liên kết này đến vị trí khác, mỗi khi kích đúp vào tệp tin này bạn sẽ được trỏ về đúng thư mục/tệp tin bạn tạo ra liên kết.
- **Rename:** Đổi tên thư mục/tệp tin (Lưu ý: đối với tệp tin, không thay đổi phần đuôi của tệp tin vì đây là để nhận dạng kiểu tệp tin)
- *Move to trash*: Xóa thư mục/tệp tin nhưng không xóa hẳn mà đưa vào thư mục gọi là Trash (Sọt rác) phòng trường hợp bạn chưa muốn xóa hẳn có thể phục hồi lại được.
- **Stretch icon:** Thay đổi kích cỡ của biểu tượng
- *Restore Icon's Original Size*: Hồi phục lại kích cỡ ban đầu của biểu tượng
- *Send to*: Gửi thư mục/tệp tin bằng cách thức nào đó (thư…)
- *Sharing options*: Chia sẻ thư mục
- **•** *Create Achive*: Tạo tệp tin nén từ tệp tin đang chon
- *Encrypt:* Mã hóa thư mục/tệp tin để người khác không thể đọc được thư mục/tệp tin này mà chỉ có bạn có thể mở được (Chú ý: cẩn thận khi sử dụng chức năng này, nếu bạn bị mất tài khoản, thư mục/tệp tin này sẽ không thể giải mã)
- *Backgroundand Emblems:* Thay đổi màu nền của thư mục
- *Preferences:* Tùy chỉnh quản lý tệp tin

- **View** có một số lựa chọn để thay đổi cách thể hiện thư mục và tệp tin trong cửa sổ (VD: phóng to, thu nhỏ, hiện các thư mục/tệp tin ẩn, cách sắp xếp...)

*Hướng dẫn sử dụng hệ điều hành Ubuntu* 

| Applications                         | Places System                           |                    |                     | demo               | 到 Mon Jun 29, 9:46 PM             |             |
|--------------------------------------|-----------------------------------------|--------------------|---------------------|--------------------|-----------------------------------|-------------|
| $\Box$                               |                                         |                    | demo - File Browser |                    | $ \boxed{0}$ $\boxed{\mathbf{x}}$ |             |
| Eile<br>Edit                         | Bookmarks<br>$View$ $Go$                | $He$ lp            |                     |                    |                                   |             |
| Back                                 | <b>C</b> Stop<br><b>&amp;</b> Reload    | $Ctrl + R$         | Reload<br>Home      | Computer<br>Search | Ë                                 |             |
| Ø<br>$\blacktriangleleft$            | √ Main Toolbar<br>√ Side Pane           | F <sub>9</sub>     | .d                  | Q 100%<br>Q        | View as Icons $\div$              |             |
| Places<br>demo                       | ✔ Location Bar<br>√ Statusbar           |                    |                     |                    |                                   |             |
| Desktop                              | Reset View to Defaults                  |                    | Documents           | Examples           |                                   |             |
| File Syst                            | Show Hidden Files                       | $CtrI + H$         |                     |                    |                                   |             |
| Floppy D<br>$-4.2$ GB N<br>是 Network | Arrange Items<br>Clean Up by Name       |                    | Pictures            | Public             |                                   |             |
| <b>to</b> Trash                      | Q Zoom In<br>2 Zoom Out                 | $Ctrl++$<br>Ctrl+- |                     |                    |                                   |             |
| <b>Docume</b><br><b>E</b> Music      | <b>Q</b> Normal Size                    | $Ctrl + 0$         | Videos              |                    |                                   |             |
|                                      | Pictures View as Icons                  | $Ctrl + 1$         |                     |                    |                                   |             |
| Videos                               | ○ View as List                          | $Ctrl + 2$         |                     |                    |                                   |             |
| dwsdfsd                              | "Desktop" selected (containing 0 items) |                    |                     |                    |                                   |             |
| 圓<br>parent)                         | demo - File Browser                     |                    |                     |                    |                                   | <b>FEET</b> |

*Hình 4.8: Trình quản lý File Browser* 

- *Stop:* Ngưng việc đọc danh sách thư mục (trong trường hợp có quá nhiều thư mục con/tệp tin thì việc lên danh sách rất lâu để hiện ra)
- *Reload:* Nạp lại danh sách các thư mục con/tệp tin
- *Main Toolbar:* Thanh công cụ chính
- *Side Pane:* Thanh quản lí bên cạnh
- *Location Bar:* Thanh định vị vị trí thư mục hiện hành
- *Status bar:* Thanh trạng thái phía dưới cùng
- *Reset View to Default :* Hồi phục lại mặc định chế độ hiển thị
- *Arrange items:* Cách sắp xếp thư mục/tệp tin
- *Zoom in:* Phóng to biểu tượng
- *Zoom out:* Thu nhỏ biểu tượng
- *Normal size:* Hồi phục lại kích cỡ bình thường
- *View as Icons:* Thể hiện thư mục con /tệp tin ở dạng các biểu tượng
- *View as List:* Thể hiện thư mục con/tệp tin ở dạng danh sách

- **Go:** thực hiện việc thay đổi cấp độ thư mục hoặc dùng để di chuyển nhanh đến các vị trí thường truy cập (VD: thư mục chính, ổ CD, thùng rác...)

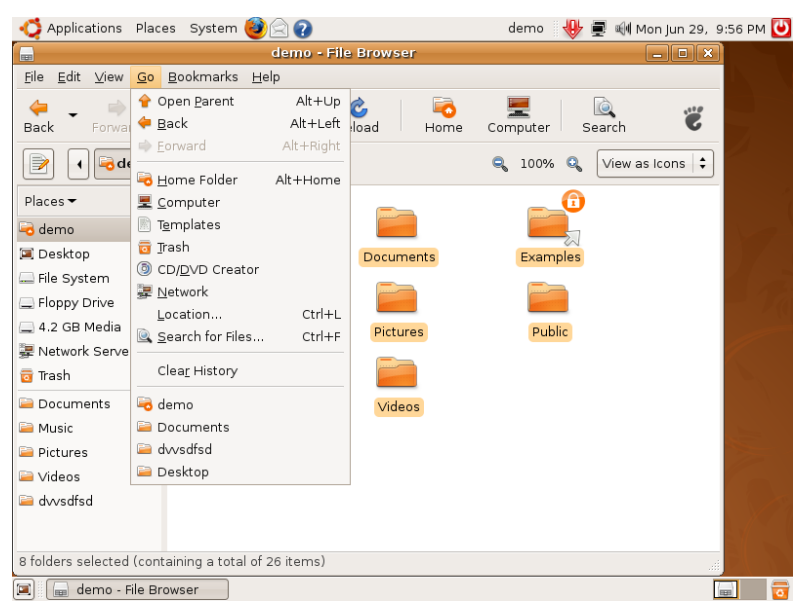

*Hình 4.9: Trình quản lý File Browser* 

- *Open Parent:* Lên 1 cấp thư mục
- *Back:* Quay về thư mục trước
- *Forward*: Tiến tới thư mục trước khi bấm Back
- *Home folder:* Thư mục chính của người dung
- *Computer:* Thư mục cấp cao nhất
- *Templates:* Thư mục chứa các mẫu tài liệu
- *Trash:* Thùng rác chứa các thư mục/tệp tin khi thực hiện thao tác xóa
- *CD/DVD Creator:* Ghi đĩa CD/DVD
- **Network:** Các hệ thống kết nối mạng nội bộ
- *Location: Nơi nhập địa chỉ chính xác để truy cập*
- *Search for file: Tìm kiếm thư mục/tệp tin*
- *Clear History: Xóa lịch sử các nơi bạn đến*

Ngay phía dưới History là các thư mục bạn đã từng đến.

- **Bookmark (liên kết lưu):** Nơi lưu trữ các liên kết đến vị trí của địa chỉ bạn đã thêm vào trong trình đơn.

| Applications Places System       |                                               | ■ H Mon Jun 29, 10:09 PM<br>demo           |  |  |  |
|----------------------------------|-----------------------------------------------|--------------------------------------------|--|--|--|
| <sub>fun</sub>                   | <b>Network - File Browser</b>                 | $\blacksquare$ $\blacksquare$ $\mathbf{x}$ |  |  |  |
| Edit View Go<br>File             | Bookmarks Help                                |                                            |  |  |  |
| ⇐                                | ← Add Bookmark<br>$Ctrl + D$                  | iò.                                        |  |  |  |
| Back<br>Forward                  | Edit Bookmarks Ctrl+B<br><b>Bload</b><br>Home | Ë<br>Computer<br>Search                    |  |  |  |
| B<br>Location: net               | Documents                                     | $Q_1$ 100% $Q_2$<br>View as Icons $\div$   |  |  |  |
|                                  | <b>Music</b>                                  |                                            |  |  |  |
| Places $\blacktriangledown$<br>図 | <b>Pictures</b>                               |                                            |  |  |  |
| demo                             | Videos                                        |                                            |  |  |  |
| Desktop                          | a dwsdfsd                                     |                                            |  |  |  |
| Eile System                      |                                               |                                            |  |  |  |
| Floppy Drive                     |                                               |                                            |  |  |  |
| <b>Wware Tools</b>               |                                               |                                            |  |  |  |
| 4.2 GB Media                     |                                               |                                            |  |  |  |
| Network Servers                  |                                               |                                            |  |  |  |
| <b>ta</b> Trash                  |                                               |                                            |  |  |  |
| Documents                        |                                               |                                            |  |  |  |
| <b>Music</b>                     |                                               |                                            |  |  |  |
| <b>Pictures</b>                  |                                               |                                            |  |  |  |
| Videos                           |                                               |                                            |  |  |  |
| dwsdfsd                          |                                               |                                            |  |  |  |
| 1 item                           |                                               |                                            |  |  |  |
| Network - File Browser<br>Ξ<br>E |                                               | <b>BBB</b>                                 |  |  |  |

*Hình 4.10: Trình quản lý File Browser* 

- *Add bookmark:* Thêm vào danh sách liên kết lưu trữ
- *Edit bookmark:* Sửa các liên kết lưu trữ

Trên thanh công cụ có các nút với chức năng thường sử dụng như:

- *Back:* Quay trở về vị trí ban vừa di chuyển
- *Forward:* Tiến tới vị trí trước khi bạn nhấn nút nút Back
- *Up:* Lên một cấp thư mục (thư mục cấp trên) của thư mục hiện hành.
- **Stop:** Dừng thao tác ban vừa thực hiện
- **Reload:** Thực hiện việc nạp lại danh sách thư mục/tệp tin khi có sự thay đổi về cấu trúc thư mục/tệp tin.
- *Home:* Di chuyển đến thư mục chính của người dùng
- *Computer:* Danh sách các thiết bị lưu trữ trong máy tính (tương tự My computer trong Microsoft Windows)
- *Search:* Sử dụng chức năng tìm kiếm hoặc bạn có thể đánh vào thanh địa chỉ ngày phía dưới thanh công cụ*.*
- Có 2 nút phóng to, thu nhỏ bên phải thanh địa chỉ để tăng giảm kích cỡ hiển thị thư mục/tệp tin
- Phía ngoài cùng là nút kiểu thể hiện danh sách thư mục và tệp tin trong cửa sổ

- **Help:** Hướng dẫn sử dụng

\* Phía dưới cùng của cửa sổ Nautilus là thanh trạng thái. Thanh trạng thái có các thông tin như: công dụng của chức năng trong trình đơn, thông tin của thư mục hoặc tệp tin.

\* Để mở nhanh một thư mục thường dùng, bạn nhấn nút **<<Places>>** rồi chọn một thư mục trong trình đơn Places.

Còn có nhiều tính năng khác các bạn có thể tự khám phá thêm.

Ngoài ra trong Ubuntu có rất nhiều trình quản lý thư mục và tệp tin với giao diện thân thiện, tiện lợi và đơn giản mà bạn có thể cài đặt thêm ở trong trình quản lý cài đặt ứng dụng. Trong mục Search, từ khóa để tìm kiếm là "**File management**" hoặc "**File commander**". Mỗi phần mềm đều có ưu và nhược điểm riêng tùy vào đánh giá của bạn. Một số ứng dụng quản lý thư mục và tệp tin phổ biến là: Dolphin, Thunar File Manager, GNOME Commander (tương tự Total Commander, NC)

# **3. Bổ sung phông chữ Unicode**

Khi bạn vào các trang web hoặc một phần mềm tiếng Việt, bạn có thể nhận thấy là phông chữ thể hiện không được gọn gàng, không chuẩn như trên Windows. Để khắc phục việc này, cần phải bổ sung thêm phông chữ Unicode để hiển thị tiếng Việt trong Ubuntu. Bộ cài phông chữ Unicode có thể được cài trong trình quản lý cài đặt ứng dụng, từ khóa của gói ứng dụng có tên là: "**Microsoft Core Fonts"**. Sau khi bạn cài đặt xong bộ phông chữ Unicode, cần phải kích hoạt thì bộ phông chữ mới có hiệu lực, bạn cần phải khởi động lại **Session**. Hệ thống sau khi cài đặt sẽ hỏi bạn về việc có khởi động lại phiên làm việc không, chọn **<<Restart session>>.**

# **4. Gõ tiếng Việt trong Ubuntu**

Trong Microsoft Windows, để đánh được tiếng Việt, bạn thường hay sử dụng một số tiện ích hỗ trợ để đánh tiếng Việt như: Unikey, Vietkey. Trong Ubuntu cũng có một số tiện ích để đánh tiếng Việt được dùng phổ biến hiện nay là các bộ gõ tiếng Việt như: scim, scim-unikey, x-unikey, xvnkb. Mỗi bộ gõ đều có ưu nhược điểm, nhưng ở đây chúng tôi chọn bộ gõ Scim-unikey, vì bộ gõ này được đánh giá là tốt nhất, được viết tích hợp với bộ gõ đa ngữ trong Ubuntu nên khi sử dụng sẽ ít lỗi hơn.

#### **4.1. Giới thiệu Scim**

Scim là một bộ gõ đa ngôn ngữ, được cài đặt mặc định trong Ubuntu. Scim bản thân tự nó không thể giúp ta gõ được tiếng Việt (cũng như những ngôn ngữ khác), mà xử lý tiếng Việt thông qua các module gọi là IME. IME này sử dụng Unikey engine để xử lý tiếng Việt vì thế có khả năng gõ rất thông minh (tương tự như Unikey for Windows). Ngoài ra nó còn có ưu điểm là nhẹ và cài đặt dễ dàng.

Đây là dự án được phát triển và hỗ trợ bởi thành viên Ubuntu-VN. Bạn có thể tìm hiểu thêm tại trang chủ dự án tại [http://scim](http://scim-unikey.googlecode.com/)[unikey.googlecode.com/](http://scim-unikey.googlecode.com/)

#### **4.2. Kích hoạt bộ gõ scim**

Mặc định thì trong Ubuntu bộ gõ scim đã được cài đặt sẵn, nhưng không được kích hoạt sẵn vì vậy bạn vẫn chưa thể sử dụng nó để gõ tiếng Việt mà cần phải kích hoạt rồi mới sử dụng được.

#### **Cách kích hoạt:**

Có 2 cách, bạn có thể dùng dòng lệnh để kích hoạt hoặc kích hoạt trong phần thiết lập hỗ trợ ngôn ngữ.

- Kích hoạt bằng dòng lệnh: gõ lệnh sau vào cửa sổ dòng lệnh (terminal): im-switch -s scim-bridge
- Kích hoạt bằng giao diện đồ họa: trong phần **System -> Administration -> Language support**, đánh dấu vào phần **Enable**

**support to enter complex characters"**, sau đó khởi động lại máy là có thể sử dụng được Scim

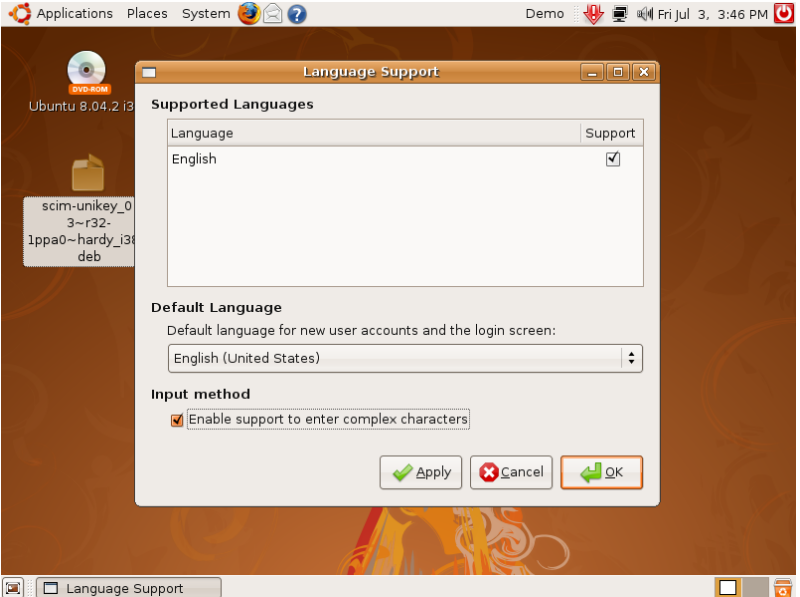

*Hình 4.11: Kích hoạt bộ gõ Scim* 

Ưu điểm của SCIM là hỗ trợ gõ đa ngữ. Nhưng chính vì quá nhiều ngôn ngữ sẽ khiến cho bạn rối mắt. Vì vậy bạn có thể Disable các ngôn ngữ và các kiểu gõ mình không sử dụng:

- 1. Nhấn phải vào biểu tượng **SCIM** chọn **SCIM Setup**.
- 2. Ở khung bên phải chọn vào **IMEngine -> Global Setup**.
- 3. Nhấn vào **<<Disable All>>** để bỏ hết tất cả các kiểu gõ. Sau đó chỉ đánh dấu **Enable** vào những kiểu gõ bạn muốn.
- 4. Khởi động lại SCIM bằng cách đăng xuất và đăng nhập lại.
- 5. Để chọn một kiểu gõ cho tất cả các ứng dụng mà không cần chọn lại ta vào **SCIM Input Method Setup -> FrontEnd -> Global** Setup chọn vào **Share the same input method among all application.**
- 6. Bạn có thể thay đổi các phím tắt (**hotkey**) để dễ dàng sử dụng hơn: vào **SCIM Setup** -> **FrontEnd** -> **Global Setup**

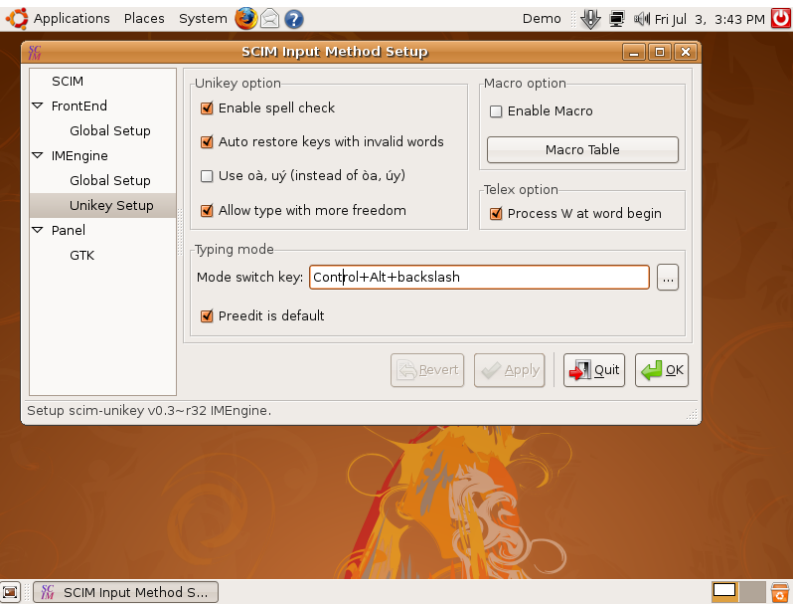

*Hình 4.12: Thiết lập bộ gõ Scim* 

## **4.3. Cài đặt Scim-unikey**

- 1. Tải phiên bản scim-unikey mới nhất tại đây: <http://code.google.com/p/scim-unikey/>
- 2. Vào phần **Download**
- 3. Nhấn nút scim-unikey 0.2.0-1ppa0~intrepid\_i386.deb dành cho Ubuntu 8.04 32bit để tải tệp cài đặt về.

| Downloads - scim-unikey - Google Code - Mozilla Firefox                                         |                                           |               |             |                                   |  |
|-------------------------------------------------------------------------------------------------|-------------------------------------------|---------------|-------------|-----------------------------------|--|
| Edit<br>Bookmarks<br>Tools<br>File<br>View<br>History<br>Help                                   |                                           |               |             |                                   |  |
| æ<br>http://code.google.com/p/scim-unikey/downloads/list<br><b>TET</b>                          |                                           |               | 同公          | G · Google                        |  |
|                                                                                                 |                                           |               |             | My favorites v   Sign in          |  |
| scim-unikey<br>Vietnamese IM Engine for scim<br><b>Project Home</b><br><b>Downloads</b><br>Wiki | Source<br><i><b>Issues</b></i>            |               |             | Search projects                   |  |
| Search Current downloads<br>$\vee$ for                                                          | Search                                    |               |             |                                   |  |
|                                                                                                 |                                           |               |             |                                   |  |
| Filename *                                                                                      | Summary + Labels *                        | Uploaded *    | $Size -$    | $1 - 11$ of 11<br>DownloadCount * |  |
| scim-unikey 0.3~r32-1ppa0~jaunty i386.deb                                                       | Ubuntu 9.04 - 32bit 0.3 r32 Featured      | Jun 20        | 96.2 KB 156 |                                   |  |
| scim-unikey 0.3~r32-1ppa0~jaunty amd64.deb                                                      | Ubuntu 9.04 - 64bit 0.3 r32               | $\ln n$ 20    | 97.7 KB 20  |                                   |  |
| scim-unikey 0.3~r32-1ppaD~intrepid i386.deb                                                     | Ubuntu 8.10 - 32bit 0.3 r32               | $\ln n$ 20    | 96.4 KB 21  |                                   |  |
| scim-unikey 0.3~r32-1ppa0~intrepid_amd64.deb Ubuntu 8.10 - 64bit 0.3 r32                        |                                           | Jun 20        | 97 4 KB 8   |                                   |  |
| scim-unikey 0.3~r32-1ppa0~hardy i386.deb                                                        | Ubuntu 8.04 - 32bit 0.3 r32               | Jun 20        | 98.8 KB 23  |                                   |  |
| scim-unikey 0.3~r32-1ppa0~hardy amd64.deb                                                       | Ubuntu 8.04 - 64bit 0.3 r32               | <b>Jun 20</b> | 100 KB 1    |                                   |  |
| scim-unikey-0.3 r32-1.fc11.i386.rpm                                                             | Fedora 11 - 32bit 0.3 r32                 | <b>Jun 20</b> | 105 KB 24   |                                   |  |
| scim-unikey 0.3~r32-1 i386.deb                                                                  | Debian 5 - 32bit (tuantub@web.de) 0.3 r32 | <b>Jun 21</b> | 97.9 KB 14  |                                   |  |
| scim-unikey 0.3~r32-1 amd64.deb                                                                 | Debian 5 - 64bit (tuantub@web.de) 0.3 r32 | Jun 21        | 99 KB       | $\Delta$                          |  |
| scim-unikey-0.3~r32.tar.bz2                                                                     | Source 0.3 r32 Featured                   | <b>Jun 20</b> | 365 KB      | 114                               |  |
| scim-unikey-0.2.0.tar.bz2                                                                       | Source 0.2.0                              | May 14        | 395 KB      | 877                               |  |
|                                                                                                 |                                           |               |             | $1 - 11$ of 11                    |  |

*Hình 4.13: Tải file cài* 

4. Lưu tệp này vào một thư mục nào đó (VD: Download). Đây là một tệp tin có đuôi .DEB nên có thể cài trực tiếp. Bấm đúp vào tệp tin vừa tải về, nhấn nút **<<Install Package>>** để cài đặt gói Scim-Unikey.

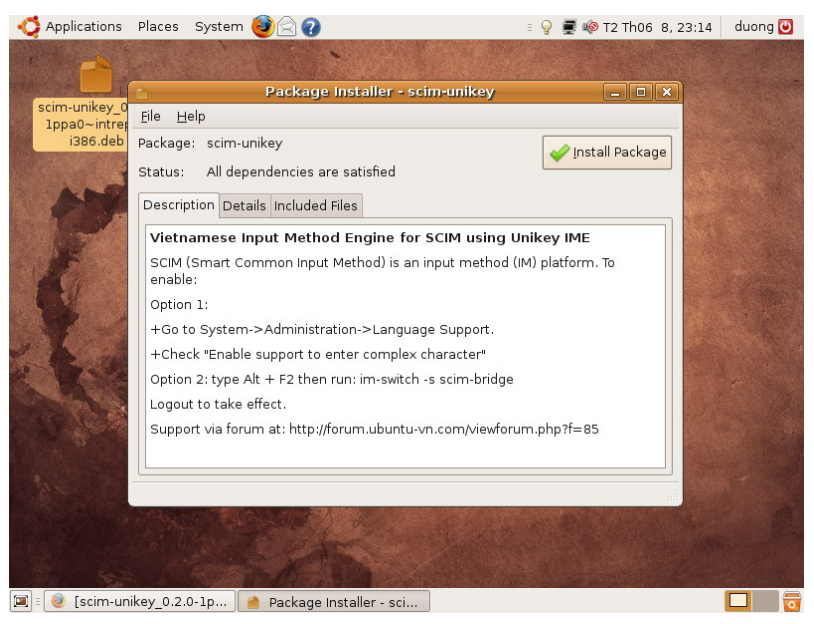

*Hình 4.14: Cài đặt Scim-Unikey* 

5. Hệ thống sẽ yêu cầu nhập mật khẩu tài khoản quản trị. Bạn nhập mật khẩu quản trị (root) vào. Sau khi qua trình cài đặt hoàn tất, nhấn nút **<<Close>>**.

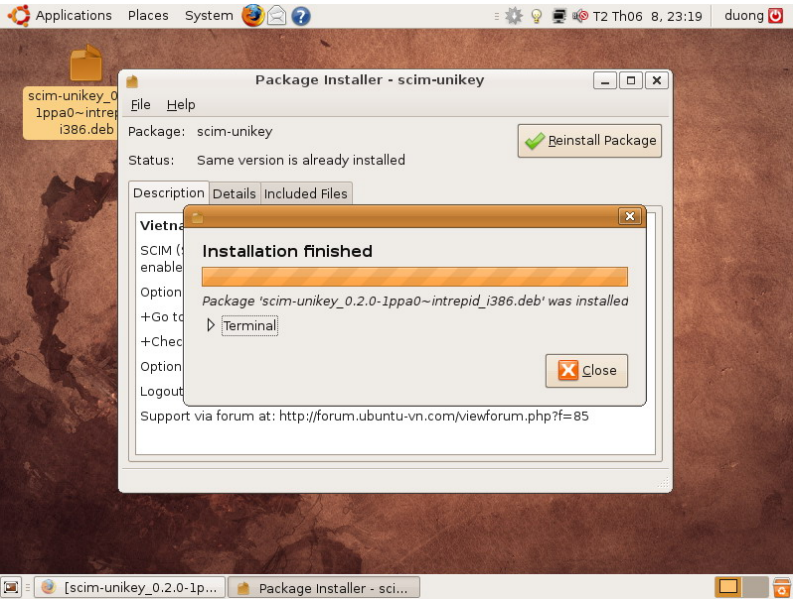

*Hình 4.15: Kết thúc việc cài đặt* 

6. Sau đó bạn hãy **Logout** khỏi phiên làm việc và đăng nhập lại để có thể sử dung.

Chú ý: Nếu bạn không thấy biểu tượng của scim thì xem lại phần Kích hoạt bộ [gõ scim.](http://wiki.ubuntu-vn.org/index.php/Scim#K.C3.ADch_ho.E1.BA.A1t_b.E1.BB.99_g.C3.B5_scim)

#### **4.4. Hướng dẫn sử dụng**

Sau khi cài đặt scim được chọn là bộ gõ mặc định thì bạn có thể nhìn thấy biểu tượng bàn phím scim ở góc phải trên của màn hình (hình bàn phím). Nhấn chuột trái để chọn phương thức nhập liệu, chuột phải để cài đặt cấu hình scim.

Nếu không tìm thấy biểu tượng scim trên màn hình, bạn có thể vào phần: **Hệ thống** (**System**) -> **Tùy thích** -> **SCIM Input method setup** để mở phần cấu hình Scim-Unikey

*scim-unikey có 2 kiểu làm việc:* 

*+ Preedit (mặc định):* đây là cơ chế hoạt động tốt nhất và khuyên dùng. Nhưng nếu bạn quen với các bộ gõ khác thì bạn sẽ cảm thấy hơi khó chịu, vì khi gõ nó sẽ hiển thị một đường gạch dưới chữ đang gõ.

*+ Trực tiếp*: cơ chế này hoạt động giống như các bộ gõ quen thuộc khác (Unikey trên Windows). Mặc định khi cài sẽ là **preedit**. Để sửa mặc định bạn bỏ chọn mục **Preedit is default**.

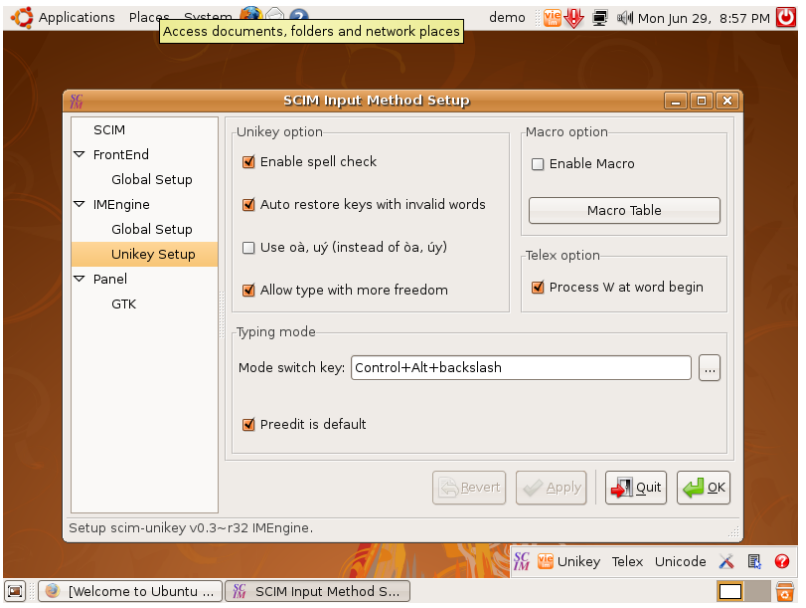

*Hình 4.16: Thiết lập Scim-Unikey* 

- Các tùy chọn của scim-unikey: (để thực hiện được các tác vụ sau, bạn vào Scim Setup -> IMEngine -> Unikey Setup)

Khi đang gõ muốn chuyển nhanh giữa 2 chế độ có thể sử dụng phím tắt sau (mặc định): Control+Alt+backslash (\). Bạn có thể đặt phím khác. Do scim-unikey sử dụng unikey engine nên nó có hầu hết các chức năng của unikey:

+ *Enable spell check*: chức năng kiểm tra lỗi chính tả:

+ *Auto restore keys with invalid word*: tự động trả về phím gốc khi gặp từ sai

+ *Use oà, uý (instead of òa, úy)*: bỏ dấu kiểu mới

+ *Allow type with more freedom*: cho phép bỏ dấu tự do

+ *Enable Macro*: cho phép sử dụng macro. Dùng nút Macro Table để định nghĩa macro

Ngoài ra còn 2 tùy chọn khác với kiểu gõ telex:

+ *Process W at word begin*: bỏ chọn để cho phím w ở đầu từ không biến thành ư

+ *Not use [,],{,} on telex*: không sử dụng các phím [,],{,} khi gõ với kiểu telex

- Để gõ trong một vùng soạn thảo: nhấn Ctr +Space. Thao tác nhấn tổ hợp phím này một lần nữa để bỏ dùng.

- Khi đang gõ bạn có thể sử dụng tổ hợp phím tắt Ctrl + Shift để chuyển tới kiểu gõ tiếp theo.

# **CHƯƠNG 05: THIẾT LẬP VÀ TÙY BIẾN UBUNTU**

**Sau khi hoàn thành chương này, bạn có thể nắm được**:

- ¾ Tùy biến Ubuntu
- ¾ Thiết lập Ubuntu
- ¾ Cài đặt máy in
- ¾ Thiết bị lưu trữ dữ liệu lưu động

## **1. Tùy biến Ubuntu**

Để tùy biến Ubuntu hoạt động tùy theo ý thích của mình, bạn sử dụng các chức năng trong **Preferences** ở menu **System.**

#### **1.1. Tùy chỉnh Introduction (Tự giới thiệu)**

Mục này để bạn nhập các thông tin chi tiết về bạn để sử dụng khi bạn trao đổi thông tin.

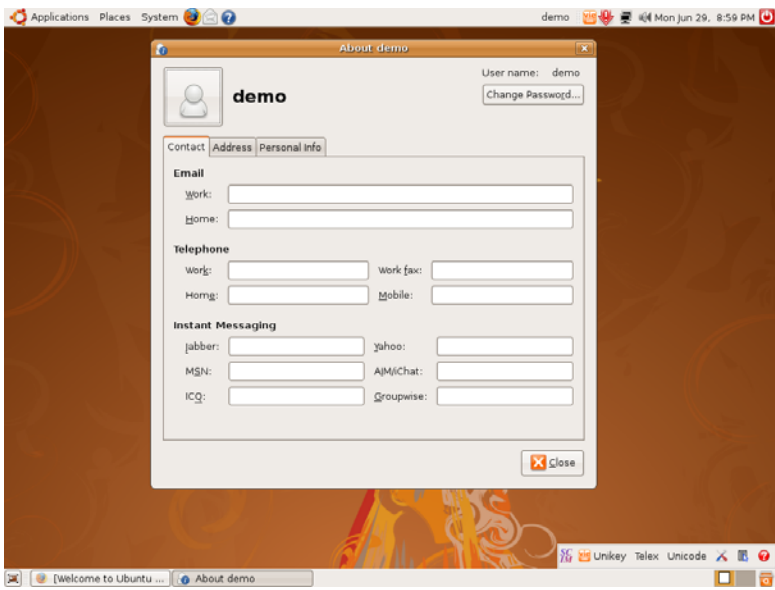

*Hình 5.1: Cập nhât thông tin cá nhân* 

## **1.2. Appearance**

Trong mục này, bạn có thể tùy chỉnh các thông số về màn hình làm việc. Trong thẻ **Background (Hình nền**) có các file ảnh để thay đổi hình nền Desktop, bạn có thể chọn một hình nền tùy thích, nếu muốn có thể thêm các tệp ảnh nền khác bằng cách nhấn nút **Add** (**Thêm)** rồi chọn đến tệp ảnh rồi bấm **Open (Mở).** Sau khi hoàn thành bấm **Close (Đóng).** 

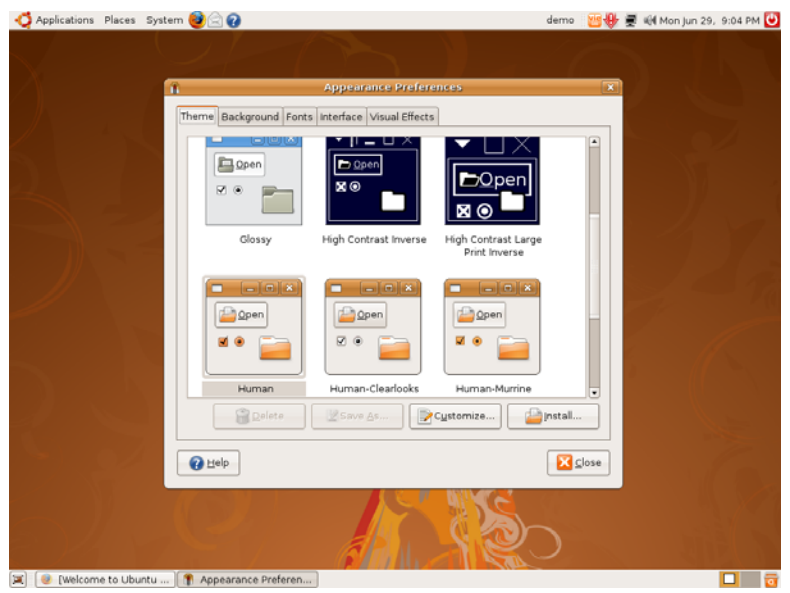

*Hình 5.2: Thay đổi sắc thái* 

Trong thẻ **Theme** (**Sắc thái**), bạn có thể chọn thay đổi các sắc thái theo ý thích của bạn. Nếu muốn, bạn có thể bổ sung thêm các sắc thái khác tải về từ Internet.

Trong thẻ **Fonts (Kiểu chữ**) là các thiết lập về phông chữ. Bạn có thể thay đổi các kiểu chữ tùy cho từng phần trong giao diện của Ubuntu.

Trong Microsoft Windows, các bạn có thể nhận thấy trong quá trình sử dụng có các hiệu ứng rất đẹp mắt thì trong Ubuntu cũng có rất nhiều hiệu ứng tương tự như vậy và có thể còn nhiều hiệu ứng còn vượt trội hơn thế. Trong Ubuntu đã cài sẵn nhưng ngầm định chưa được kích hoạt, bạn có thể thay đổi cách hiển thị và hiệu ứng đó trong trong thẻ **Interface** (**Giao diện**) và thẻ **Visual Effects** (**Hiệu ứng thị giác**). Ngoài

ra có thể bổ sung thêm các hiệu ứng khác bằng các gói hiệu ứng trong kho phần mềm.

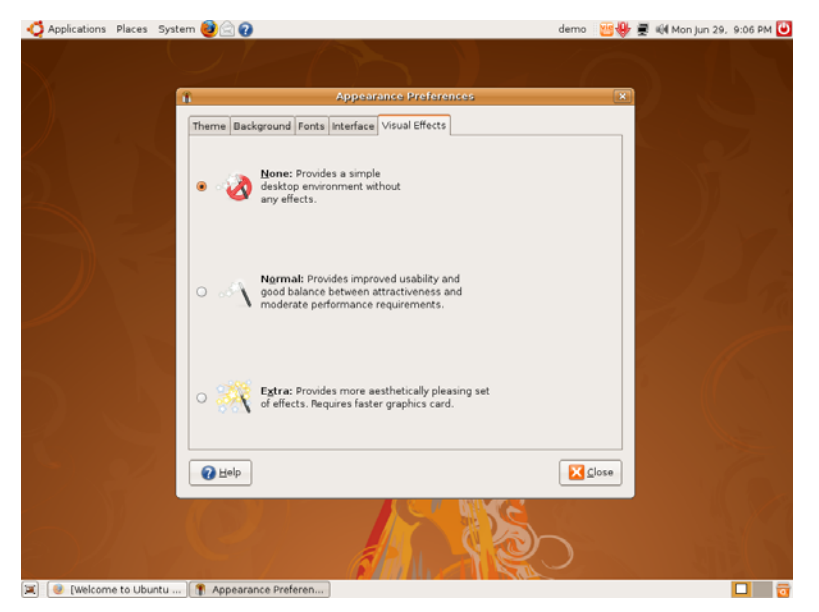

*Hình 5.3: Tùy chỉnh hiệu ứng* 

#### **1.3. Assistive Technologies**

Mục này để tùy chỉnh các tính năng hỗ trợ cho người khiếm thị.

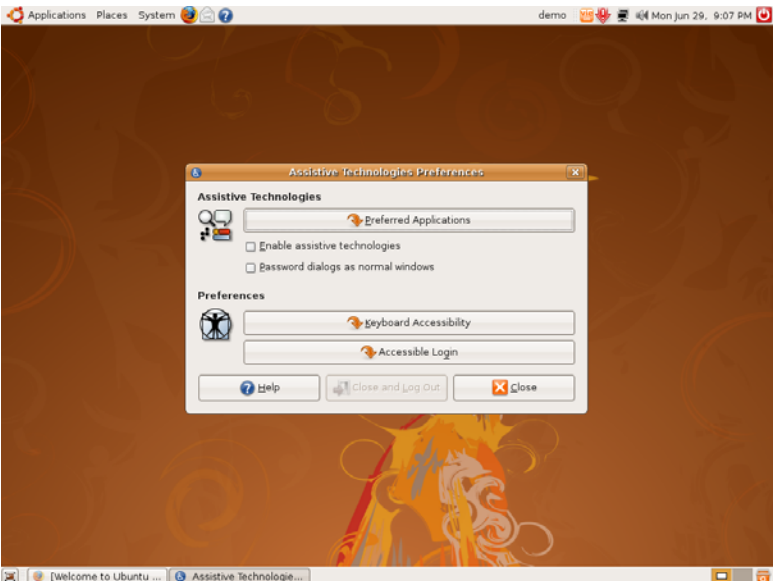

*Hình 5.4: Tùy chỉnh tính năng hỗ trợ cho người khiếm thị*

## **1.4. Bluetooth**

Nếu máy tính của bạn có thiết bị Bluetooth, bạn có thể vào phần này để tùy chỉnh dịch vụ Bluetooth.

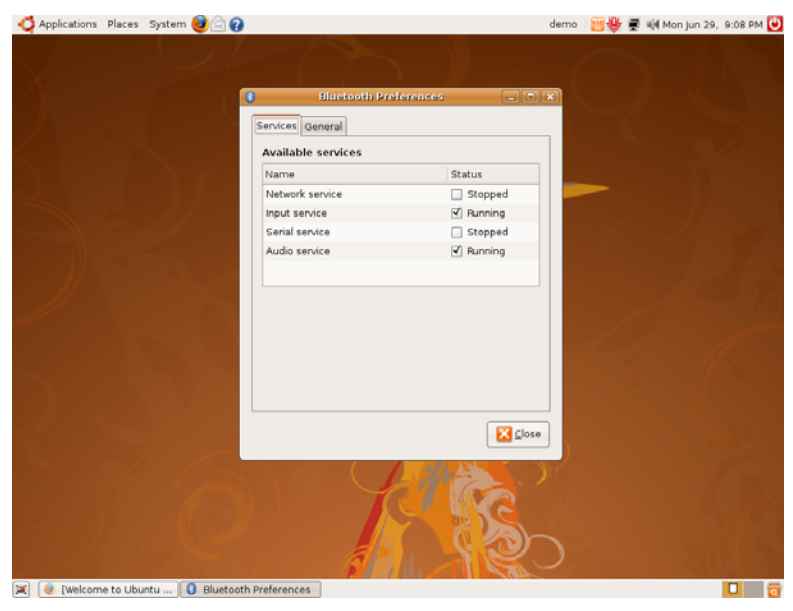

*Hình 5.5: Tùy chỉnh dịch vụ Bluetooth* 

# **1.5. Default printer**

Trong máy bạn có cài nhiều mày in, bạn có thể tùy chỉnh để máy in nào được ưu tiên để in.

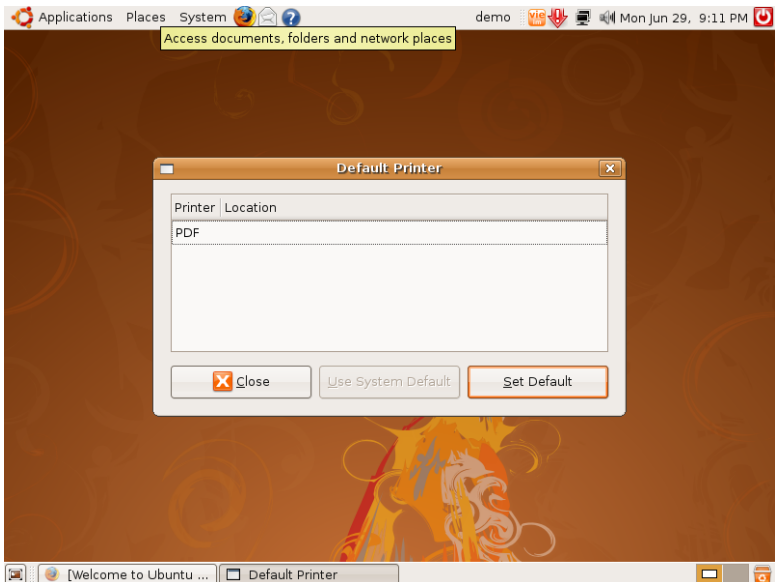

*Hình 5.6: Tùy chỉnh máy in mặc định* 

## **1.6. Encryption and Keyrings**

Phần này để tùy chỉnh cách thiết lập mật khẩu khi truy cập Internet và trao đổi thông tin (Mail, message...)

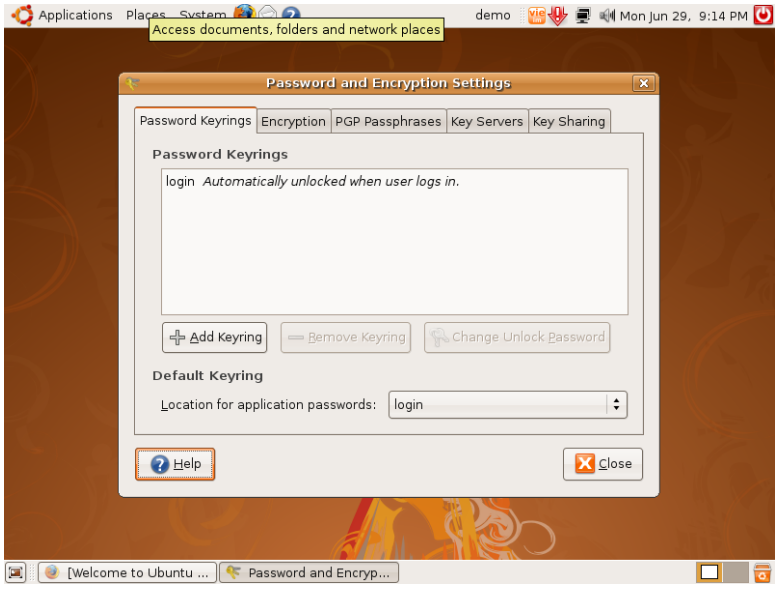

*Hình 5.7: Tùy chỉnh mật khẩu* 

## **1.7. Keyboard**

Trong mục này, bạn có thể thiết lập các thông số của bàn phím phù hợp theo ý thích của bạn (tốc độ phím, tốc độ nháy)

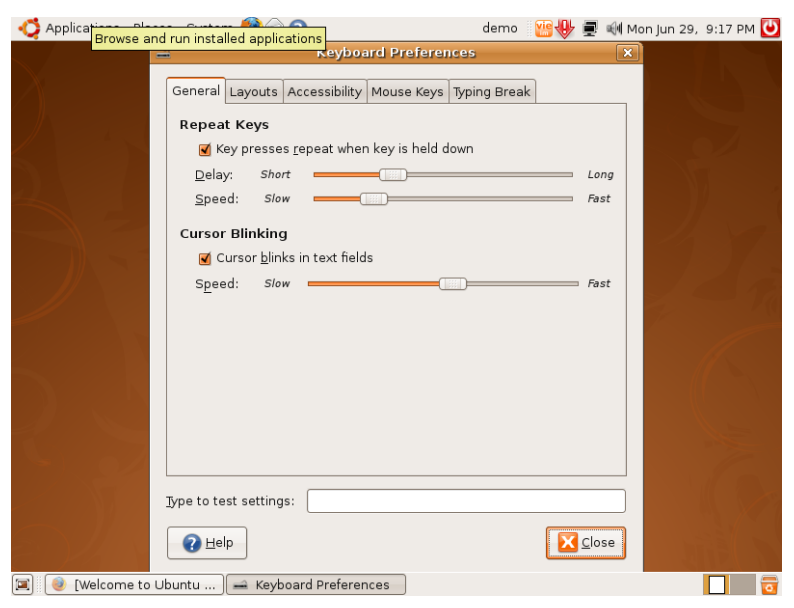

*Hình 5.8: Tùy chỉnh bàn phím* 

#### **1.8. Keyboard shotcuts**

Bạn có thể thay đổi cách sử dụng các phím tắt thông dụng trong Ubuntu thông qua mục này.

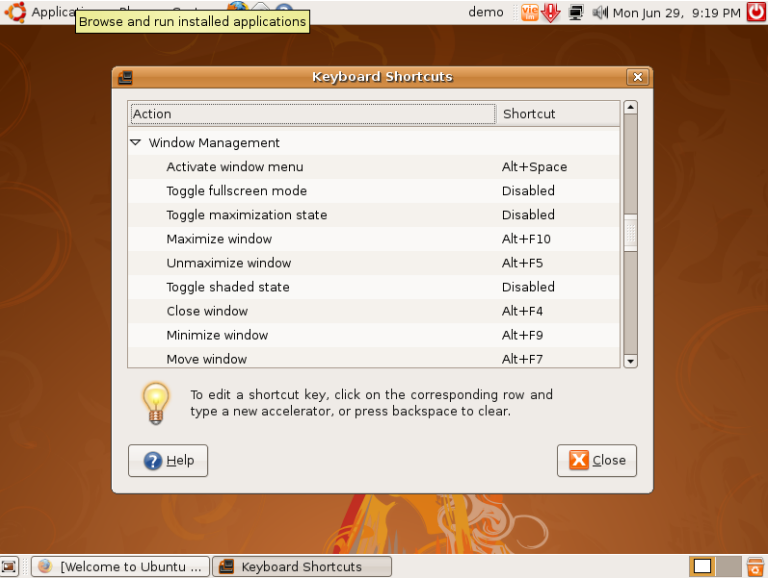

*Hình 5.9: Tùy chỉnh phím tắt* 

#### **1.9. Main menu**

Nhiều khi các bạn cảm thấy các danh mục trên trình đơn chính không được như ý, bạn hoàn toàn có thể thay đổi cách sắp xếp danh mục trình đơn chính trong mục này.

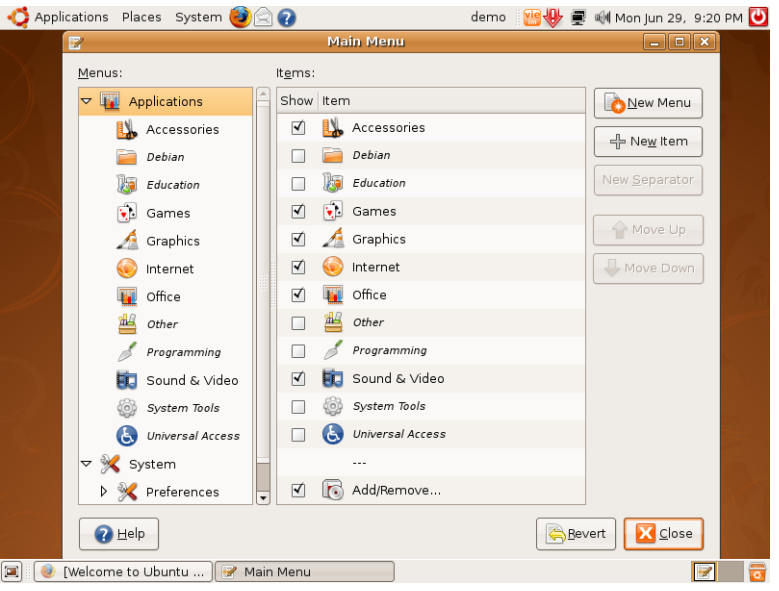

*Hình 5.10: Tùy chọn trình đơn chính (Main Menu)* 

Để thêm hoặc bỏ các ứng dụng có trong trình đơn chính, các bạn chỉ cần đánh dấu thêm hoặc bỏ dấu đi, sắp xếp thứ tự các trình đơn bằng cách nhấn nút mục đó rồi nhấn nút **<<Move up>>** hoặc **<<Move down>>**. Nếu bạn muốn bổ sung trình đơn mới, bạn nhấn nút **<<New Menu>>** và nhập các thông số **Name, Description** hoặc bổ sung trình đơn mới, bạn nhấn nút **<<New item>>** và nhập các thông số **Name, Command, Comment**, phần command bạn nhấn nút **<<Browser>>** đến ứng dụng đó rồi nhấn nút **<<Accept>>.** Kết thúc việc tùy chỉnh, bạn nhấn nút **<<Close>>**.

#### **1.10. Mouse**

Trong mục này là các mục để tinh chỉnh cách sử dụng chuột cho phù hợp với thói quen của bạn.
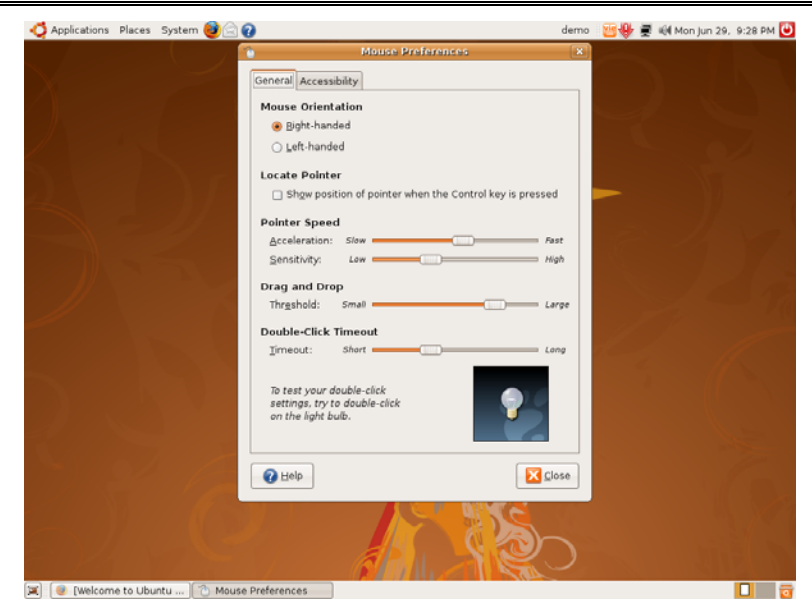

*Hình 5.11: Tùy chỉnh chuột* 

# **1.11. Network Proxy**

Trong hệ thống mạng nội bộ của công ty bạn, muốn kết nối Internet bắt buộc phải kết nối thông qua máy chủ ủy nhiệm hoặc bạn muốn kết nối qua một máy chủ ủy nhiệm nào đó trên Internet, bạn có thể nhập các thông số về máy chủ ủy nhiệm trong mục này để các ứng dụng trong Ubuntu kết nối thông qua máy chủ ủy nhiệm ra ngoài Internet.

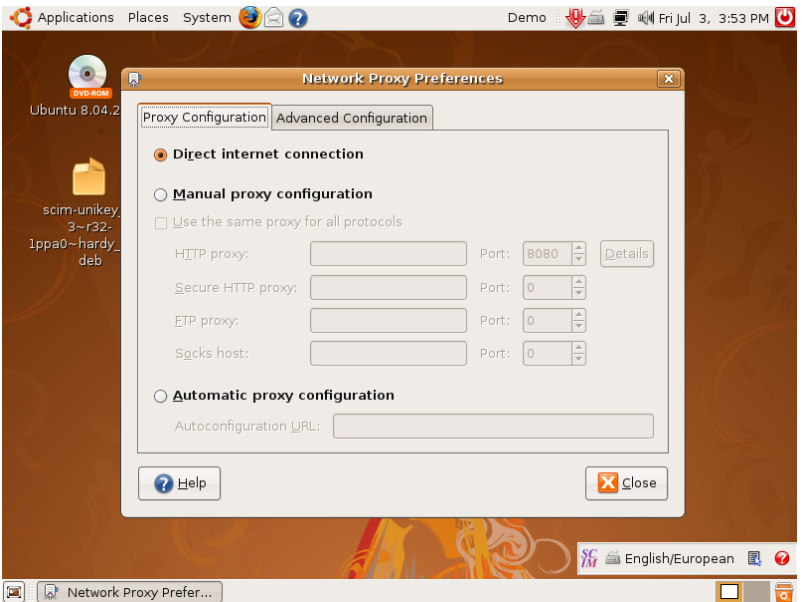

*Hình 5.12: Tùy chỉnh ủy nhiệm mạng* 

# **1.12. Tùy chỉnh PalmOS device (thiết bị PalmOS)**

Bạn có thiết bị cầm tay, bạn muốn đồng bộ hóa dữ liệu giữa Ubuntu và thiết bị cầm tay của bạn, trong mục này có các tùy chỉnh đồng bộ giữa Ubuntu và thiết bị cầm tay.

#### **1.13. Tùy chỉnh Power Management (Quản lý điện năng)**

Việc máy tính của bạn có tiết kiệm điện hay không tùy thuộc vào việc bạn tùy chỉnh các thông số trong mục này (thời gian tắt màn hình, ngủ đông khi máy tính không sử dụng...).

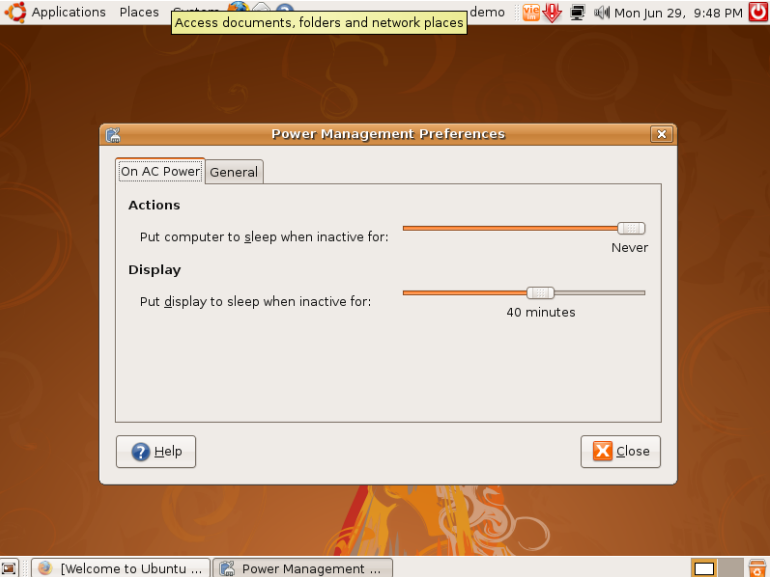

*Hình 5.13: Tùy chỉnh quản lý điện năng* 

# **1.14. Preferred Applications**

Bạn có cài đặt nhiều ứng dụng để xử lý một dạng tệp tin, nhưng bạn thường hay sử dụng một ứng dụng để làm việc với dạng tệp tin đó. Trong mục này, bạn có thể tùy chỉnh để ưu tiên ứng dụng đó được khởi động để xử lý dạng tệp tin đó khi bạn mở tệp tin đó.

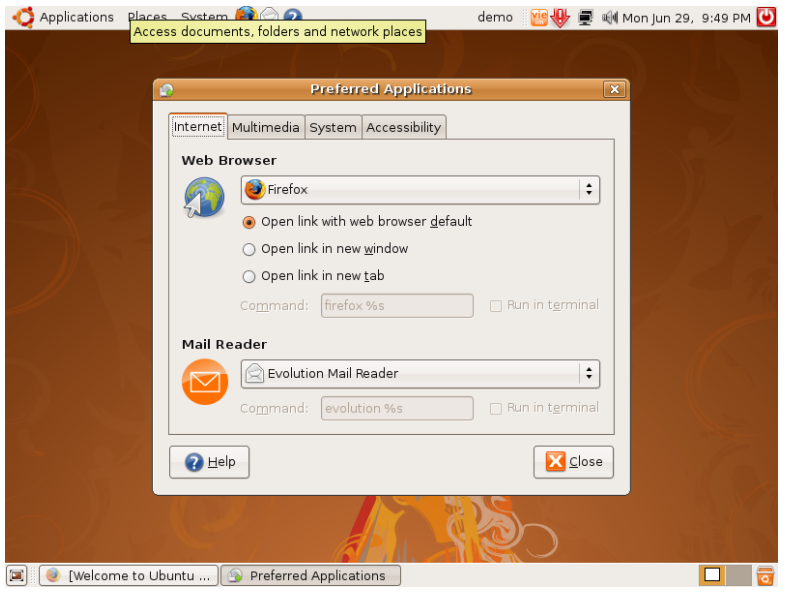

*Hình 5.14: tùy chỉnh ứng dụng ưa thích* 

#### **1.15. Remote Screen**

Bạn có thể tùy chỉnh để máy tính của bạn có thể điều khiển được từ máy tính khác trong mục này. Có rất nhiều tinh chỉnh để nâng cao chế độ bảo mật khi truy cập từ xa.

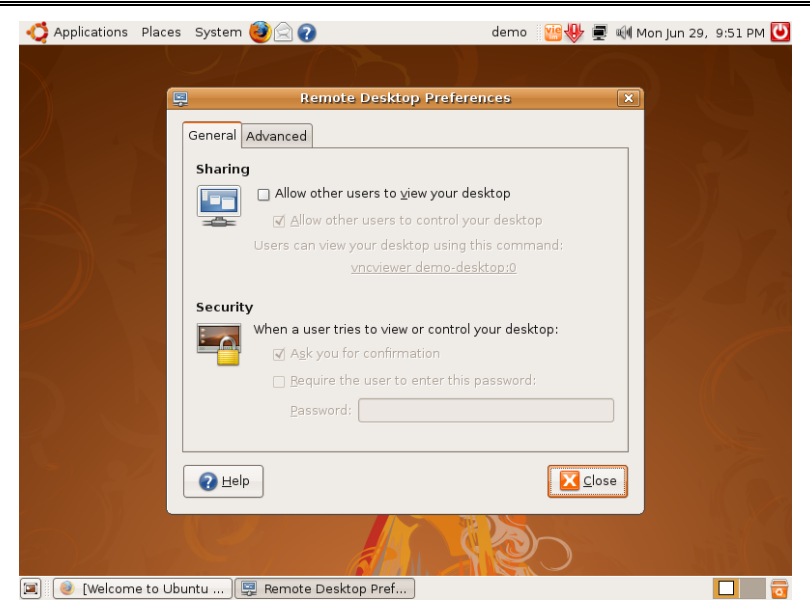

*Hình 5.15: Tùy chỉnh chế độ làm việc từ xa* 

#### **1.16. Removable Drives and Media**

Tùy chỉnh các ứng dụng để xử lý các kết nối khi có thiết bị đa phương tiên (Camera, máy in, máy quét...) hoặc thiết bị lưu trữ di động.

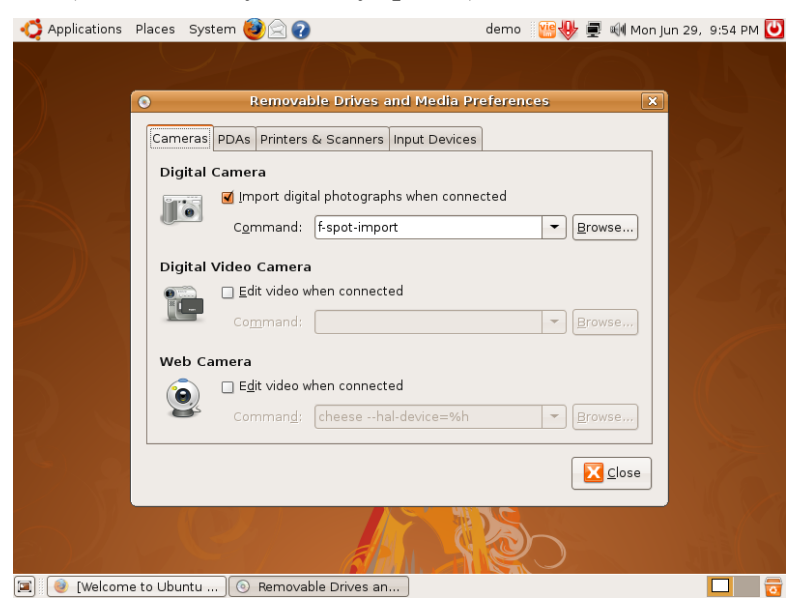

*Hình 5.16: Tùy chỉnh các ứng dụng* 

# **1.17. Tùy chỉnh SCIM Input method (cách thức nhập liệu)**

Nếu bạn kích hoạt chế độ nhập liệu đa ngữ, mục này sẽ xuất hiện để bạn có thể tùy chỉnh cách sử dụng nhập liệu đa ngữ, trong đó có tiếng Việt.

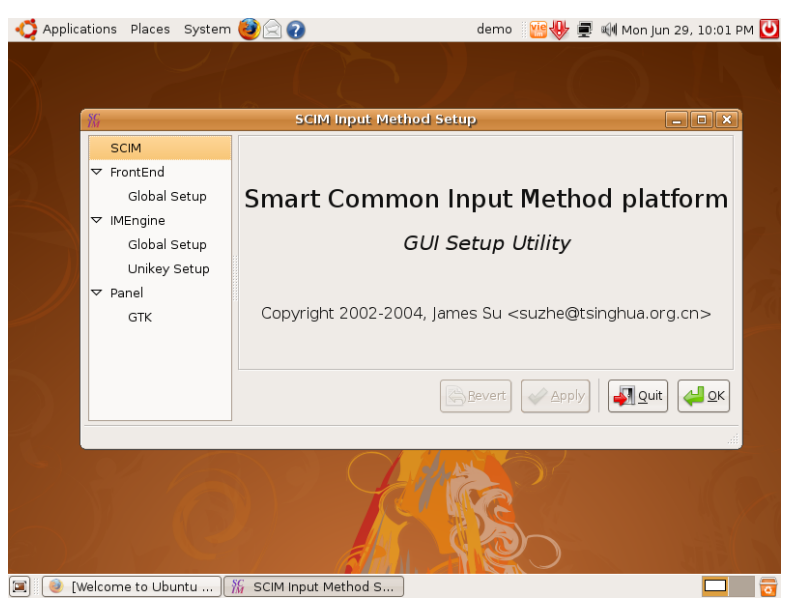

*Hình 5.17: Tùy chỉnh chế độ nhập đa ngữ*

# **1.18. Screen Resolution**

Trong mục này, bạn có thể điều chỉnh chế độ màn hình cho phù hợp với yêu cầu của bạn. Bạn có thể thay đổi độ phân giải màn hình to ra hoặc nhỏ lại ở mục chọn **Resolution (Độ phân giải**), tăng giảm Refresh rate (Tốc độ làm tươi), hoặc xoay màn hình (Rotation). Để sự thay đổi có tác dụng, nhấn nút **<<Apply>>**, một cảnh báo hiện ra, nhấn nút **<<Keep settings>>,** rồi nhấn nút **<<Close>>** để đóng.

*Hướng dẫn sử dụng hệ điều hành Ubuntu* 

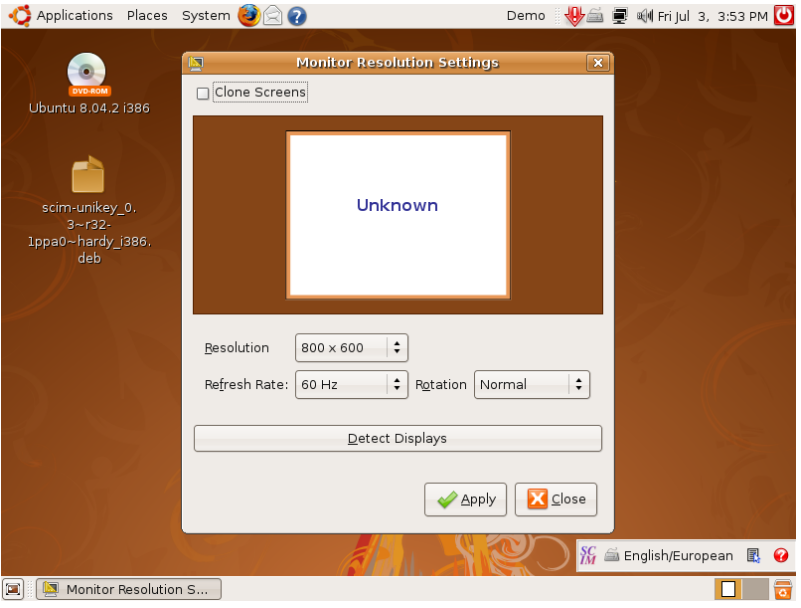

*Hình 5.18: Thiết lập chế độ phân giải màn hình* 

#### **1.19. Screensaver**

Bộ bảo vệ màn hình của Ubuntu khá đa dạng và được phân thành nhiều loại khác nhau. Các bạn có thể chọn Screensaver mà bạn muốn hoặc chọn **Random**, thay đổi thời gian Screensaver sẽ được kích hoạt. Sau đó nhấn nút << Close>>.

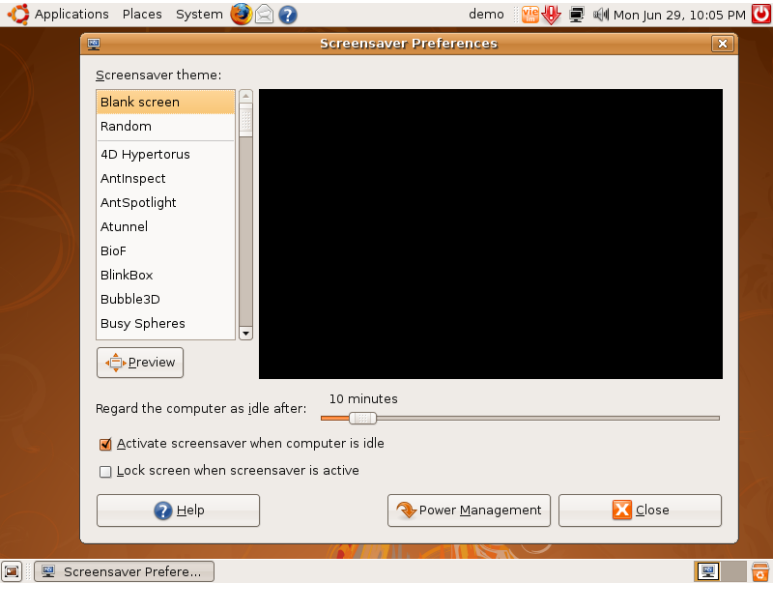

*Hình 5.19: Tùy chỉnh Screensaver* 

#### **1.20. Search and Index**

Bạn có thể tùy chỉnh cách Ubuntu tìm kiếm tệp tin và lập chỉ mục trong mục này.

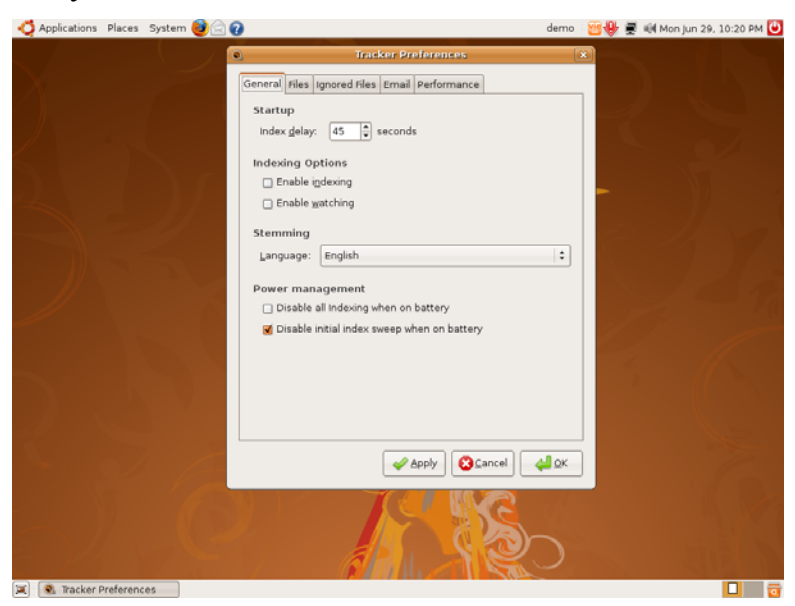

*Hình 5.20: Tùy chỉnh chế độ tìm kiếm và lập chỉ mục* 

#### **1.21. Session**

Mỗi khi bạn đăng nhập vào Ubuntu, một phiên làm việc sẽ được tạo ra, nhiều người đăng nhập sẽ có nhiều phiên, mỗi phiên sẽ có thiết lập khác nhau, chạy các phần mềm khác nhau, phiên làm việc của người này không ảnh hưởng đến phiên làm việc của người kia (trừ người quản trị có quyền tắt bật các phiên làm việc). Khi mỗi phiên làm việc tạo ra sẽ có các phần mềm được khởi động lên, bạn có thể quản lý việc chạy các phần mềm này trong mục Quản lý phiên làm việc.

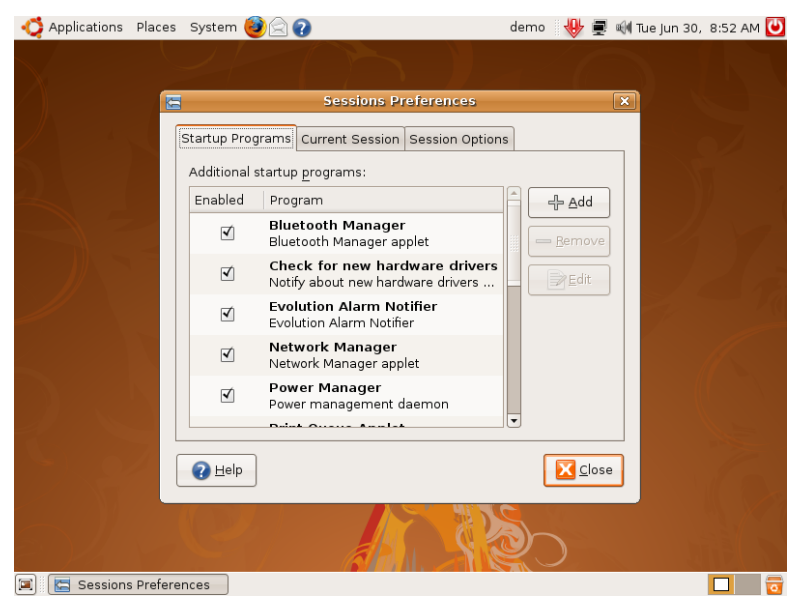

*Hình 5.21: Quản lý phiên làm việc* 

# **1.22. Sound**

Thay đổi chế độ phát âm thanh, bạn có thể thiết lập cách Ubuntu phát nhạc, tùy chỉnh các âm thanh cho các sự kiện.

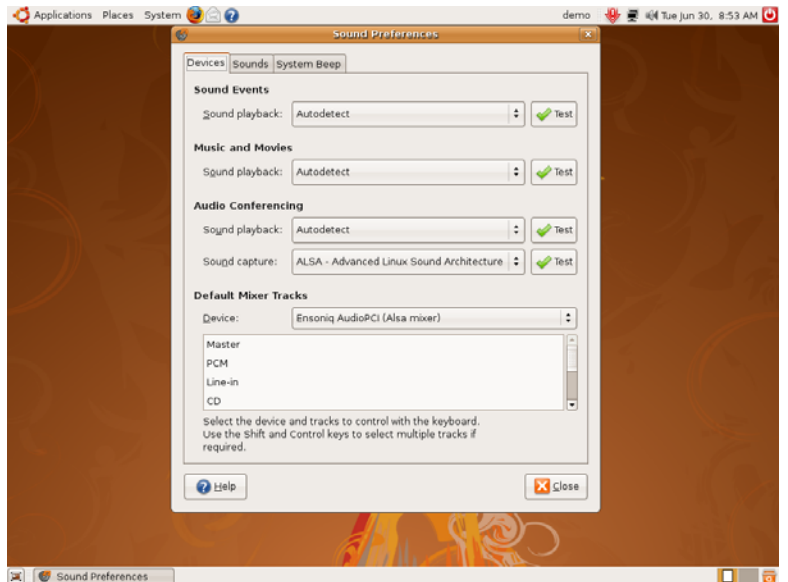

*Hình 5.22: Tùy chỉnh âm thành* 

#### **1.23. Windows**

Trong mục này, bạn có thể tùy chỉnh các thông số về cửa sổ làm việc.

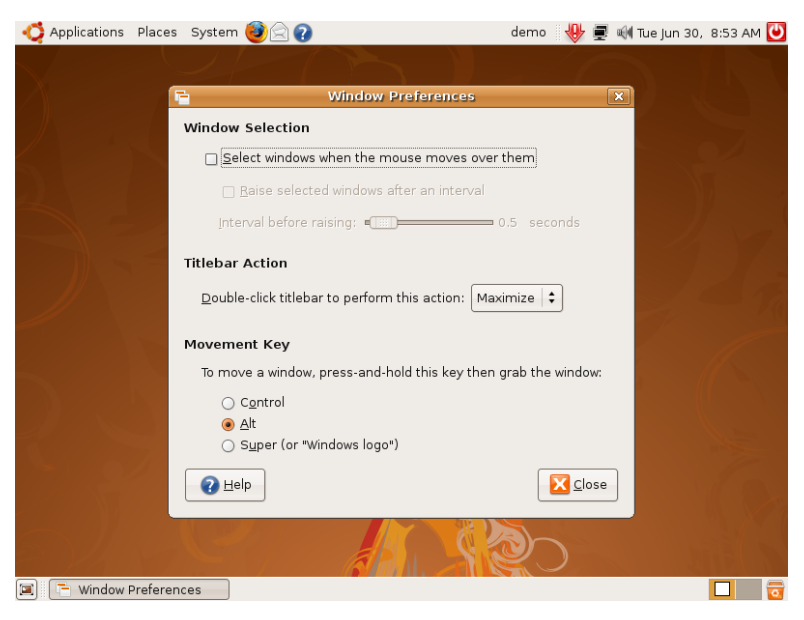

*Hình 5.23: Tùy chỉnh cửa sổ*

# **2. Thiết lập Ubuntu**

Trong phần này là các thiết lập về hệ thống, bạn có thể thay đổi các thiết lập sau khi cài đặt của Ubuntu. Hầu hết sự thay đổi trong phần này đều đòi hỏi phải có quyền quản trị vì nó ảnh hưởng đến toàn bộ hệ thống Ubuntu nên bạn không nên tùy ý chỉnh sửa các thiết lập trong phần này. Ở đây chúng tôi chỉ giới thiệu sơ lược qua các mục trong đó.

# **a) Authorizations**

Bạn có thể sử dụng chức năng này để quản trị ủy quyền cho một tài khoản thấp hơn có quyền thay đổi với một thiết lập hệ thống nào đó.

#### **b) Hardware drivers**

Chức năng này dùng để quản lý các trình quản lý thiết bị kết nối với máy tính.

# **c) Hardware testing**

Sử dụng chức năng này để kiểm tra các thiết bị của máy tính.

#### **d) Language support**

Trong mục này là các thiết lập về việc hỗ trợ đa ngữ của Ubuntu. Bạn có thể bổ sung các ngôn ngữ được thể hiện trong hệ thống của Ubuntu.

#### **e) Login Window**

Trong mục này có các thiết lập về cửa sổ đăng nhập trước khi tiến hành đăng nhập vào hệ thống Ubuntu.

# f) **Network**

Trong phần này là các thiết lập để kết nối với hệ thống mạng nội bộ, Internet. Để thay đổi các thiết lập, nhấn nút **<<Unlock>>** để mở khóa.

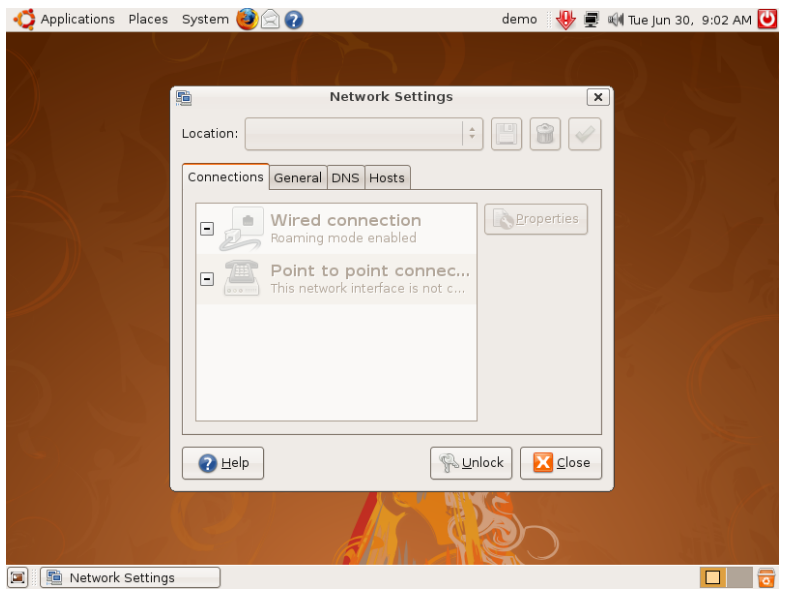

*Hình 5.24: Thiết lập mạng* 

Để cấu hình cho mạng có dây, bạn bấm vào Wired Connection -> Properties.

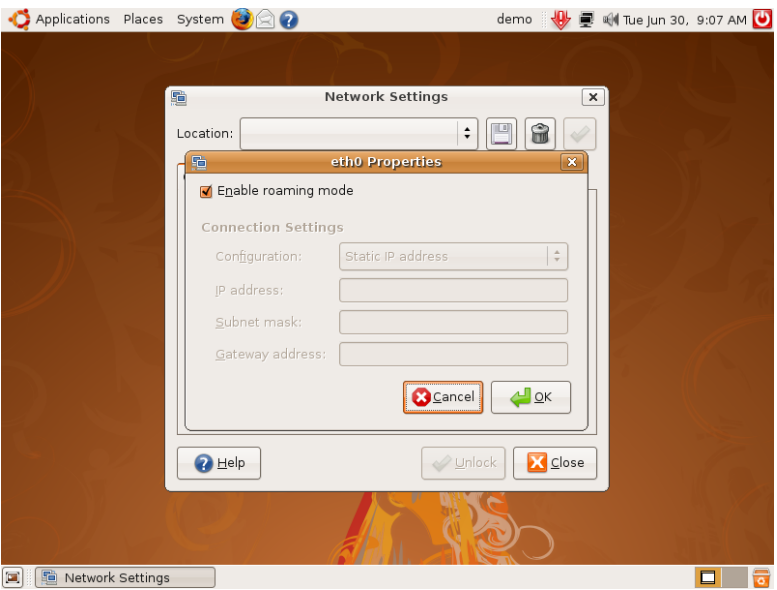

*Hình 5.25: Thiết lập mạng Wired* 

- Bỏ dấu check **Enable roaming mode** nếu bạn định thiết lập IP tĩnh. Trong mục **Configuration**, bấm và giữ để chọn **Static IP Address.**
- Nhập các thông tin thiết lập vào các mục tương ứng: IP Address, Subnet mask, Gateway address rồi nhấn nút **<<OK>>**

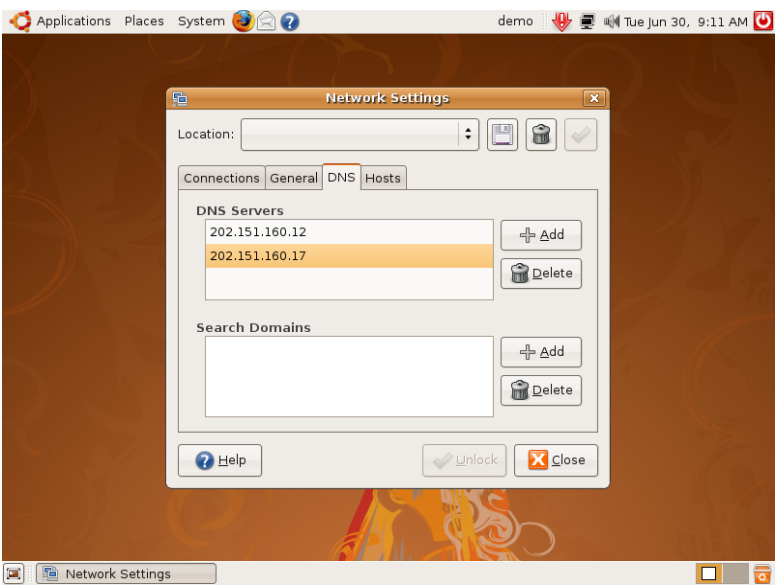

*Hình 5.26: Thiết lập DNS* 

- Bấm vào thẻ **DNS** để thiết lập DNS Server
- Ngoài ra bạn có thể thiết lập địa chỉ host bằng tay trong thẻ **Hosts** (tương tự như tệp hosts của Microsoft Windows)
- Kết thúc việc thiết lập thông tin mạng, nhấn nút **<<Close>>**.

Đối với mạng không dây, cấu hình máy của bạn phải có thiết bị kết nối không dây (Wireless LAN Adaptor) có thể kết nối theo các chuẩn như A/B/G/N. Nếu khi máy bạn ở dưới vùng phủ sóng Wifi, bạn chỉ cần bấm vào biểu tượng kết nối mạng, danh sách các mạng Wifi mà máy bạn bắt sóng được sẽ hiện ra, bấm vào mạng Wifi đó để kết nối. Nếu mạng đó yêu cầu khóa mạng, bạn phải nhập mã mạng để có thể kết nối.

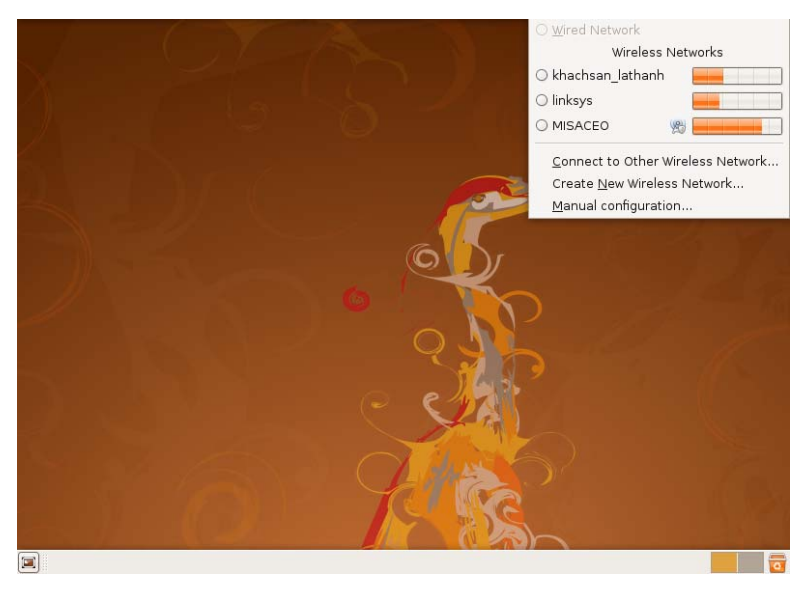

*Hình 5.27: Kết nối Wifi* 

Sau khi kết nối được thiết lập, biểu tượng mạng sẽ biến thành biểu tượng cột sóng báo hiệu mức độ mạnh yếu của nguồn phát.

# **g) Network tools**

Trong mục này có các công cụ trợ giúp người quản trị thực hiện việc kiểm tra và dò lỗi trong hệ thống mạng.

# **h) Printing**

Cài đặt và thiết lập máy in (Tham khảo mục 3 ở bên dưới)

# **i) Services**

Thiết lập các dịch vụ được khởi động cùng với Ubuntu.

# **j) Software source**

Quản lý các nguồn tài nguyên về gói cài đặt ứng dụng được sử dụng trong trình quản lý cài đặt.

# **k) Synaptic Package Manager**

Trình quản lý gói Synaptic tương tự trình quản lý cài đặt ứng dụng nhưng ở dạng mở rộng, nếu bạn không tìm thấy phần mềm cần cài đặt trong trình quản lý cài đặt, bạn có thể vào đây để tìm thêm. Trong này có cả những phiên bản thử nghiệm chưa được chính thức phát hành.

# **l) System log**

Sử dụng chức năng này, bạn có thể được tất cả mọi sự thay đổi đối với hệ thống. Ngoài ra còn lưu trữ các thông tin hoạt động của các phần mềm.

#### **m) System monitor**

Chức năng này dùng để theo dõi tài nguyên hệ thống (VD: RAM, CPU..)

# **n) Time and Date**

Trong mục này là các thiết lập về ngày giờ sử dụng trong hệ thống Ubuntu.

# **o) Update Manager**

Trình này quản lý các gói dùng để nâng cấp cho hệ thống Ubuntu tương tự như Microsoft Update trong Windows.

# **p) User and group**

Dùng chức năng này để quản lý người dùng và nhóm người dùng. Có thể thêm bớt người dùng, thay đổi quyền hạn của tài khoản đó. (Phải unlock (gỡ khóa) mới có thể thay đổi các thiết lập).

# **3. Cài đặt máy in**

Các tác vụ liên quan đến máy in trên Ubuntu như cài đặt, thiết lập, chia sẻ cũng khá đơn giản. Có hai hình thức sử dụng máy in phổ biến hiện nay là: cài máy in cục bộ (cắm trực tiếp vào máy tính Ubuntu) và cài máy in mạng (sử dụng nguyên tắc chia sẻ tài nguyên in ấn của một máy in qua giao thức chia sẻ máy in của máy chủ hoặc máy trạm ngang hàng có máy in...)

# **Cài đặt máy in cục bộ**

1. Bạn cắm máy in vào máy tính thông qua cổng LPT hoặc USB. Vào mục **System -> Administration -> Printing**. Cửa sổ **Printer Configuration** hiện ra.

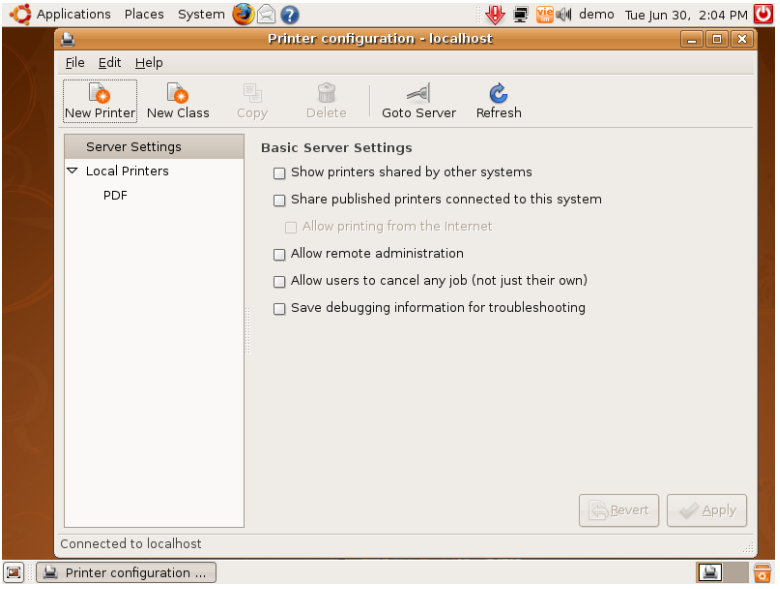

*Hình 5.28: Cài đặt máy in* 

2. Nhấn nút **<<New Printer>>**, nếu máy in của bạn kết nối qua cổng LPT, bạn chọn vào LPT, còn nếu cổng USB thì chọn thiết bị có tên tương tự với máy in của bạn, rồi nhấn nút **<<Forward>>**

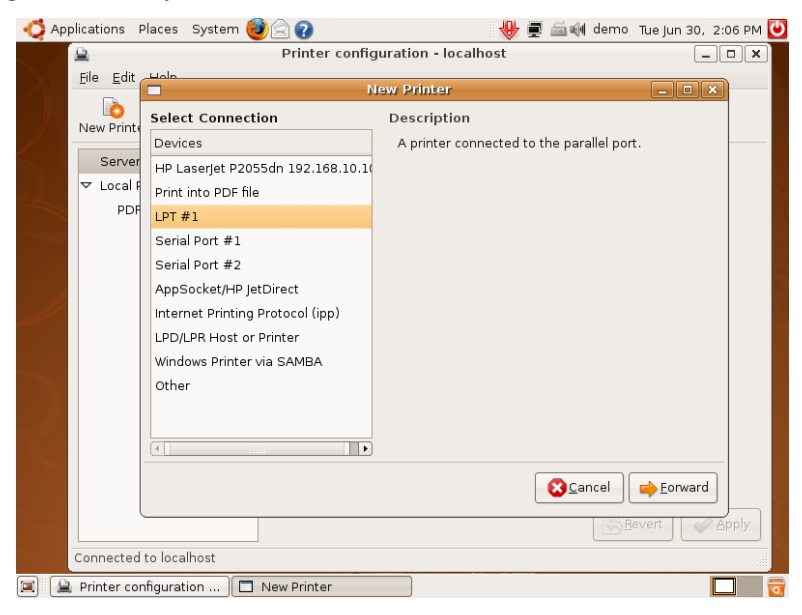

*Hình 5.29: Chọn máy in để cài đặt* 

3. Chọn kiểu loại tương ứng trong cơ sở dữ liệu của Ubuntu, rồi chọn tiếp Model của máy in rồi nhấn nút **<<Forward>>**.

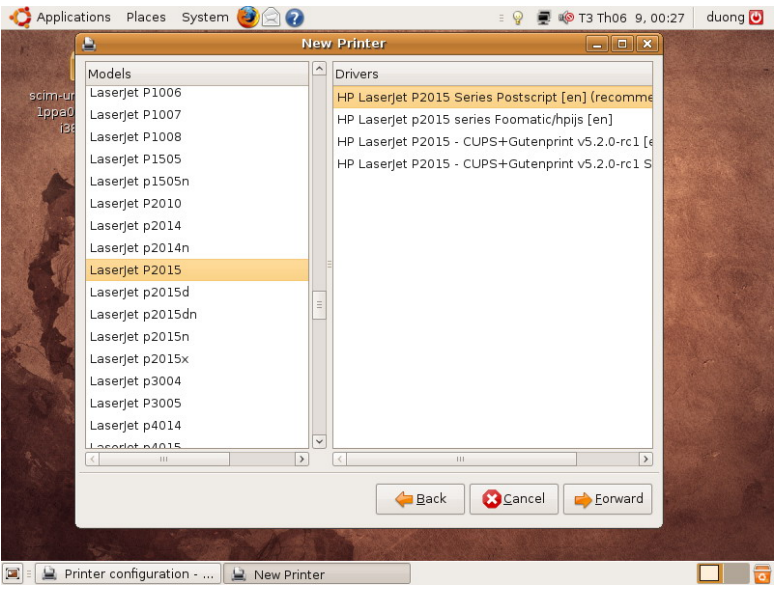

*Hình 5.30: Chọn kiểu loại máy in* 

4. Đặt tên cho máy in đó rồi nhấn nút **<<Apply>>**.

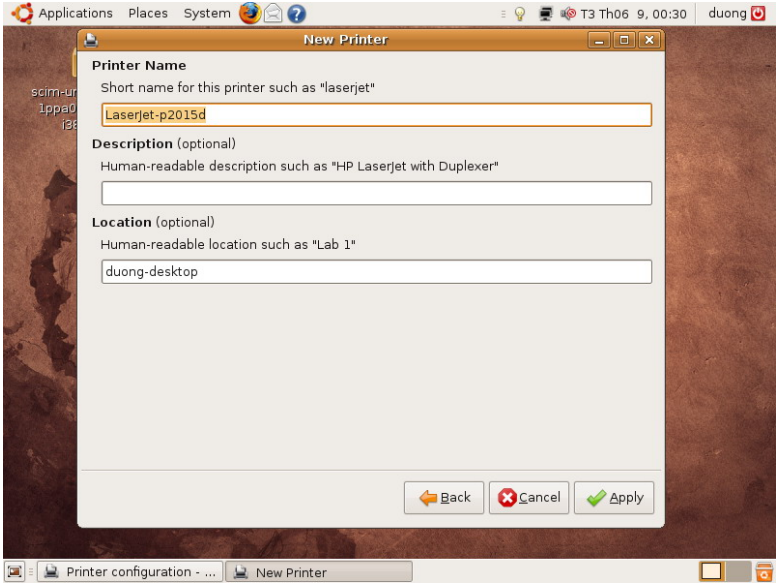

*Hình 5.31: Đặt tên máy in* 

Sau khi cài đặt máy in xong, bạn có thể bấm vào máy in mới cài đặt rồi nhấn nút **<<Print Test Page>>** để in thử một trang in kiểm tra.

# **Sử dụng máy in trong mạng**

Nếu cơ quan ban chia sẻ máy in qua hệ thống mạng, máy tính cắm máy in đó đã chia sẻ máy in dùng chung, mà bạn muốn cài đặt máy in đó thì làm như sau:

- 1. Vào lại cửa số **Printer Configuration,** nhấn chuột vào biểu tượng **New**. Hệ thống sẽ tự động dò tìm máy in được chia sẻ trong hệ thống mạng và hiện lên ở danh sách.
- 2. Bạn chọn máy in chia sẻ rồi nhấn nút **Forward**

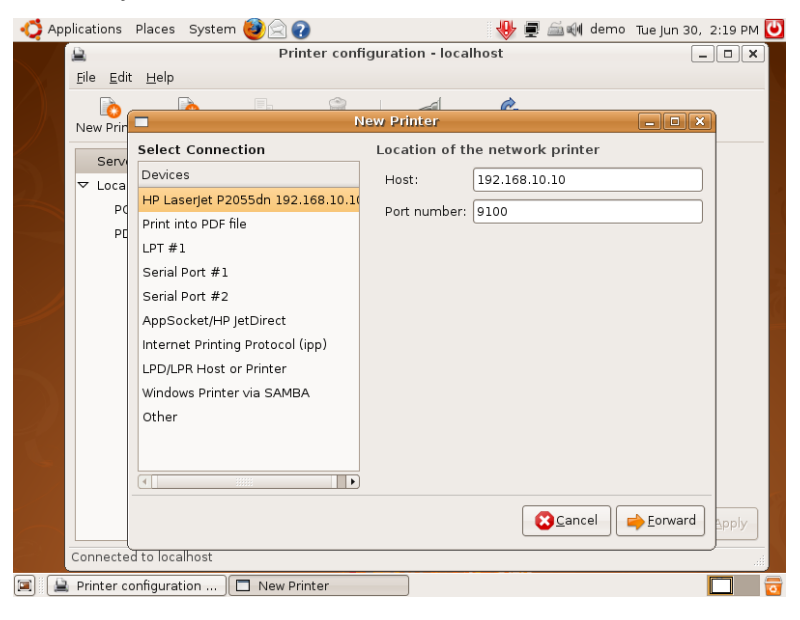

*Hình 5.32: Tìm máy in chia sẻ trong mạng nội bộ*

- 3. Chọn hãng sản xuất rồi nhấn nút **<<Forward>>**
- 4. Hệ thống sẽ tự động tìm kiếm Driver điều khiển cho máy in trong **Printer model** rồi nhấn nút **<<Forward>>.**
- 5. Trong màn hình **Installed Options**, bạn đánh dấu các tính năng bổ sung của máy in, rồi nhấn nút **<<Forward>>.**
- 6. Trong màn hình tiếp theo, bạn nhập tên máy in, thông tin mô tả và vị trí đặt máy in. Sau khi nhập xong, nhấn nút **<<Apply>>.**

# **4. Thiết bị lưu trữ dữ liệu lưu động**

Thiết bị lưu trữ di động được coi là một đối tượng, là kho chứa tài nguyên thông tin có giới hạn. Nó mô tả bất kỳ một phần cứng công nghệ kỹ thuật số nào kết nối với máy tính để trao đổi, chia sẻ các dữ liệu.

*Các loại thiết bị lưu trữ phổ biến:* 

- Thẻ nhớ (SD, MiniSD,MMC, xD Card...)
- Các ổ cứng mở rộng hay các trình điều khiển cho ổ CD/DVD ROM
- Máy ảnh, máy quay kỹ thuật số, khung ảnh số
- Các thiết bị đa phương tiện như thiết bị nghe nhạc MP3, MP4, điện thoại, và một số thiết bị khác…

Hầu hết tất cả các thiết bị lưu trữ di động đều được Ubuntu hỗ trợ nên việc kết nối hết sức giản dị. Bạn chỉ việc cắm thiết bị lưu trữ di động vào máy tính thông qua cổng kết nối (USB, miniUSB, IEEE 1394...), một tệp tin trình duyệt cửa sổ sẽ hiện lên tự động trình diễn nội dung chi tiết của thiết bị lưu trữ, và một biểu tượng sẽ hiện lên trên nền màn hình Desktop.

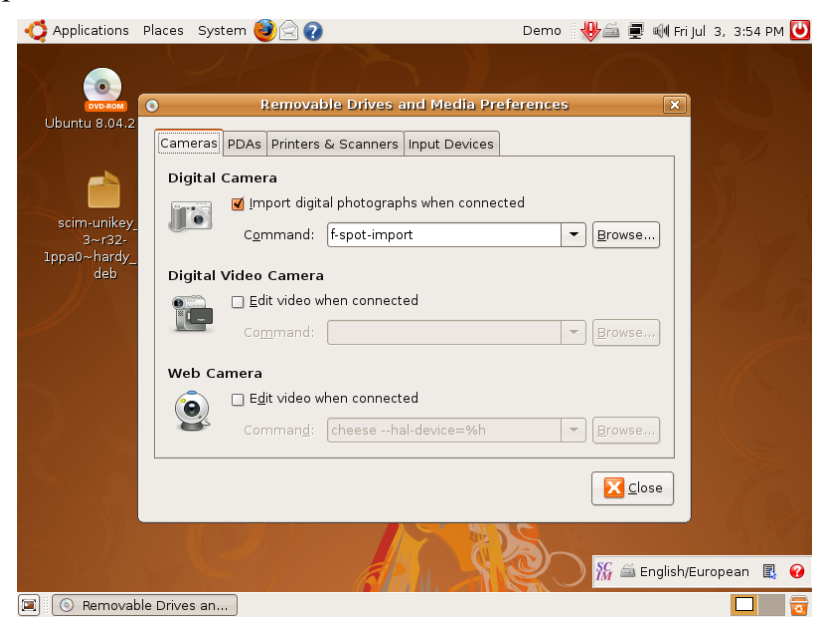

*Hình 5.33: Sử dụng thiết bị lưu trữ*

Lưu ý: Có một vấn đề thực sự quan trọng là trước khi bạn ngắt kết nối thiết bị lưu trữ ra khỏi máy tính, bạn phải gỡ liên kết giữa thiết bị này và máy tính để tránh cho việc mất dữ liệu khi hệ thống chưa ghi hết toàn bộ dữ liệu vào thiết bị lưu trữ và ngừng cung cấp nguồn cho thiết bị. Điều này có thể dễ dàng thực hiện bằng cách nhấn vào biểu tượng đẩy thiết bị ra **<<EJECT>>**, biểu tượng đó biến mất tức là bạn có thể rút thiết bị lưu trữ ra khỏi máy tính.

# **CHƯƠNG 06: CÁC ỨNG DỤNG TRONG UBUNTU**

#### **Sau khi hoàn thành chương này, bạn có thể nắm được**:

- $\triangleright$  Giới thiệu các ứng dụng trong Ubuntu
- $\triangleright$  Úng dụng âm thanh và video
- $\triangleright$  Úng dụng bổ trợ
- $\triangleright$ Úng dụng đồ họa
- $\triangleright$  Úng dụng mạng
- ¾ Trò chơi
- ¾ Bộ ứng dụng văn phòng OpenOffice.org

# **1. Giới thiệu các ứng dụng trong Ubuntu**

Ứng dụng sử dụng trên Ubuntu rất nhiều, do cộng đồng lập trình viên trên toàn thế giới phát triển và đăng kí trong kho phần mềm của Ubuntu. Các bạn có thể tìm trong kho phần mềm hoặc tải về từ Internet để sử dụng hoàn toàn miễn phí. Một số sản phẩm mà các hãng phần mềm phát hành thương mại thì bạn phải mua mới được sử dụng nhưng hầu như các phần mềm mã nguồn mở đều có hết các ứng dụng có tính năng tương tự. Một số ứng dụng cần thiết cho người dùng bình thường được tích hợp sẵn trong đĩa cài Ubuntu và được cài đặt trong quá trình cài đặt Ubuntu. Ở phần này, chúng tôi sẽ giới thiệu sơ qua về các ứng dụng này. Các bạn có thể truy cập vào các ứng dụng này trong trình đơn Application (Ứng dụng), các ứng dụng đã được phân chia thành các nhóm khác nhau để tiện cho việc quản lý và truy cập các ứng dụng.

# **2. Ứng dụng âm thanh và video**

Tuy không đa dạng về các ứng dụng của các hãng thứ ba, nhưng Ubuntu cũng bao gồm khá nhiều các trình đa phương tiện hay, bổ ích cho lĩnh vực giải trí trên PC.

# **2.1. Rhythmbox Music Player**

Rhythmbox Music Player là ứng dụng nghe nhạc, hỗ trợ hầu hết các loại tệp đa phương tiện thông qua các bộ giải mã đa phương tiện. Giao diện của Rhythmbox khá đơn giản, dễ điều khiển, ngoài ra còn có tính năng tự động tìm kiếm và xây dựng thư viện nhạc số dựa trên các tệp đa phương tiện sẵn có trên máy của bạn.

# **2.2. Cài đặt trình Rhythmbox Music Player**

Trước tiên, nhấn chuột phải lên tệp tin nhạc (có đuôi dạng: MP3, MP4, WMA..) và chọn Open with Rhythmbox Music Player

| <b>Music Player</b><br>慁<br>$\vee$ $\wedge$<br>$\times$<br>Music Edit View Control Help                                                     |                                                                                                    |                                                                 |                                     |                            |                                                 |                                |      |
|----------------------------------------------------------------------------------------------------|----------------------------------------------------------------------------------------------------|-----------------------------------------------------------------|-------------------------------------|----------------------------|-------------------------------------------------|--------------------------------|------|
| $\triangleright$<br>Play                                                                                                    | KK<br>Previous, Next I                                                                                                    | DEN<br>$\circledcirc$<br>Repeat                                 | ி<br>56<br>Shuffle<br><b>Browse</b> | $\bullet$<br>Visualisation |                                                 |                                | 喇    |
| <b>Not Playing</b>                                                                                                    |                                                                                                    |                                                                 |                                     |                            |                                                 |                                |      |
| Library<br>道<br>师<br>$\overline{\alpha}$<br>$\blacksquare$<br><b>Stores</b><br>$\sqrt{2}$<br>$\mathbb{G}$<br>Playlists<br>o<br>o<br>$\circ$ | $\blacktriangledown$<br>Play Queue<br>Music<br>Podcasts<br>Last.fm<br>Radio<br>$\triangledown$<br>Jamendo<br>Magnatune<br>$\triangledown$<br>My Top Rated<br>Recently Ad<br>Recently Pl | Search:<br>Artist<br>All 0 artists (0)<br><b>Ed Track Title</b> | Genre                               |                            | å<br>All<br>Album<br>All 0 albums (0)<br>Artist | Artists Albums Titles<br>Album | Time |
| 0 songs                                                                                                    |                                                                                                    |                                                                 |                                     |                            |                                                 |                                |      |

*Hình 6.1: Trình nghe nhạc Rhythmbox Music Player* 

Đối với các tệp nhạc chưa có bộ giải mã, Rhythmbox Music Player sẽ hiện ra một cảnh báo đề nghị cài đặt thêm bộ giải mã. Trong hộp thoại **Search for suitable codec**, bạn nhấn nút **<<Search>>** để tìm kiếm các bộ giải mã (codec) tương ứng (codec là các bộ giải mã định dạng tệp tin âm thanh và hình ảnh).

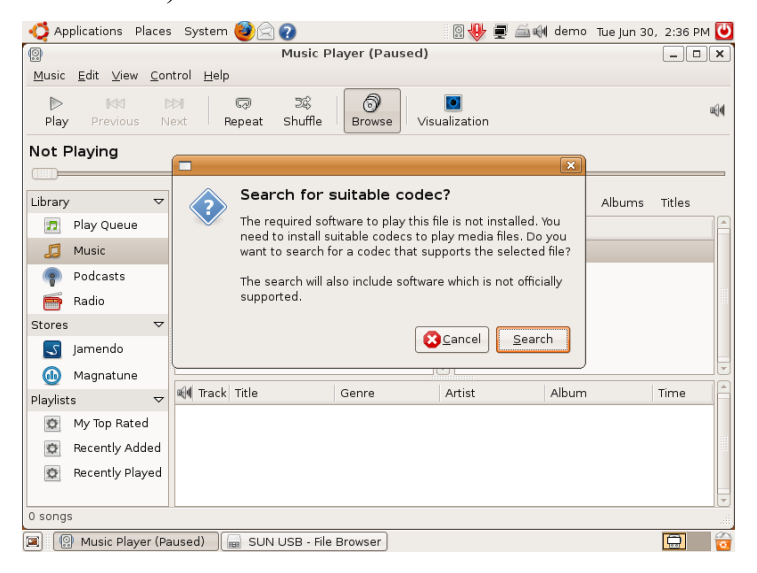

*Hình 6.2: Yêu cầu cài bộ giải mã* 

Khi hộp thoại **Install multimedia codecs** xuất hiện, bạn chọn hai mục **Gstreamer extra plugins** và **Gstreamer ffmpeg video plugin.** 

Khi bạn chọn, hệ thống sẽ xuất hiện thông tin cảnh báo, bạn nhấn nút **<<Confirm>>.** 

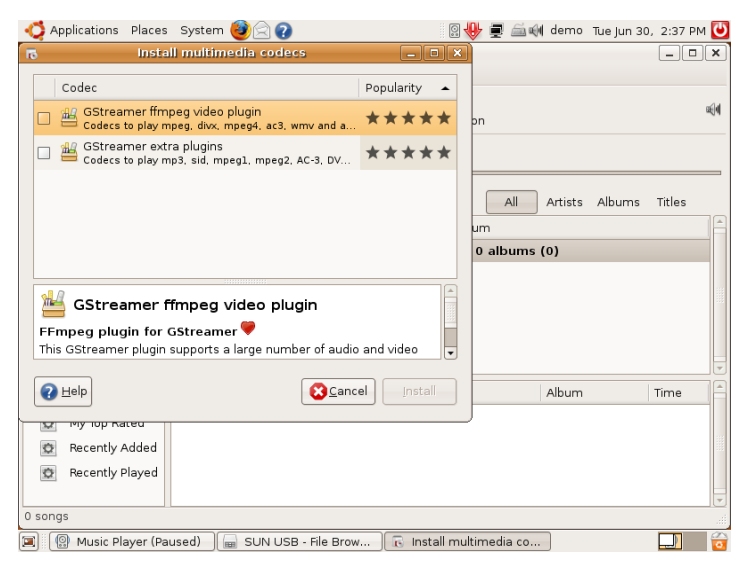

*Hình 6.3: Cài đặt bộ giải mã* 

 Sau khi đánh dấu, bạn nhấn nút **<<Install>>**, nhập tiếp mật khẩu quản trị, một cảnh báo hiện ra về việc cài thêm phần mềm, bạn nhấn nút **<<Apply>>**, quá trình cài đặt diễn ra giống như cài đặt gói phần .Sử dung

Để mở tệp tin nhạc, bạn bấm vào trình đơn **Music**, chọn **Import File**, chon têp tin nhạc ban muốn nghe rồi nhấn nút  $\leq$ Open $\geq$ .

Nếu muốn mở nhiều tệp tin trong một thư mục, trong trình đơn Music, bạn chọn **Import Folder** và trỏ đến thư mục chứa các tệp tin nhạc rồi nhấn nút **<<Open>>**.

Bạn có thể thêm tệp tin nhạc vào trong thư viện nhạc để tiện cho việc quản lý các tệp tin nhạc. Trong hộp thoại **Import File into Library**, bạn chọn tệp tin hay thư mục cần thiết. Sau đó, nhấn nút **<<Open>>.**

Trên cửa sổ chính, để nghe nhạc, bạn bấm đúp chuột lên tệp tin hay nhấn nút **<<Play>>** trên thanh công cụ.

Ngoài ra, còn có các nút chức năng khác:

**Previous**: chạy về tệp trước nó

**Next** : chạy về tệp sau nó

**Repeat**: lặp lại nhạc phẩm hiện tại

**Shuffle**: nghe nhạc theo thứ tự ngẫu nhiên.

Chức năng Visualization giúp bạn chiêm ngưỡng những hình ảnh đồ họa trực quan và nhịp nhàng theo giai điệu bản nhạc. Ngoài ra, nếu mốn thay đổi các thông số cấu hình trên **Rhythmbox Music Player** như: cho phép ẩn /hiện các cột thông tin, thay đổi thư mục mặc định để **Rhythmbox Music Player** tự động cập nhật các tệp tin nhạc mới … bạn vào trình đơn **Edit** -> **Preferences**.

#### **2.3. Xem phim với Totem Movie Player**

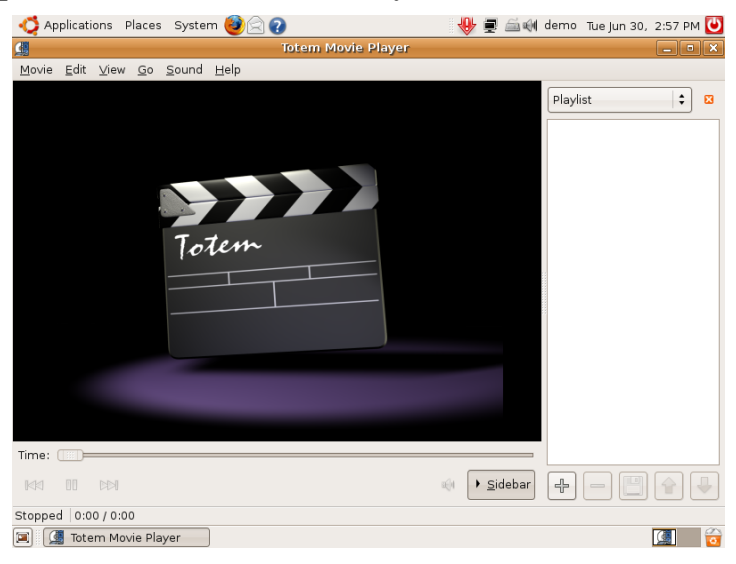

*Hình 6.4: Trình xem phim Totem* 

Totem là một trong các trình xem phim rất được ưa chuộng, hỗ trợ tất cả các định dạng phim thông qua các bộ giải mã. Để xem phim, bạn vào trình đơn **Applications -> Sound & Video**-> **Movie Player.**

Để mở phim, bạn vào trình đơn **Movie -> Open**, chọn tệp tin phim và nhấn nút **Add** để mở phim ra xem. Nếu có đĩa VCD hoặc DVD, bạn cho đĩa vào ổ đĩa CD/DVD rồi vào trình đơn **Movie -> Play disc.** 

Ở phía dưới là các phím điều khiển như: dừng phát, tua tiến lên, tua lùi lại, điều chỉnh âm thanh.

Trong trình đơn Edit có một số tính năng như:

- Take Screenshot... Chụp hình đang phát
- Repeat mode: Chế độ phát lại
- Shuffle mode: Chế độ phát bất kì trong danh sách
- Clear Playlist: xóa danh sách đang phát
- Plugins: Quản lí các bộ cài bổ sung
- Preferences: Tùy chỉnh các thông số

Ngoài ra, nếu bạn mở một định dạng tệp tin mà **Totem** không hỗ trợ, trình này sẽ hiển thị một thông báo lỗi, thường là các lỗi vì các bộ giải mã (codec) chưa được bổ sung vào hệ thống trình xem phim của ta, bạn cần phải làm theo mục bổ sung bộ giải mã để xem tệp tin đó.

Trong trình đơn **View** có các chế độ hiển thị để phát phim.

Trình đơn **Go** để tiện cho việc chuyển vị trí khi xem đĩa VCD hoặc DVD.

Trình đơn **Sound** để tùy chỉnh âm lượng và chọn nguồn tiếng khi bạn đang xem đĩa có nhiều nguồn tiếng.

# **2.4. Ghi đĩa CD/DVD với Brasero Disc Burning**

Để sử dụng tiện ích này, bạn cần phải có ổ đĩa ghi CD hoặc DVD. Tiện ích ghi đĩa CD/DVD Brasero trên Ubuntu gồm có năm chức năng chính:

**Audio project** : tạo một đĩa CD Audio.

**Data project**: tạo một đĩa CD/DVD chứa bất kỳ loại dữ liệu nào mà máy tính có thể đọc được.

**Video Project**: tạo một đĩa phim hay đoạn phim ra đĩa CD/DVD .

**Disc copy**: sao chép một đĩa CD/DVD nào đó vào đĩa cứng hay vào một đĩa **CD/DVD** khác của bạn

**Burn image**: ghi một CD/DVD ảnh đã sẵn có ra đĩa CD/DVD

Để sử dụng một trong năm chức năng vừa nêu, bạn nhấn chọn tùy chọn tương xứng.

*Hướng dẫn sử dụng hệ điều hành Ubuntu* 

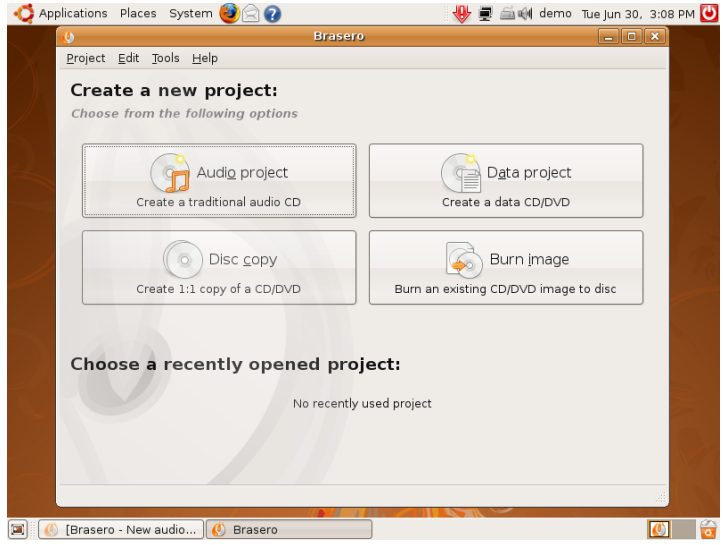

*Hình 6.5: Trình ghi đĩa CD/DVD Brasero* 

Ví dụ, bạn định chọn tùy chọn là ghi một ảnh lên đĩa CD, bạn chọn **Burn Image** trên màn hình **Brasero**.

Trong hộp thoại **Image burning setup**, hiệu chỉnh một số tùy chọn theo ý của mình

**Select a drive to write** : Lưa chon ổ đĩa CD/DVD dùng để ghi đĩa CD/DVD.

**Number of copies:** lựa chọn số lượng đĩa sẽ ghi, mặc định là 1.

**Path:** đây là chỉ đường dẫn đến tệp tin ảnh.

**Image type:** chỉ định thể loại tệp tin hình ảnh.

Tiếp theo, nhấn nút **<<Burn>>** để bắt đầu ghi đĩa …

Sau khi tiến trình ghi đĩa kết thúc, trình **Brasero** sẽ tự động đẩy đĩa ra khỏi khay đĩa và hoàn thành công việc ghi đĩa từ tệp tin hình ảnh…

# **2.5. Sao chép nhạc từ đĩa CD/DVD với Audia CD Extractor**

Để chuyển các tệp tin nhạc thành các định dạng MP3, OGG… từ đĩa CD, bạn có thể sử dụng trình **Audio CD Extractor.** 

Đầu tiên, bạn đưa đĩa CD nhạc vào ổ đĩa CD, sau đó vào thực đơn **Applications -> Sound & Video** -> **Audio CD Extractor**.

Trong cửa sổ chính của **Sound Juicer,** bạn nhập các thông số liên quan đến đĩa nhạc như **Title, Artist, Genre**…

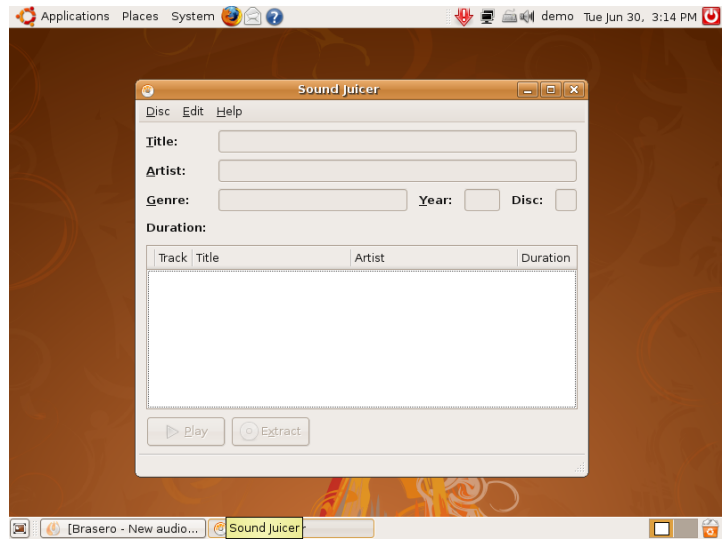

*Hình 6.6: Trình chép nhạc từ đĩa CD Audio* 

Sau đó chọn các tệp tin nhạc muốn chuyển. Cuối cùng, bạn nhấn nút **<<Extract>>**. Ngay sau đó, quá trình chuyển đổi sẽ diễn ra trên các tệp tin mà bạn đã chọn cho đến khi hoàn thành.

#### **2.6. Thu âm với Sound Recorder**

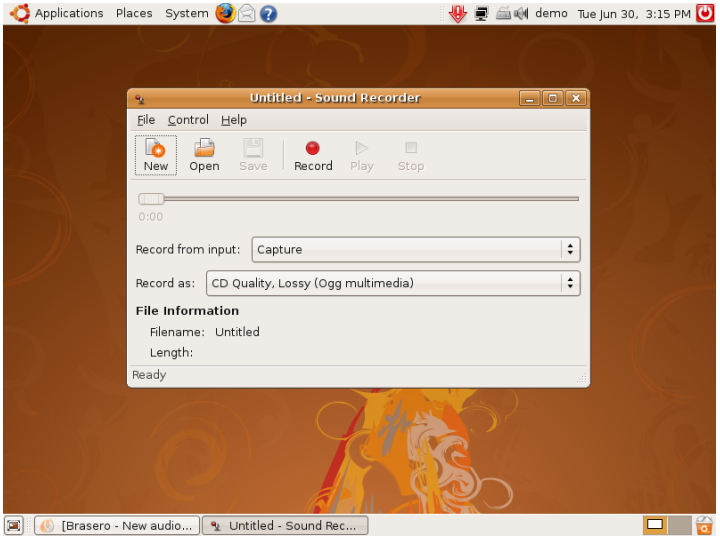

*Hình 6.7: Thu âm bằng Sound Recorder* 

Để bắt đầu thu âm, bạn làm theo các bước sau đây:

- Từ màn hình chính của trình **Sound recoder**, bạn vào trình đơn **File - > New** hay nhấn nút **<<New>>** trên thanh công cụ.
- Lựa chọn nguồn thu là **Phone, Microphone** … ở mục **Record from input**
- Chọn lựa định dạng tệp tin đa phương tiện để lưu các tệp tin âm thanh ở mục **Record as.**
- Để bắt đầu thu âm, nhấn nút **<<Record>>.**
- Để dừng thu, nhấn nút **<<Stop>>**.
- Khi muốn nghe lại tệp tin mới ghi âm, nhấn nút **<<Play>>.**
- Để lưu các tệp tin mới ghi âm, bạn nhấn nút **<<Save>>,** sau đó nhập tên cho tệp tin đó và nhấn nút **Save.**
- Nếu muốn nghe lại bất kỳ tệp tin nào đã ghi âm, bạn vào **File** chọn **Open.** Sau đó, chọn một tệp tin nào đó trong hộp thoại **Open a file** và nhấn nút **<<OK>>**.

# **3. Ứng dụng bổ trợ**

# **3.1. Calculator**

Công cụ tính toán kỹ thuật có đầy đủ các tính năng để tính toán các công thức toán học từ đơn giản đến phức tạp.

# **3.2. Character map**

Trình bản đồ ký tự để xem thông tin về tất cả các ký tự được hỗ trợ trong các bộ phông chữ.

# **3.3. Dictionary**

Từ điển tiếng Anh trực tuyến để tra cứu từ với nhiều bộ từ điển (Anh – Nga, Anh - Đức,...). Nhưng vì không có bộ từ điển Anh – Việt hay Việt – Anh nên chúng tôi không đề cập đến nhiều, bạn có thể tìm hiểu thêm tại địa chỉ web: http://dict.org/.

# **3.4. Disc Usage Analyzer**

Phần mềm phân tích dung lượng không gian lưu trữ còn trống bao nhiêu, đã sử dụng bao nhiêu, dung lượng của từng thư mục...

# **3.5. Manager print jobs**

Quản lý các tác vụ in ấn

# **3.6. Password and Encryption Keys**

Quản lý mật khẩu và các khóa mã hóa dữ liệu.

# **3.7. Take Screenshot**

Đôi khi bạn muốn lưu lại toàn bộ hình ảnh của màn hình đang làm việc ra thành một tệp tin hình ảnh bạn có thể sử dụng ứng dụng này để lưu lại, rất nhỏ gọn và tiện lợi.

# **3.8. Cửa sổ dòng lệnh (Terminal)**

Trình ứng dụng để thực hiện các lệnh thi hành trên giao diện dòng lệnh. Tham khảo trong chương 3 mục 4 .

### **3.9. Text Editor**

Bạn cần một trình soạn thảo văn bản đơn giản, không cần thêm các tính năng cao cấp thì đây chính là ứng dụng bạn cần. Cách sử dụng cũng tương tự như Notepad.

#### **3.10. Ghi chú Tomboy**

Bạn cần một nơi để lưu trữ thông tin, ghi chú, nhắc nhở thì Tomboy đáp ứng được yêu cầu của bạn.

# **3.11. Tracker tools search**

Công cụ tìm kiếm tài liệu

# **4. Ứng dụng đồ họa**

# **4.1. Bộ quản lý ảnh chụp F-spot**

Dùng công cụ này để quản lý, sửa đổi các tệp tin hình ảnh trong hệ thống của bạn.

# **4.2. GIMP Image Editor**

Công cụ để chỉnh sửa hình ảnh với rất nhiều tính năng cao cấp.

# **4.3. Xsane Image Scanner**

Ứng dụng nhập thông tin từ máy quét.

# **5. Ứng dụng mạng**

# **5.1. Lướt web với Firefox**

Firefox là một phần mềm duyệt web miễn phí và chạy đa nền, hỗ trợ tất cả các tính năng tương tự như Internet Explorer của Windows nhưng lại có tốc độ xử lý nhanh hơn, mạnh hơn và an toàn hơn rất nhiều.

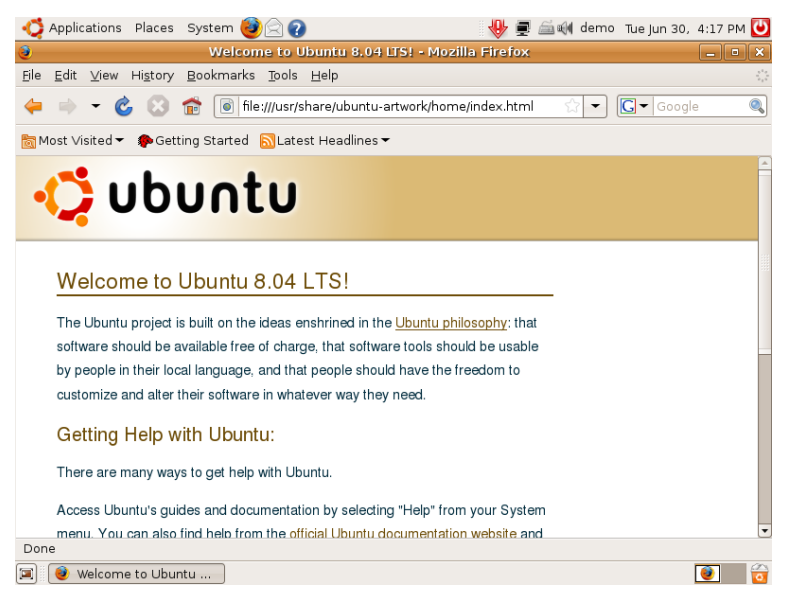

*Hình 6.8: Lướt web với Firefox* 

Bạn có thể truy cập Internet bằng cách nhập địa chỉ Internet vào thanh **Address**.

Để mở nhiều thẻ, các bạn có thể chọn **File** -> **New tab**, hoặc bấm tổ hợp phím **Ctrl + T**. Mỗi thẻ là một cửa sổ làm việc (một website), bấm chuột vào các thẻ để chuyển qua lại giữa các trang web. Bấm chuột phải vào thẻ rồi chọn Close để đóng thẻ, tương tự như tắt trang web đó đi.

Thanh công cụ dưới trình đơn để hỗ trợ việc bạn lướt các trang web

- Back: Lùi lại trang web trước đó
- Forward: Tiến tới trang web mà bạn vào trước khi lùi lại
- Mũi tên xuống bên cạnh nút Forward: danh sách các trang web bạn vừa vào
- Reload: tải lại trang web hiện thời
- Stop: dừng việc tải trang web
- Home: trở về trang web mặc định

Mục Search: thay vì bạn truy cập vào các trang web tìm kiếm, bạn có thể đánh trực tiếp từ khóa cần tìm trong mục Search sử dụng các phương tiện tìm kiếm như Google, Yahoo...

Để đánh dấu một trang web yêu thích của ban mà ban thường xuyên vào mà không muốn phải gõ lại nhiều lần thì bạn làm như sau: truy cập vào trang yêu thích đó, **Bookmarks -> Bookmark this page** hoặc nhấn **Ctrl+D**, để nguyên tiêu đề trang hoặc nhập một cái tên khác dễ nhớ vào rồi nhấn nút **<<Done>>**.

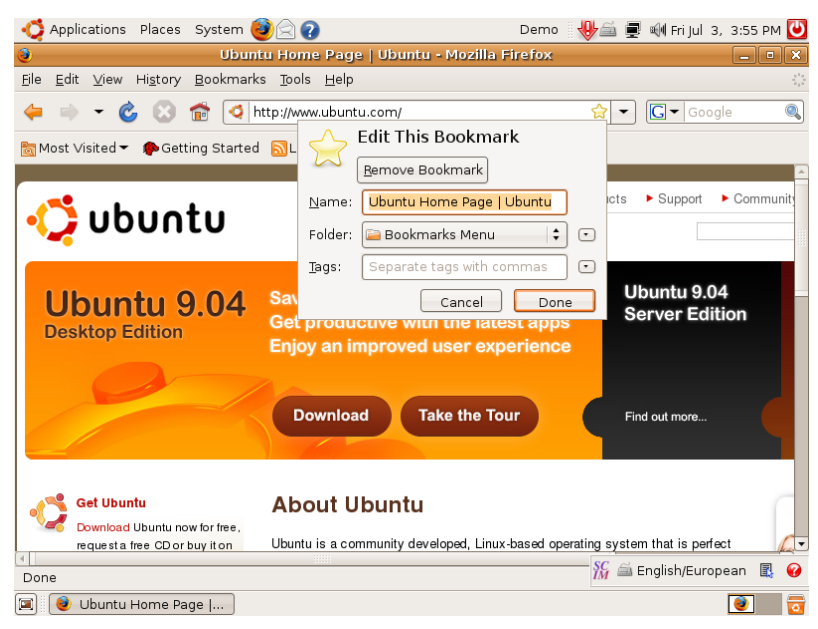

*Hình 6.9: Đánh dấu trang với Bookmark* 

Tất cả các trang yêu thích bạn đã đặt **bookmark** sẽ được thêm vào trong menu **Bookmarks**.

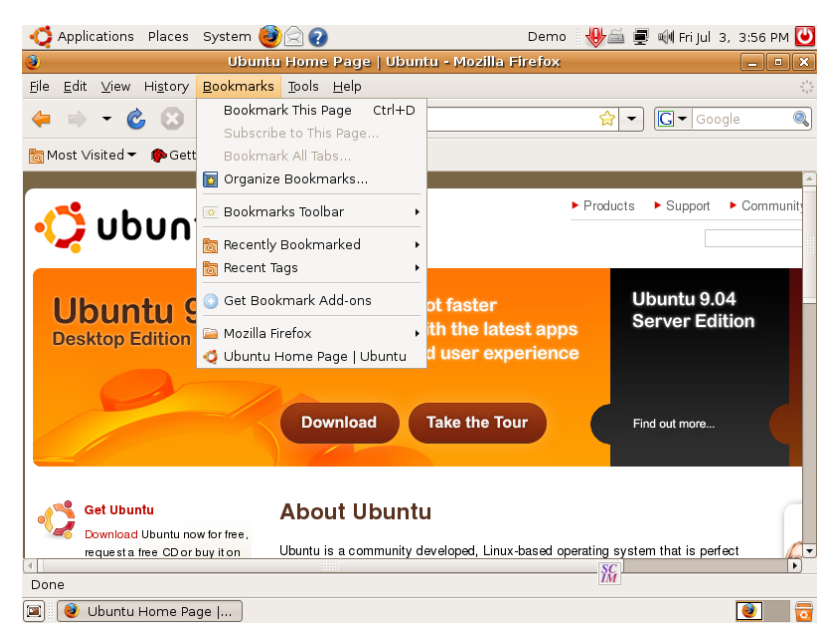

 *Hình 6.10: Trình đơn liệt kê các Bookmark* 

Ngoài ra nếu bạn muốn cấu hình thêm một số cấu hình mặc định của Firefox, bạn có thể vào trình đơn **Edit** -> **Preferences** để thay đổi các thiết lập này.

# **5.2. Nhận gửi thư bằng Thunderbird**

Cùng với các phần mềm gửi và nhận email khác, Thunderbird đang được người dùng trên toàn thế giới ưa chuộng với giao diện đơn giản, đa nền, dễ cài đặt, thân thiện. Thunderbird có thể chạy trên đa nền Windows và Linux. Bạn có thể cài đặt Thunderbird thông qua trình cài đặt ứng dụng Add/Remove.

# *1. Cấu hình Thunderbird*

Khi bạn khởi động Thunderbird lần đầu tiên, Thunderbird sẽ yêu cầu thiết tài khoản để nhận gửi mail. Các bước sẽ thực hiện như sau:

Trong màn hình **New Account Wizard** -> **Email Account** nhấn nút **<Next>>**

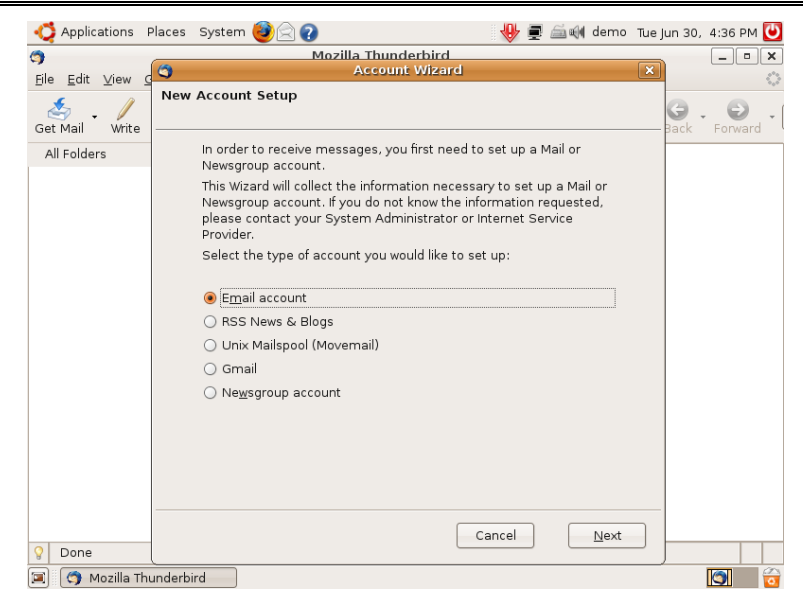

*Hình 6.11: Thiết lập tài khoản email* 

Trong màn hình **Identify**, nhập họ tên và địa chỉ email của bạn vào mục **Your name** và **Email Address**, rồi nhấn nút **<<Next>>,** 

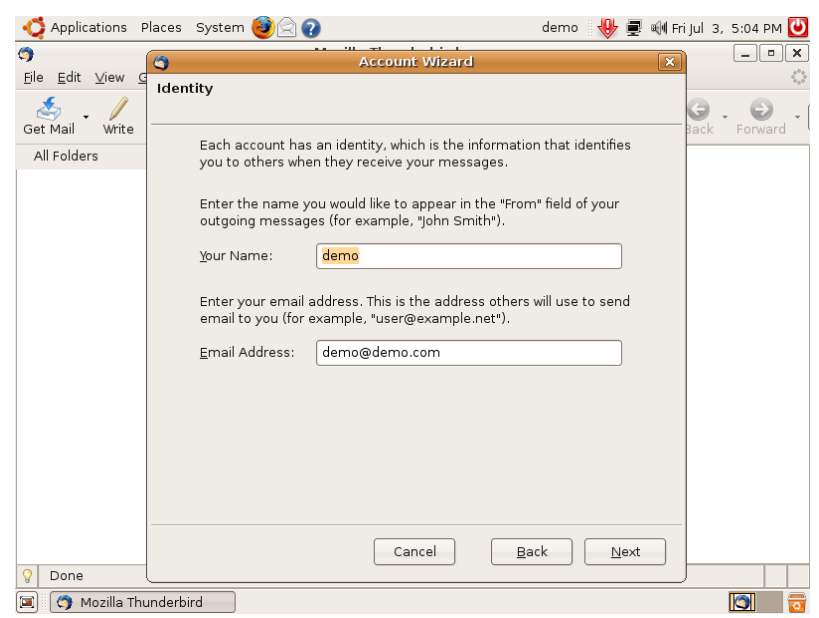

*Hình 6.12: Nhập thông tin tài khoản mail* 

Trong màn hình **Server Information**, bạn chọn kiểu giao thức kết nối: **POP**, tiếp đến nhập địa chỉ máy chủ mail server nhận vào mục **Incoming server**, nhập địa chỉ máy chủ để gửi mail vào mục **Outgoing Server** (thường là cả 2 đều giống nhau), rồi nhấn nút **<<Next>>**

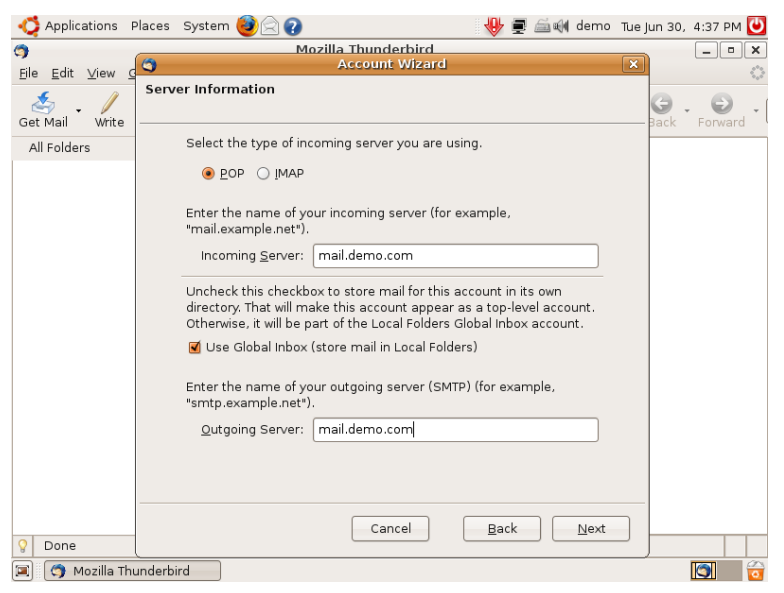

*Hình 6.13: Thiết lập mail server* 

Trong màn hình **Username**, các bạn để giá trị mặc định hoặc là nhập lại cho đúng (thường là địa chỉ email đầy đủ) rồi nhấn nút <<Next>
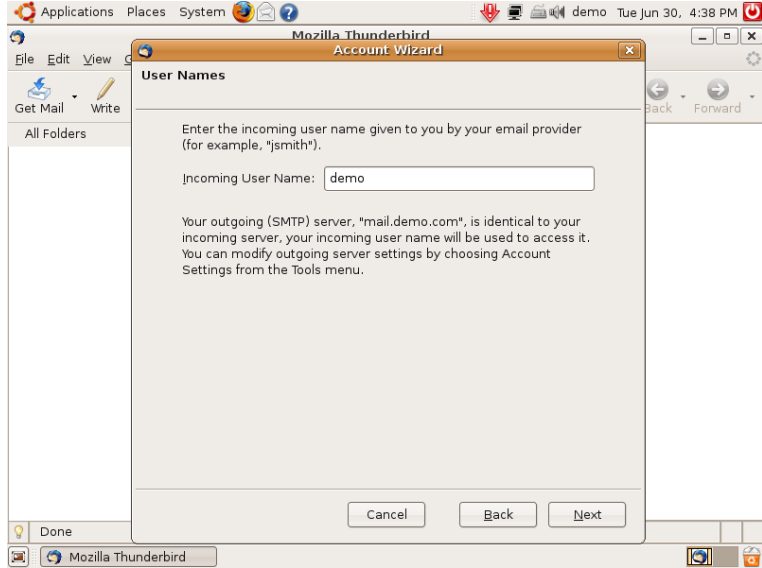

*Hình 6.14: Nhập tên xác thực tài khoản* 

Trong mục **Account name**, bạn nhập một tên tương ứng để phân biệt tài khoản này với các tài khoản khác khi bạn thêm vào Thunderbird, rồi nhấn nút **<<Next>>**.

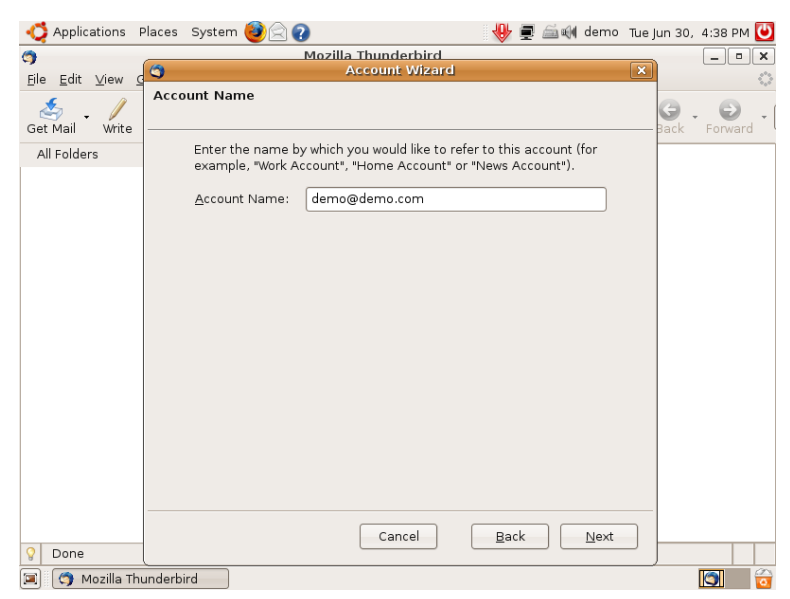

*Hình 6.15: Đặt tên tài khoản* 

Màn hình cuối cùng là **Congratulation**, nhấn nút **<<Finish>>** để kết thúc quá trình thiết lập tài khoản email.

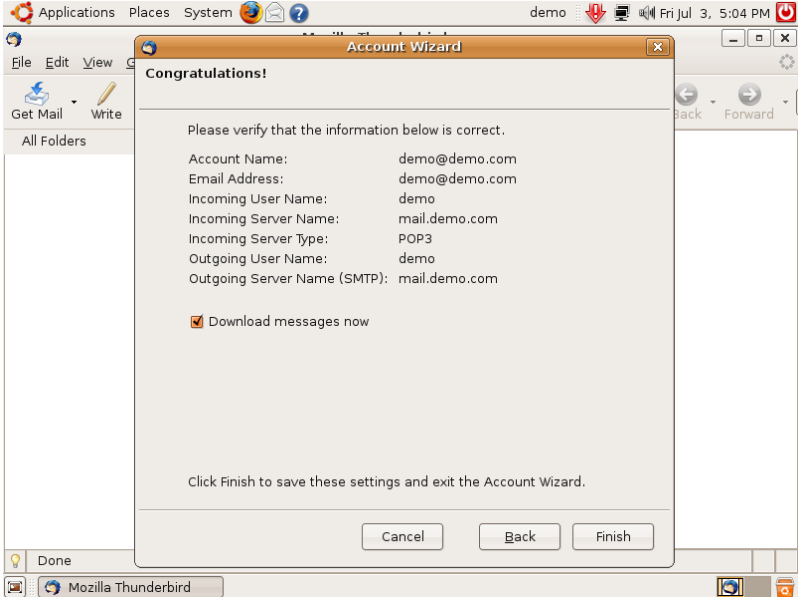

*Hình 6.16: Kết thúc quá trình thiết lập* 

### *2. Sử dụng Thunderbird*

Việc sử dụng Thunderbird cũng khá đơn giản. Nếu bạn đã từng dùng Thunderbird trên Windows thì trên Ubuntu nó cũng như vậy.

Màn hình bên trái là cây thư mục chứa thư, khoảng ở giữa là danh sách các thư chứa trong các thư mục, khoảng dưới là nội dung thư khi bạn bấm vào các bức thư.

Phía trên là các nút bấm chức năng thường dùng:

**<<Get mail>>:** nhận thư về

**<<Write>>**: viết thư mới

**<<Address book>>:** danh sách các địa chỉ

**<<Reply>>:** trả lời thư

**<<Reply all>>:** trả lời cho tất cả những người có tên trong bức thư

**<<Forward>>**: chuyển tiếp bức thư cho người

**<<Tag>>:** Đánh dấu thư

**<<Delete>>:** Xóa thư

**<<Junk>>:** Đánh dấu thư rác

**<<Print>>:** In thư

Để cấu hình lọc thư, phân bố vào các thư mục thì các bạn vào menu

**Tools** -> **Message filters....**

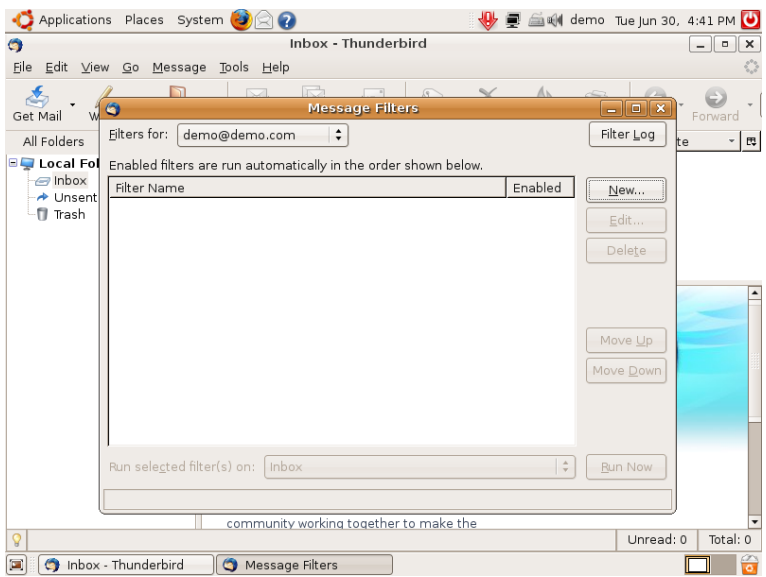

*Hình 6.17: Cấu hình Message filter* 

Trong hộp thoại **Message Filters**, rồi nhấn nút **<<New>>**

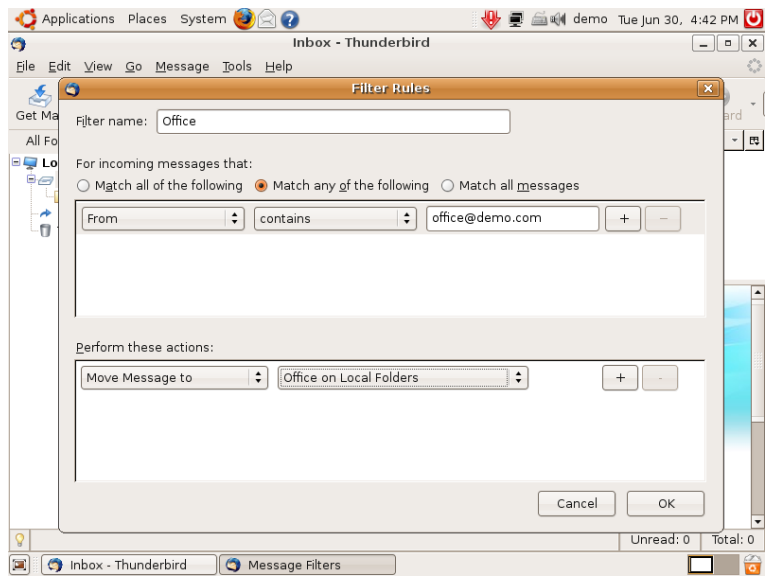

*Hình 6.18: Thiết lập Rule* 

Mục **Filter name**, nhập tên của luật

Mục **For incoming message that**, bạn nhập các điều kiện tương ứng Mục **Perform these actions**, bạn chọn phương thức thực hiện, rồi bấm **OK** 

Bạn có thể tạo nhiều Rule khác nhau, các rule sẽ được thực hiện theo thứ tự ưu tiên từ trên xuống dưới.

Kết thúc việc tạo Rule, các bạn nhấn nút **<<Run now>>** để áp dụng các Rule đối với các thư đã nhận về hoặc đóng lại để áp dụng cho các thư sẽ nhận về sau.

Để thay đổi các thiết lập cho Thunderbird, bạn vào **Edit -> Preferences**

### **5.3. Gửi nhận thư bằng Evolution**

Evolution là trình ứng dụng gửi nhận email được tích hợp sẵn cùng với Ubuntu. Giao diện sử dụng của Evolution cũng khá đơn giản, thân thiện, dễ sử dụng. Trong Evolution có các mục tương tự như Microsoft Outlook như Mail, Contact, Calendar, Task, Note. Nếu bạn đã dùng quen thì khi chuyển sang dùng Evolution sẽ không có gì bỡ ngỡ cả.

Khi khởi động Evolution lần đầu tiên, Evolution sẽ yêu cầu bạn thiết lập tài khoản để gửi nhận thư. Bạn nhập các thông tin cần thiết trong phần này: Tên họ đầy đủ, địa chỉ email, địa chỉ máy chủ nhận thư, giao thức kết nối, địa chỉ gửi thư, tên tài khoản nhận gửi thư. Evolution hỗ trợ rất nhiều giao thức: POP, IMAP, Microsoft Exchange,... bạn chỉ việc nhập các thông tin cần thiết là có thể sử dụng được.

### **5.4. Chat qua Pidgin**

Pidgin là một tiện ích nổi tiếng được dùng để trao đổi thông tin qua Internet được phát triển trên Linux. Tiện ích này hỗ trợ hầu hết các giao thức truyền tin phổ biến như: Yahoo, MSN, Jabber, IRC, AIM... Được cài đặt sẵn trong Ubuntu, Pidgin có giao diện khá đơn giản và dễ sử dung.

Để bắt đầu sử dụng Pidgin, bạn vào **Applications** -> **Internet** -> **Pidgin Instant Messenger**

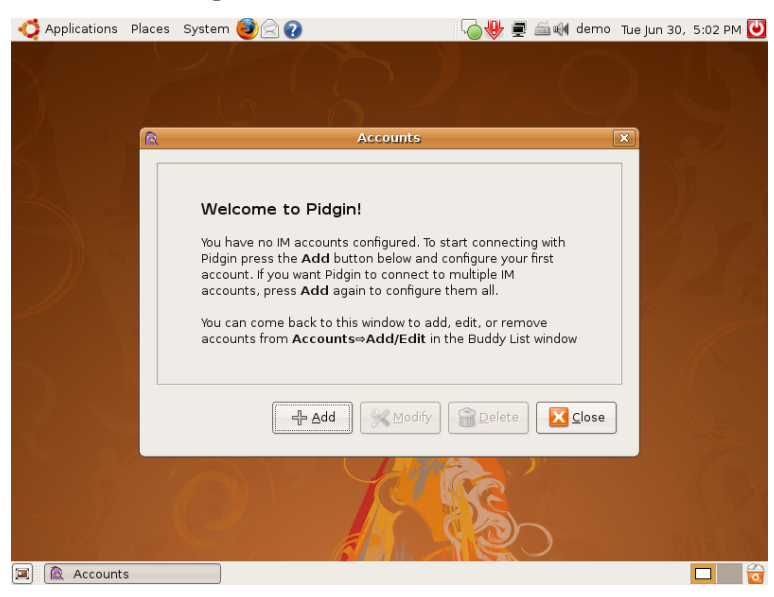

*Hình 6.19: Thiết lập tài khoản trong Pidgin* 

Trong cửa sổ **Welcome to Pidgin**, bạn bấm **Add (Thêm**)

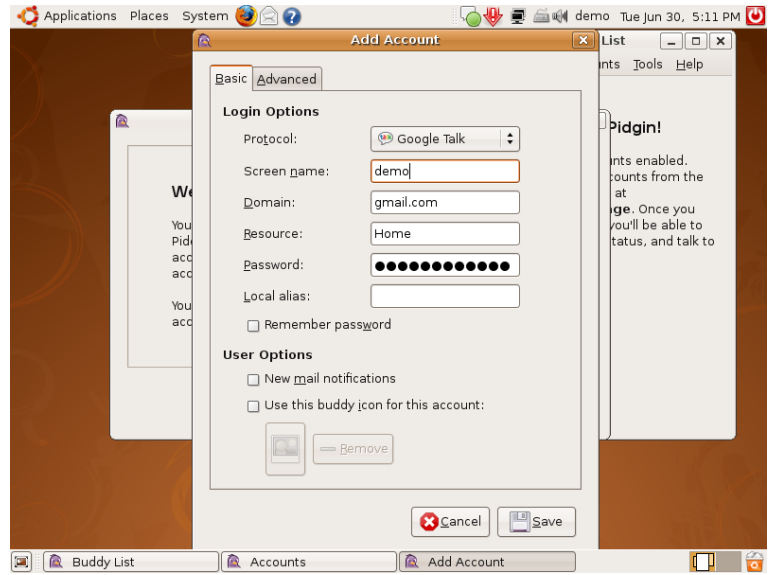

*Hình 6.20: Thiết lập thông số tài khoản* 

Bạn chọn giao thức kết nối ở mục **Protocol** VD: Google Talk, nhập tên người dùng vào ô **Username** và mật khẩu vào ô **Password**. Đánh dấu vào ô **Remember password** để lưu lại mật khẩu rồi chọn **Save.** Ngay sau khi bạn lưu thiết lập vào, Pidgin sẽ kết nối Internet. Khi các tài khoản xuất hiện là kết nối thành công. Bạn hoàn toàn có thể sử dụng giống như Yahoo Messenger...

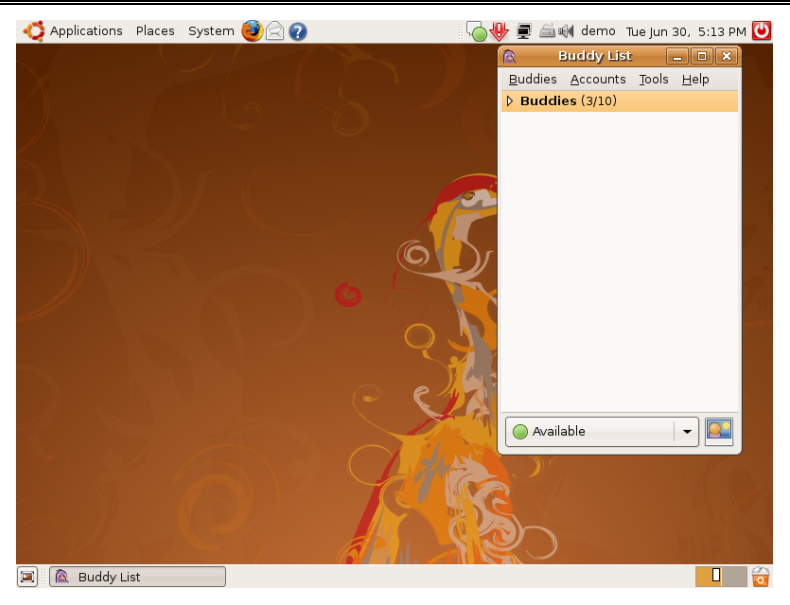

*Hình 6.21: Sử dụng Pidgin* 

Trong trường hợp bạn không kết nối được mặc dù đã nhấp đúng các thông số, bạn cần phải nâng cấp phần mềm Pidgin để cập nhật cách thức kết nối.

Cách sử dụng để gửi nhận thông tin từ các tài khoản khác tương tự như các chương trình chát khác.

### **5.5. Terminal Server Client**

Một trình ứng dụng tương tự như Remote Desktop trong Microsoft Windows, dùng để điều khiển máy tính từ xa. Trong này cũng có đầy đủ các thông số để thiết lập kết nối với máy tính từ xa.

#### **5.6. Transmission Bittorrent Client**

Phần phềm miễn phí dùng để chia sẻ dữ liệu thông qua giao thức peer to peer, hoàn toàn tương thích với BitTorrent, và hiện là một trong những cổng truyền tải dữ liệu phổ biến nhất được thiết kế dành cho việc phân phối các file có kích thước lớn.

## **5.7. Gọi điện thoại với Ekiga Softphone**

Đây là một ứng dụng để nhận gọi điện thoại qua giao thức VoIP hoàn toàn miễn phí. Có thể sử dụng để nhận gọi với máy tính khác trực tiếp hoặc kết nối qua hệ thống server VoIP miễn phí của Ekiga.

## **6. Trò chơi**

Trong quá trình cài Ubuntu có một số phần mềm trò chơi đã được cài đặt sẵn cùng Ubuntu. Một số trò chơi tương tự các trò chơi có sẵn trong Windows. Phần khám phá các trò chơi hoàn toàn bạn có thể tự tìm hiểu vì các trò chơi đều khá đơn giản. Ngoài ra, có rất nhiều trò chơi khác được cộng đồng Ubuntu phát triển, bạn có thể bổ sung thông qua trình quản lý cài đặt Add/Remove.

## **7. Bộ ứng dụng văn phòng OpenOffice.org**

Trên Windows, các bạn vẫn thường dùng bộ ứng dụng văn phòng là: Microsoft Office, còn trên Ubuntu cũng có bộ ứng dụng văn phòng tương tự như vậy được tích hợp sẵn khi cài Ubuntu, đó chính là OpenOffice.org 2.4. Phiên bản này bao gồm: trình soạn thảo văn bản OpenOffice.org Writer, bảng tính điện tử OpenOffice.org Calc, trình diễn hội thảo OpenOffice.org Impress.

| Applications Places System 3                                                                               | : 图 80 T6 Th06 5, 20:57<br>Duong <sup>U</sup>                                                                                                    |
|----------------------------------------------------------------------------------------------------|----------------------------------------------------------------------------------------------------|
| Untitled2 - OpenOffice.org Writer<br>圖                                                                     | $\begin{array}{c c c c c} \hline \multicolumn{3}{c }{-} & \multicolumn{3}{c }{\textbf{I}} & \multicolumn{3}{c }{\textbf{X}} \\ \hline \multicolumn{3}{c }{-} & \multicolumn{3}{c }{\textbf{I}} & \multicolumn{3}{c }{\textbf{I}} & \multicolumn{3}{c }{\textbf{X}} \\ \hline \multicolumn{3}{c }{-} & \multicolumn{3}{c }{\textbf{I}} & \multicolumn{3}{c }{\textbf{I}} & \multicolumn{3}{c }{\textbf{I}} \\ \hline \multicolumn{3}{c }{-} & \multicolumn{$ |
| Eile Edit View Insert Format Table Tools Window Help                                                       |                                                                                                    |
| X<br>$rac{BC}{C}$<br>$rac{BC}{C}$<br>lib<br>$\sum_{\text{per}}$<br>O.<br>$\equiv$                          | »<br>a.<br>$\equiv$ .                                                                                                    |
| Default<br>AR PL UMing HK<br>A<br>HS.<br>12<br>A<br>$\checkmark$<br>$\check{~}$<br>$\check{~}$<br>$\equiv$ | »<br>E<br>圈<br>$\frac{4\pi}{k\pi r}$<br>写<br>$\triangle$                                                                                                    |
| L                                                                                                    |                                                                                                    |
|                                                                                                    |                                                                                                    |
| $\ddot{\phantom{0}}$                                                                                       |                                                                                                    |
| è                                                                                                    |                                                                                                    |
| $\ddot{\phantom{0}}$                                                                                       |                                                                                                    |
|                                                                                                    |                                                                                                    |
| 3.12.1111111                                                                                               |                                                                                                    |
|                                                                                                    |                                                                                                    |
|                                                                                                    |                                                                                                    |
|                                                                                                    |                                                                                                    |
| $5 - 1 - 4 - 1$                                                                                            |                                                                                                    |
|                                                                                                    |                                                                                                    |
| ÷,                                                                                                    | $\frac{1}{4}$                                                                                                    |
| $\overline{\left\langle \right\rangle }$<br>$\mathbf{H}$                                                   | $\,$                                                                                                    |
| 100% INSRT STD<br>Default<br>Page 1/1<br>Vietnamese                                                        |                                                                                                    |
| G<br>Untitled1 - OpenOffice<br>Untitled2 - OpenOffice<br>Ξ<br>R                                            | 圖                                                                                                    |

*Hình 6.22: OpenOffice.org Writer* 

- **OpenOffice.org Writer**: Đây là trình soạn thảo văn bản. Phần lớn chức năng trên Writer đều giống các thao tác trên bộ soạn thảo văn bản của Microsoft Word, chỉ có vài chức năng hơi khác như trộn thư, điều chỉnh trang... bạn có thể làm quen với Writer với thời gian ngắn. Writer hỗ trợ hầu hết các dạng tệp tin văn bản có định dạng phổ biến như DOC, RTF...
- **OpenOffice.org Calc** : Đây là trình xây dựng bảng tính giống như trình Microsoft Excel. Calc có thể mở và lưu được các tệp tin có định dạng bảng tính tương tự khác...(xls, .xlt,...), ai đã quen sử dụng Excel cũng rất dễ làm quen với Calc vì giao diện, công thức, cách dùng cũng tương tự như vậy. Các thao tác vẽ và hiệu chỉnh biểu đồ biểu diễn số liệu cũng khá đơn giản, dễ dàng …

|                                                                      |                                                     |                                            | Applications Places System 3 |                       |                                 |        |        | : 图 WO T6 Th06 5, 21:11 |                                    | Duong <sup>O</sup>                                                 |
|----------------------------------------------------------------------|-----------------------------------------------------|--------------------------------------------|------------------------------|-----------------------|---------------------------------|--------|--------|-------------------------|------------------------------------|--------------------------------------------------------------------|
| B                                                                    |                                                     |                                            |                              |                       | Untitled1 - OpenOffice.org Calc |        |        |                         |                                    | $\boxed{\blacksquare}$ $\boxed{\blacksquare}$ $\boxed{\mathbf{x}}$ |
|                                                                      | Eile Edit View Insert Format Tools Data Window Help |                                            |                              |                       |                                 |        |        |                         |                                    |                                                                    |
|                                                                      |                                                     | 7<br>W                                     | $\sum_{\text{PBF}}$          | <b>RBC</b>            | X                               | 哼      | 一点     | $\cdot$ $\rightarrow$   | $2x + 2y = 3x$                     | $\ddot{\cdot}$                                                     |
| も                                                                    | DejaVu Sans                                         |                                            | 10<br>$\check{~}$            | A<br>$\check{~}$<br>A | A<br>E                          | 彊<br>厓 | Ħ<br>▤ | $\frac{0}{000}$<br>$\%$ | $\frac{00}{0}$<br>$\left  \right $ | $\frac{1}{2}$                                                      |
| A1                                                                   | $f(x) \sum$ =<br>$\check{~}$                        |                                            |                              |                       |                                 |        |        |                         |                                    |                                                                    |
|                                                                      | $\overline{A}$                                      | B                                          | $\mathsf{C}$                 | D                     | E                               | F      | G      | $\mathsf{H}%$           | т                                  | $\overline{a}$                                                     |
| $\mathbf 1$<br>$\overline{2}$                                        |                                                     |                                            |                              |                       |                                 |        |        |                         |                                    |                                                                    |
|                                                                      |                                                     |                                            |                              |                       |                                 |        |        |                         |                                    |                                                                    |
| $\overline{a}$                                                       |                                                     |                                            |                              |                       |                                 |        |        |                         |                                    | $\equiv$                                                           |
| 5<br>6                                                               |                                                     |                                            |                              |                       |                                 |        |        |                         |                                    |                                                                    |
| 7                                                                    |                                                     |                                            |                              |                       |                                 |        |        |                         |                                    |                                                                    |
| 8                                                                    |                                                     |                                            |                              |                       |                                 |        |        |                         |                                    |                                                                    |
| $\overline{9}$<br>10                                                 |                                                     |                                            |                              |                       |                                 |        |        |                         |                                    |                                                                    |
| 11                                                                   |                                                     |                                            |                              |                       |                                 |        |        |                         |                                    |                                                                    |
| 12                                                                   |                                                     |                                            |                              |                       |                                 |        |        |                         |                                    |                                                                    |
| 13<br>14                                                             |                                                     |                                            |                              |                       |                                 |        |        |                         |                                    |                                                                    |
| 15                                                                   |                                                     |                                            |                              |                       |                                 |        |        |                         |                                    |                                                                    |
| 16                                                                   |                                                     |                                            |                              |                       |                                 |        |        |                         |                                    |                                                                    |
| 17<br>18                                                             |                                                     |                                            |                              |                       |                                 |        |        |                         |                                    |                                                                    |
| 19                                                                   |                                                     |                                            |                              |                       |                                 |        |        |                         |                                    | $\checkmark$                                                       |
|                                                                      |                                                     | <b>ENRICE DIVISIBELY</b> Sheet2 / Sheet3 / | > 11                         |                       | 111                             |        |        |                         |                                    | $\rightarrow$                                                      |
|                                                                      | Default<br>Sheet 1/3<br>100%<br>STD<br>$Sum = 0$    |                                            |                              |                       |                                 |        |        |                         |                                    |                                                                    |
| 周<br>Untitled2 - OpenOffice<br>B<br>R<br>Untitled1 - OpenOffice<br>Ξ |                                                     |                                            |                              |                       |                                 |        |        |                         |                                    |                                                                    |

*Hình 6.23: OpenOffice.org Calc* 

• **OpenOffice.org Impress** : Đây là trình tạo trang trình chiếu giống như trình Microsoft PowerPoint. Sử dụng Impress cũng khá dễ dàng với giao diện đơn giản, dễ sử dụng.

| Places System<br>Applications                                | Q                                                                                      | @ T6 Th06 5, 21:11                  | Duong <sup>U</sup>                    |
|--------------------------------------------------------------|----------------------------------------------------------------------------------------|-------------------------------------|---------------------------------------|
| 圓                                                            | Untitled3 - OpenOffice.org Impress                                                     |                                     | $\vert$ = $\vert$ = $\vert$ x $\vert$ |
| Edit View Insert Format Tools Slide Show Window Help<br>File |                                                                                        |                                     |                                       |
| $\overline{\mathbf{e}}$                                      | $rac{ABC}{C}$<br><b>ABC</b><br>X<br>å                                                  | 8<br>$\bullet$<br>圧                 | $\equiv$                              |
| $\hat{\mathcal{L}}$                                          | $\sqrt[3]{\pi}$<br>0.00cm<br>$\hat{\cdot}$<br>Black<br>Color<br>$\hat{C}$<br>$\hat{C}$ | Blue 8<br>$\hat{\mathcal{L}}$       |                                       |
| Slides<br>×                                                  | Slide Sorter                                                                           | <b>Tasks</b>                        | View $\cdot x$                        |
| ı                                                            | Normal<br>Outline<br>Handout<br>Notes                                                  | Master Pages                        |                                       |
|                                                              |                                                                                        | <b>v</b> Layouts                    |                                       |
|                                                              |                                                                                        |                                     |                                       |
|                                                              |                                                                                        |                                     |                                       |
|                                                              |                                                                                        |                                     |                                       |
|                                                              |                                                                                        | $\vdots$                            |                                       |
| Slide 1                                                      |                                                                                        | $\equiv$ $\vert \cdot \vert$        |                                       |
|                                                              |                                                                                        |                                     |                                       |
|                                                              |                                                                                        |                                     |                                       |
|                                                              |                                                                                        |                                     |                                       |
|                                                              |                                                                                        | المالله                             |                                       |
|                                                              |                                                                                        | L Custom Animation                  |                                       |
|                                                              | $\checkmark$<br>$\rightarrow$<br>$\overline{111}$<br>$\overline{\left(}$               | <b>D</b> Slide Transition           |                                       |
| R<br>$\vert \mathbf{T} \vert$                                | $\mathcal{V} \cdot \mathcal{I}$<br>$\blacksquare$<br>$\star$                           | $\cdot \mathbb{A} \cdot \mathbb{D}$ | $\ddot{\phantom{0}}$<br>A             |
|                                                              | $\pm$ 24.38 / 15.97; $\pm$ 0.00 x 0.00<br>28%                                          | Slide $1/1$<br>Default              |                                       |
| R<br>Untitled1 - OpenOffice<br>Ξ                             | 圖<br>Untitled2 - OpenOffice   a<br>Untitled3 - OpenOffice                              |                                     | 同<br>늕                                |

*Hình 6.24: OpenOffice.org Impress* 

### • **Nâng cấp OpenOffice.org**

Bạn hãy mở trình duyệt Firefox, truy cập vào địa chỉ sau: <http://download.openoffice.org/>

Bấm tiếp vào mục Download OpenOffice.org

Trong này có các phiên bản mới nhất dành cho các hệ điều hành, với nhiều ngôn ngữ. Ở đây có 2 phiên bản ta cần quan tâm là phiên bản tiếng Anh (English) và phiên bản tiếng Việt (Vietnamese). Để download bạn nhấn nút chữ Download ở cột Linux DEB dành cho Ubuntu tương ứng với phiên bản đó.

Lưu ý: Để đảm bảo cho việc nâng cấp OpenOffice.org không bị lỗi, bạn nên gỡ bỏ phiên bản OpenOffice.org cũ (ở đây là phiên bản 2.4 được cài đặt kèm theo Ubuntu) bằng trình quản lý gói Synaptic Package Manager. Trong Synaptic, bạn nhấn nút **<<Search>>** trong phần Installed các gói có từ khóa OpenOffice.org, bấm chuột phải vào gói 'openoffice.org-core' chọn **Mark for Removal**, một cảnh báo về việc sẽ gỡ bỏ các gói phụ thuộc, nhấn nút **<<Mark>>**, sau đó nhấn nút **<<Apply>>**. Một thông báo xác nhận hiện ra về việc gỡ bỏ, bạn nhấn nút **<<Apply>>** để thực hiện việc gỡ bỏ. Kết thúc quá trình gỡ bỏ, nhấn nút **<<Close>>.** 

Sau đó dùng trình quản lý cài đặt Add/Remove để bổ sung thêm phần mềm "Sun Java Runtime".

### **Tiến hành cài đặt:**

Tệp tin bạn tải về là tệp tin đã được nén lại ở dạng .tar.gz. Bấm chuột phải vào tệp đó chọn **Extract here**. Quá trình giải nén kết thúc, bạn mở cửa sổ dòng lệnh Terminal, nhập lệnh sau:

Sudo –i

Nhập mật khẩu quản trị rồi Enter.

Sử dụng lệnh 'cd' để chuyển đến thư mục DEBS bên trong thư mục bạn vừa giải nén, sau đó dùng lệnh sau để cài đặt các gói cài đặt cần thiết của OpenOffice.org 3.0:

dpkg -i --force-overwrite \*.deb

Dùng tiếp lệnh cài đặt để cài đặt trình đơn:

dpkg -i --force-overwrite ./desktop-integration/\*.deb

Sau khi cài đặt xong OpenOffice.org, bạn khởi động một ứng dụng bất kì trong gói OpenOffice.org thì nhận được một hộp thoại Welcome to OpenOffice.org để khai báo thông tin ban đầu khi khởi động OpenOffice.org lần đầu tiên

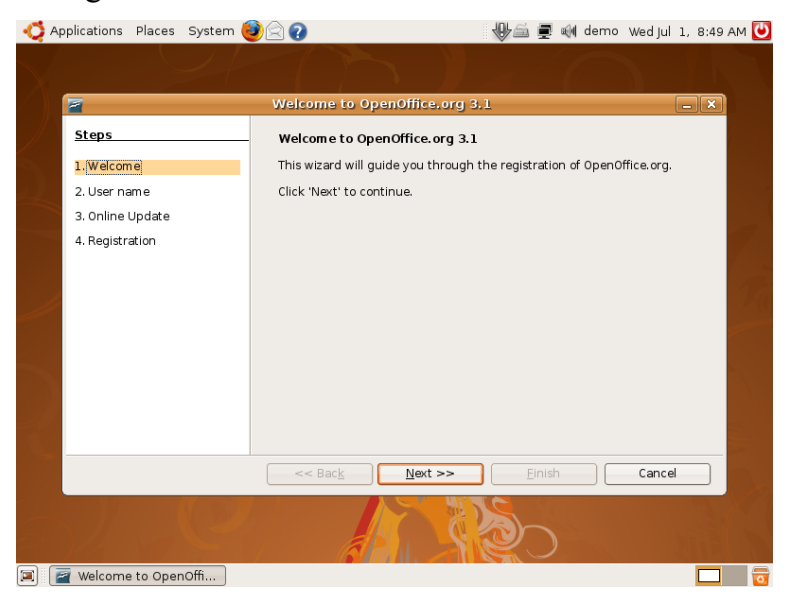

*Hình 6.25: Hộp thoại chào mừng của OpenOffice.org* 

Nhấn nút **<<Next>>**, rồi nhập tên của bạn vào rồi nhấn nút **<<Next>>**, phần tiếp theo là mục tự động kiểm tra phiên bản mới của OpenOffice.org, bạn có thể bỏ dấu check nếu không muốn rồi nhấn nút **<<Next>>**. Trong mục tiếp theo, chọn **I do not want to register** rồi nhấn nút **<<Finish>>**.

# **CHƯƠNG 07: CHIA SẺ TÀI NGUYÊN**

## **Sau khi hoàn thành chương này, bạn có thể nắm được**:

- ¾ Chia sẻ tài nguyên với các máy Linux khác
- ¾ Chia sẻ tài nguyên với các máy Windows

## **1. Chia sẻ tài nguyên với các máy Linux**

Việc chia sẻ các tài nguyên giữa các máy cùng hệ điều hành Linux đều rất đơn giản, có khi còn đơn giản hơn cả dùng trên Windows.

## **1.1. Truy xuất tài nguyên**

Để kết nối với máy tính khác, bạn làm như sau:

- 1. Nhấn nút phần **Place**, bấm tiếp vào phần **Mạng (Network)**
- 2. Hệ thống sẽ tự động tìm kiếm các mạng trong cùng hệ thống. Bạn nhấn nút một mạng tương ứng.
- 3. Một danh sách các máy tính trong mạng sẽ hiện ra, bạn có thể truy cập vào các thư mục chia sẻ trên các máy tính khác hoặc đánh trực tiếp tài nguyên chia sẻ của máy đó trên thanh địa chỉ. Nếu cần thiết, bạn phải nhập Username/Password để truy cập.

## **1.2. Chia sẻ tài nguyên**

Để chia sẻ một thư mục trên Ubuntu, các ban thực hiện như sau:

1. Kích chuột phải lên thư mục bạn định chia sẻ, chọn **Sharing Options**. Trong hộp thoại **Forder Sharing (Chia sẻ thư mục)**, bạn đánh dấu vào mục **Share this forder**, một cảnh báo sẽ xuất hiện về việc dịch vụ chia sẻ tài nguyên chưa được cài đặt. Bạn nhấn nút Install để cài đặt dịch vụ này. Quá trình cài đặt sẽ diễn ra giống như bạn cài một ứng dụng thông qua trình quản lý cài đặt

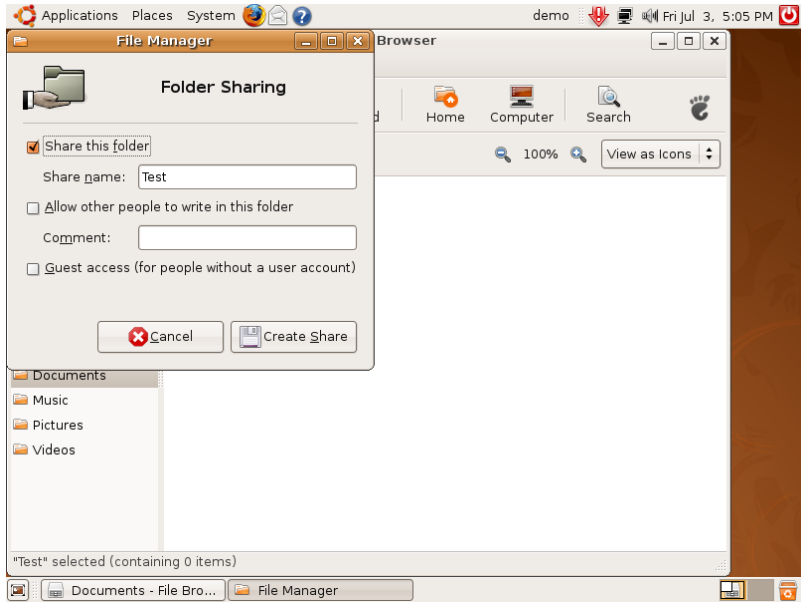

*Hình 7.1: Chia sẻ thư mục* 

- 2. Tại mục **Sharing name (Tên chia sẻ),** bạn có thể thay đổi tên của thư mục chia sẻ hoặc để nguyên.
- 3. Nếu bạn muốn cho thư mục này có thể người dùng từ các máy khác có quyền ghi, hiệu chỉnh các file trong thư mục này, bạn đánh dấu vào ô **Allow other people to write in this folder**.
- 4. Đánh dấu vào mục **Guest access** để các máy khác khi truy cập vào không có tài khoản trên hệ thống Ubuntu cũng có thể vào được.
- 5. Nhấn nút **Create Share (Tạo chia sẻ)** để thực hiện chia sẻ thư mục này.
- 6. Một thông báo yêu cầu về việc phải cấp quyền để chia sẻ, bạn chọn **Add the permission automatically (Cấp quyền tự động)**

#### **2. Chia sẻ tài nguyên với các máy Windows**

Đây là dịch vụ chia sẻ tài nguyên phổ biến được sử dụng trong thế giới Linux với các hệ điều hành khác nhau (Windows, MAC OS...). Dịch vụ này mặc định chưa được cài đặt, để sử dụng bạn cần phải cài đặt ứng

dụng Samba thông qua trình quản lý cài đặt ứng dụng. Sau khi cài đặt, trong trình đơn **Administration (Quản lý)** sẽ xuất hiện thêm mục **Samba**.

Việc truy xuất tài nguyên cũng tương tự như truy xuất tài nguyên với các máy Linux.

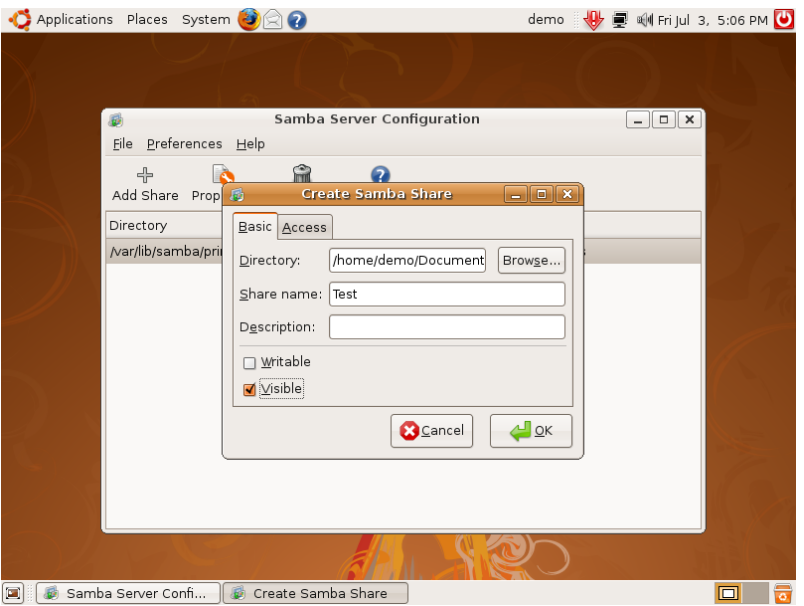

*Hình 7.2: Chia sẻ tài nguyên bằng Samba* 

Để chia sẻ, bạn nhấn nút nút **Add Share**, chon thư mục bạn định chia sẻ, nếu muốn cho người khác có thể thay đổi nội dung trong thư mục chia sẻ thì đánh dấu vào **Writable**, nếu bạn không muốn người khác nhìn thư mục chia sẻ này, mà chỉ có bạn biết thì đánh dấu vào ô **Visible**. Ngoài ra, bạn có thể đặt quyền hạn cho các tài khoản trong thẻ **Access (Truy cập)** rồi bấm **Accept (Đồng ý**) để thực hiện việc chia sẻ thư mục.

Để truy cập vào tài nguyên được chia sẻ bằng dịch vụ SMB từ máy Ubuntu khác, bạn đánh địa chỉ như sau:

smb://tên-máy-chia-sẻ/tên-chia-sẻ

# **CHƯƠNG 08: CÁC PHẦN MỀM BỔ TRỢ**

### **Sau khi hoàn thành chương này, bạn có thể nắm được**:

- ¾ Từ điển StarDict
- Phần mềm diệt virus
- ¾ Chạy các phần mềm Windows trên Ubuntu

### **1. Từ điển StarDict**

Từ điển StarDict là một công cụ giúp bạn tra cứu từ, hỗ trợ nhiều ngôn ngữ, có thể cài đặt đa nền, cài đặt đơn giản và dễ sử dụng. Bạn có thể bổ sung nhiều loại từ điển vào StarDict để tra cứu được dễ dàng.

### **1.1. Cài đặt StarDict**

Bạn có thể cài đặt StarDict thông qua trình quản lý ứng dụng.

## **1.2. Bổ sung từ điển vào StarDict**

Sau khi quá trình cài đặt hoàn tất, để sử dụng, từ menu Application (Úng dụng), vào mục Accessories (Bổ trợ), chọn StarDict. Lúc này StarDict mới chỉ cài đặt để sử dụng, ta phải bổ sung thêm dữ liệu vào trong StarDict. Ta làm như sau:

- Mở trình duyệt Firefox, vào địa chỉ sau: [http://stardict.sourceforge.net/Dictionaries\\_misc.php](http://stardict.sourceforge.net/Dictionaries_misc.php)
- Nhấn nút mục tarball tương ứng cửa từ điển đó để download file từ điển về.

| Applications Places System                                                                                       |            |                           |                                                       |                          | demo <b>V</b> 夏 Hill Fri Jul 3, 5:08 PM 0 |                                            |  |  |
|----------------------------------------------------------------------------------------------------|------------|---------------------------|-------------------------------------------------------|--------------------------|-------------------------------------------|--------------------------------------------|--|--|
| StarDict - The best dictionary program in linux and windows - Mozilla Firefox<br>э<br>$\blacksquare$<br>×<br>ا د |            |                           |                                                       |                          |                                           |                                            |  |  |
| File<br>Edit View<br>History Bookmarks Tools Help                                                                |            |                           |                                                       |                          |                                           | $\mathbb{Z}^{\mathbb{Z}_2}_{\mathbb{Z}_2}$ |  |  |
|                                                                                                    |            |                           | http://stardict.sourceforge.net/Dictionaries misc.php | $\overline{\phantom{0}}$ | $ G $ $\sim$ Google                       | Q                                          |  |  |
| Most Visited v Cetting Started N Latest Headlines                                                                |            |                           |                                                       |                          |                                           |                                            |  |  |
| quick czech-nld                                                                                                  | <b>RPM</b> | tarball                   | <b>GPL</b>                                            |                          |                                           | ▲                                          |  |  |
| quick nld-czech                                                                                                  | <b>RPM</b> | tarball                   | <b>GPL</b>                                            |                          |                                           |                                            |  |  |
| quick eng-persian                                                                                                | <b>RPM</b> | tarball                   | GPL, 1.5M,<br>50259 words                             |                          |                                           |                                            |  |  |
| Electronic-Computer English-<br>Persian Dictionary                                                               | tarball    | GPL, 433K,<br>11416 words |                                                       |                          |                                           |                                            |  |  |
| <b>GNU/Linux English-English</b><br>Dictionary                                                                   | tarball    | GPL. 1.3M.<br>16694 words |                                                       |                          |                                           |                                            |  |  |
| Refrence Dictionary for Linux<br><b>Enviroment Translation</b>                                                   | tarball    | GPL, 24K,<br>1804 words   |                                                       |                          |                                           |                                            |  |  |
| English-Vietnamese                                                                                               | <b>RPM</b> | tarball                   | <b>GPL</b>                                            |                          |                                           |                                            |  |  |
| Vietnamese-English                                                                                               | <b>RPM</b> | tarball                   | <b>GPL</b>                                            |                          |                                           |                                            |  |  |
| French-Vietnamese                                                                                                | <b>RPM</b> | tarball                   | <b>GPL</b>                                            |                          |                                           |                                            |  |  |
| Vietnamese-French                                                                                                | <b>RPM</b> | tarball                   | <b>GPL</b>                                            |                          |                                           |                                            |  |  |
| German-Vietnamese                                                                                                | <b>RPM</b> | tarball                   | <b>GPL</b>                                            |                          |                                           |                                            |  |  |
| Vietnamese-German                                                                                                | <b>RPM</b> | tarball                   | <b>GPL</b>                                            |                          |                                           |                                            |  |  |
| Vietnamese dictionary                                                                                            | <b>RPM</b> | tarball                   | <b>GPL</b>                                            |                          |                                           |                                            |  |  |
| Norwegian-Vietnamese                                                                                             | <b>RPM</b> | tarball                   | <b>GPL</b>                                            |                          |                                           |                                            |  |  |
| Nga-Viet                                                                                                    | <b>RPM</b> | tarball                   | <b>GPL</b>                                            |                          |                                           |                                            |  |  |
| English Thai Lovitron Dictionary                                                                                 | <b>DDM</b> | tarhall                   | GPL, 2.4M,                                            |                          |                                           | $\blacktriangledown$                       |  |  |
| Done                                                                                                    |            |                           |                                                       |                          |                                           |                                            |  |  |
| StarDict - The best di<br>Е                                                                                      |            |                           |                                                       |                          | e                                         | $\overline{\mathbf{c}}$                    |  |  |

*Hình 8.1: Tải bộ cài bổ sung từ điển* 

- Sau khi Download về, các bạn làm như sau để cài đặt
- Mở Terminal (Cửa sổ dòng lệnh)
- Nhập vào: sudo nautilus
- Nhập mật khẩu quản trị vào
- Bộ duyệt tập tin Nautilus hiện ra, di chuyển đến thư mục bạn vừa download file từ điển xuống (thường nằm ở \home\tên người dùng\Download
- Bấm chuột phải vào file từ điển chọn Extract here (Giải nén tại đây)
- Bấm chuột phải vào thư mục vừa được giải nén ra, chọn Copy (Sao chép)
- Di chuyển đến thư mục \usr\sahre\stardict\dic, bấm chuột chọn Paste (Dán). Việc thêm từ điển cho StarDict đã xong, bạn có thể sử dụng StarDict để tra cứu (theo từ điển bạn vừa thêm vào).

Các từ điển cho ngôn ngữ khác ban có thể download tại đây: [http://stardict.sourceforge.net/Dictionaries\\_misc.php](http://stardict.sourceforge.net/Dictionaries_misc.php)

Hiện nay StarDict rất nhiều bộ từ điển, các bạn muốn dùng bộ từ điển nào thì thực hiện download về rồi cài đặt như trên là có thể sử dụng được: Anh/Việt, Việt/Anh, Pháp/Việt, Việt/Pháp, Nga/Việt, Việt/Việt, Anh – Anh, Đức/Việt, Việt/Đức, Nauy/Việt...

### **1.3. Sử dụng từ điển StarDict**

Mở StarDict từ menu **Application (Ứng dụng**), vào **Accessories (Bổ trợ)**

Trong từ điển có một ô để đánh các từ cần tra cứu vào, rồi bấm Enter, thông tin tra cứu sẽ hiện ra ở ô bên phải bên dưới.

Ngoài ra, từ điển có một số tùy chọn như:

- Scan (Quét): tự động tra cứu khi chọn một từ bất kì trên màn hình

- Exit (Thoát): để thoát khỏi StarDict

- Text translate (Dịch toàn văn bản): dịch một đoạn văn bản ra ngôn ngữ khác

- Manager dictionaries (Quản lý từ điển): quản lý các từ điển bổ sung

- Pronounce the word (Phát âm): phát âm từ tra cứu

### **2. Phần mềm diệt virus**

Nhiều người nói rằng không cần thiết phải cài phần mềm chống virus trong hệ điều hành Ubuntu vì họ cho rằng Ubuntu hầu như không bị nhiễm virus. Nhưng điều đó là không đúng, virus không bỏ qua cho bất cứ hệ điều hành nào, chỉ có khác chăng là số lượng virus nhiễm vào hệ điều hành Linux có mức độ ít hơn nhiều so với hệ điều hành Windows. Chính vì vậy, tốt nhất ta cũng nên cài đặt một phần mềm chống virus.

Hiện nay các hãng bảo mật cũng quan tâm đến việc chống virus trên hệ điều hành Linux nên các phần mềm chống virus của họ được viết trên Linux (tức là Ubuntu) nên các sản phẩm chống virus cũng rất đa dạng. Nhưng để tiết kiệm, ta có một lựa chọn tốt nhất từ thế giới mã nguồn mở:

đó chính là trình chống virus có tên ClamAV. Phần mềm này khá mạnh và an toàn cho hệ điều hành Ubuntu, nó được thiết kế xây dựng dành cho người dùng máy trạm (máy phục vụ). Cơ sở dữ liệu của nó cũng được cập nhật thường xuyên để đối phó với các chủng virus mới nên các bạn có thể hoàn toàn yên tâm không bị nhiễm virus nữa. Với giao diện đồ họa nhỏ gọn và thân thiện người dùng, phần mềm này rất dễ sử dụng.

## **2.1. Cài đặt ClamAV**

Để cài đặt ClamAV, các bạn cũng cài thông qua trình quản lý cài đặt.

## **2.2. Sử dụng ClamAV**

Đề khởi động ClamAV, bạn vào trình đơn Application (Ứng dụng) vào tiếp System tools (Công cụ hệ thống), chọn Virus Scanner.

Sau khi cài đặt, ClamAV cần cập nhật cơ sở dữ liệu về virus từ Internet. Các bạn làm như sau để cập nhật cơ sở dữ liệu. Tắt ClamAV Khởi động ClamAV bằng tài khoản quản trị.

Mở Terminal, đánh vào:

\$ sudo clamtk

Trình diệt virus hiện ra, bạn vào mục Help chọn Update Signature để cập nhật cơ sở dữ liệu.

Ngoài ra có một số nút bấm để quét virus một tập tin, hoặc một thư mục hoặc cả hệ thống. Thông tin về quá trình quét sẽ hiện ra ở phần giữa.

*Hướng dẫn sử dụng hệ điều hành Ubuntu* 

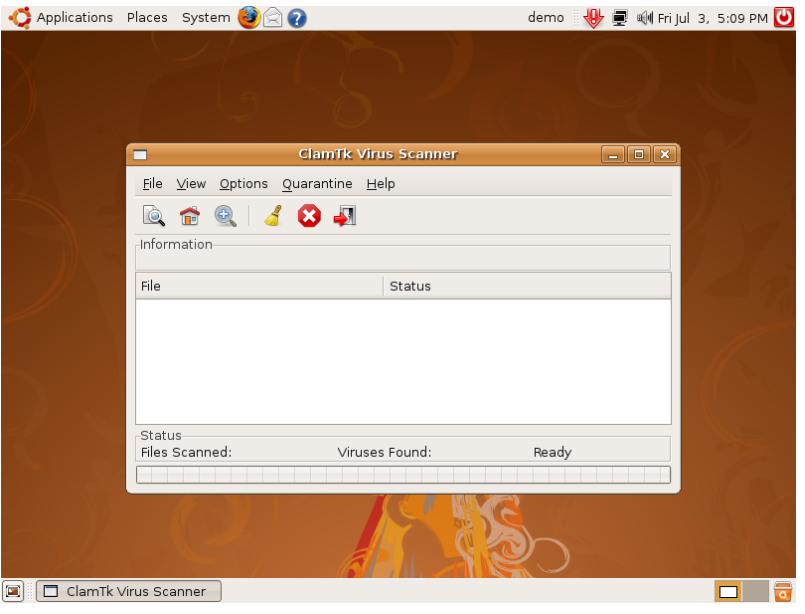

*Hình 8.2: Trình diệt virus ClamAV* 

#### **3. Chạy các phần mềm Windows trên Ubuntu**

Trên Ubuntu mặc dù có rất nhiều phần mềm được viết cho hệ điều hành này nhưng có rất nhiều phần mềm mà chỉ có trên Windows, vậy làm thế nào để sử dụng được những phần mềm này trên Ubuntu. Có một số cách để làm được điều đó như chạy trực tiếp trên Ubuntu (Wine), cài trên máy ảo (VMWare)....

### **3.1. Giới thiệu về Wine**

**Wine** là một phần mềm chạy trên hệ điều hành Linux nói chung. Mục đích là sử dụng nó để cài các chuơng trình chạy trên Windows. Có một số phần mềm được phát triển thêm dựa trên Wine như CrossOver Linux, CEDERA.

**Wine** là dự án đầu tiên để thực hiện việc này. Wine có nhiều bản đang được phát triển, kiểm tra và dễ dàng nhận ra. Mặc dù chỉ là phiên bản đang phát triển dưới dạng beta nhưng có hàng ngàn nguời sử dụng và và đã thu hút một số lượng lớn người sử dụng để chạy các phần mềm Windows.

**CrossOver Linux** là một sản phẩm của CodeWeavers mà nền tảng từ Wine. Không giống như Wine ra hàng tuần, CrossOver được kiểm tra một cách kỹ lưỡng từ CodeWeavers. CodeWeavers thuê lượng lớn nhà phát triển của Wine và có những chủ dự án bên Wine là nhân viên cao cấp trong CodeWeavers. Tất cả những tiến bộ của Wine thực tế cuối cùng được tích hợp vào CrossOver.

**Cedega** là sản phẩm của TransGaming. TransGaming được tách ra khỏi Wine vào năm 2002 khi Wine có sự khác nhau về quan niệm bản quyền, đóng các loại mã và cuối cùng là phương hướng phát triển đặc biệt là game.

**VMWare Server** là một phần mềm giả lập một môi trường máy tính ảo để sử dụng như một máy tính thực có đầy đủ cấu hình. Bạn có thể cài đặt đặt VMWare server để cài nhiều máy tính ảo trên một máy tính thực và sử dụng như một máy tính tách biệt. Mỗi máy tính ảo khi hoạt động đều đòi hỏi tài nguyên (chủ yếu là RAM và không gian ổ cứng) như một máy tính thật nên nếu bạn tạo ra nhiều máy ảo thì cấu hình máy thực của bạn phải đáp ứng đủ cấu hình. Cách cài đặt VMWare khá phức tạp nên chỉ giới thiệu ở đây. Các bạn có thể tìm hiểu sâu hơn ở đây:

<http://www.vmware.com/products/server/>

### **3.2. Cài đặt Wine trong Ubuntu**

Bạn có thể cài Wine thông qua trình quản lý cài đặt Add/Remove hoặc Synaptic.

## **3.3. Sử dụng Wine**

Mở Terminal, đánh dòng lệnh tương tự như sau:

\$ wine "appname.exe"

Trong đó appname.exe là địa chỉ đến tệp tin phần mềm Windows. Đó là một phần mềm cài đặt thì nó tự chạy và hiện ra file setup. Có không ít trường hợp file là đuôi .msi thì bạn vẫn có thể chạy được bằng lệnh sau (chú ý: phải có file msiexec.exe sẵn trong hệ thống)

wine msiexec /i whatever.msi

Một số phần mềm không chạy với Wine thì giải quyết thế nào? Thường thì chuyện này không xảy ra bởi Wine được thiết kế để chạy một số lượng lớn phần mềm phổ biến nhưng cũng có lúc không chạy được. Đầu tiên bạn xem phần mềm của mình chạy tốt trên môi trường nào. Wine được thiết kế để chạy phần mềm Windows 2000 nhưng cũng có khi phần mềm bạn chạy tốt trong Windows 98.

Từ Ubuntu 7.10 trở về sau, phần mềm Windows sau khi cài đặt sẽ tự động tạo ra shortcut để bạn chạy.

Ngoài ra, bạn có thể tham khảo thêm danh sách những phần mềm đã được kiểm thử thành công tại:<http://appdb.winehq.org/>

# **THÔNG TIN THAM KHẢO**

Dưới đây là các địa chỉ để bạn có thể tìm hiểu thêm thông tin về Ubuntu và các phần mềm bổ sung cho Ubuntu. Nếu có thắc mắc, các bạn có thể tham gia đăng ký thành viên trong diễn đàn rồi gửi thắc mắc của mình lên. Sẽ có nhiều người có kinh nghiệm sử dụng Ubuntu và Linux trả lời vấn đề của bạn. Chúc các bạn sử dụng Ubuntu thành thạo.

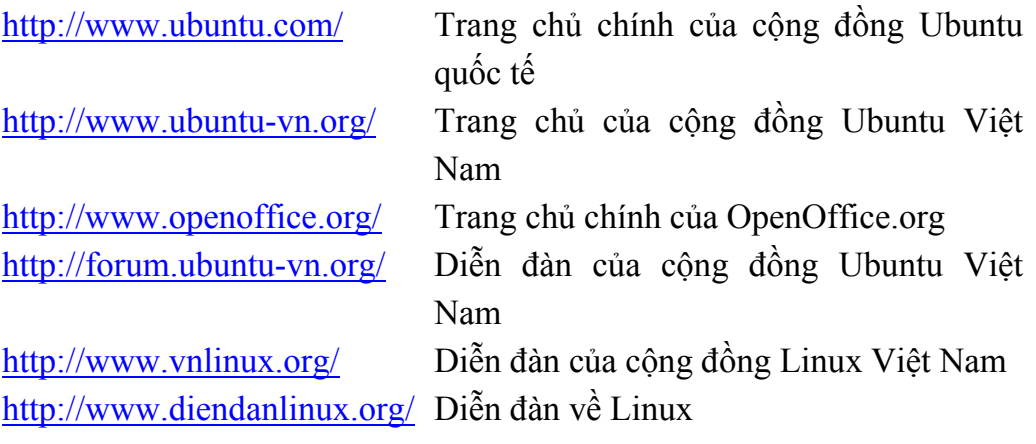